BEDIENUNGSANLEITUNG DE

*WEBVIEW-M*

Energieserver zur Integration in *DIRIS Digiware D-70*, *DIRIS Digiware M-70* und *ISOM Digiware D-75*

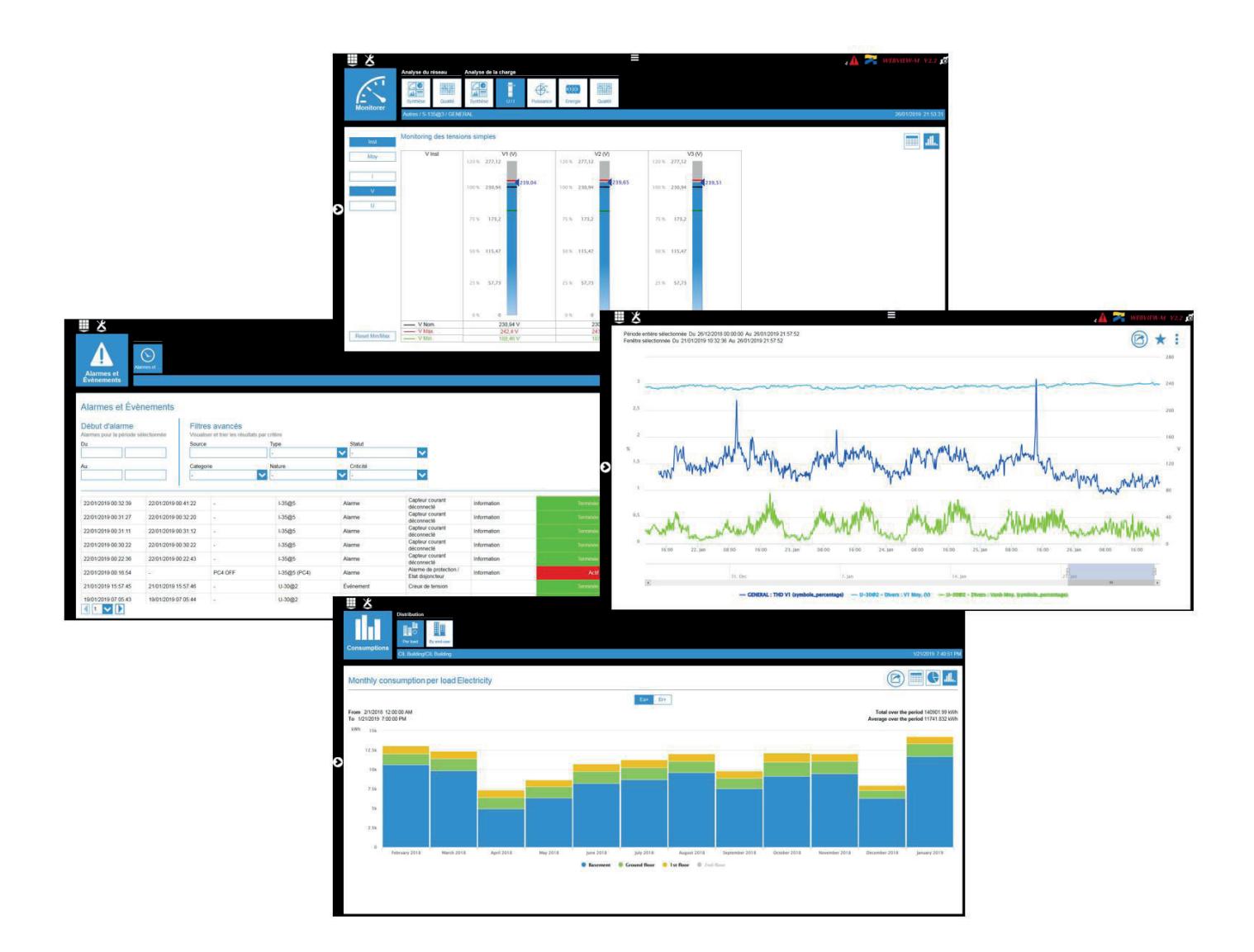

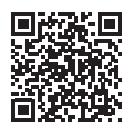

www.socomec.com Download-Zugang zu Broschüren,<br>Katalogen und technischen Handbüchern

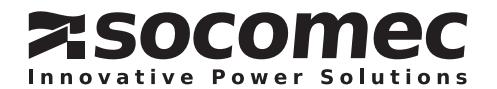

# DE INHALT

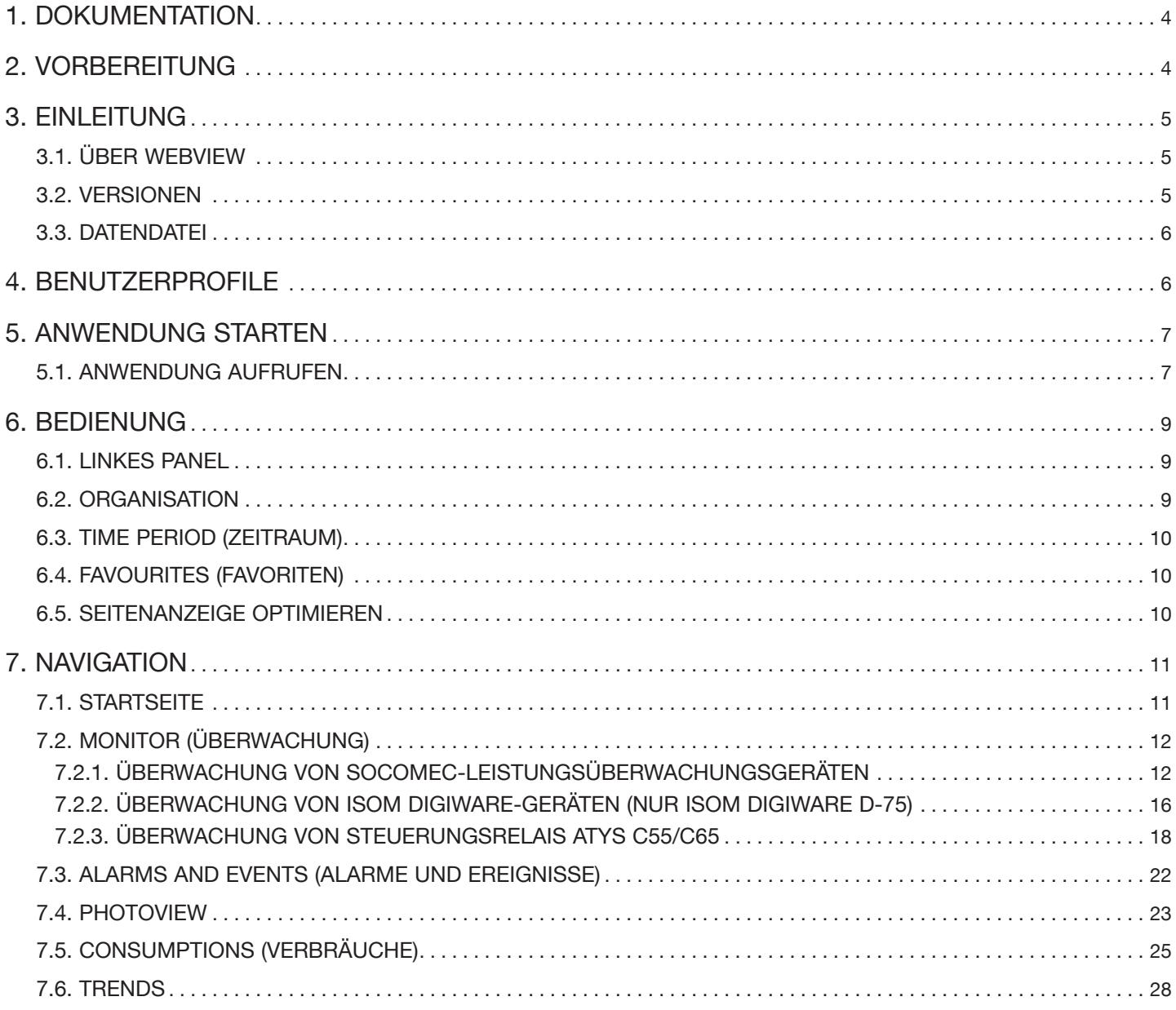

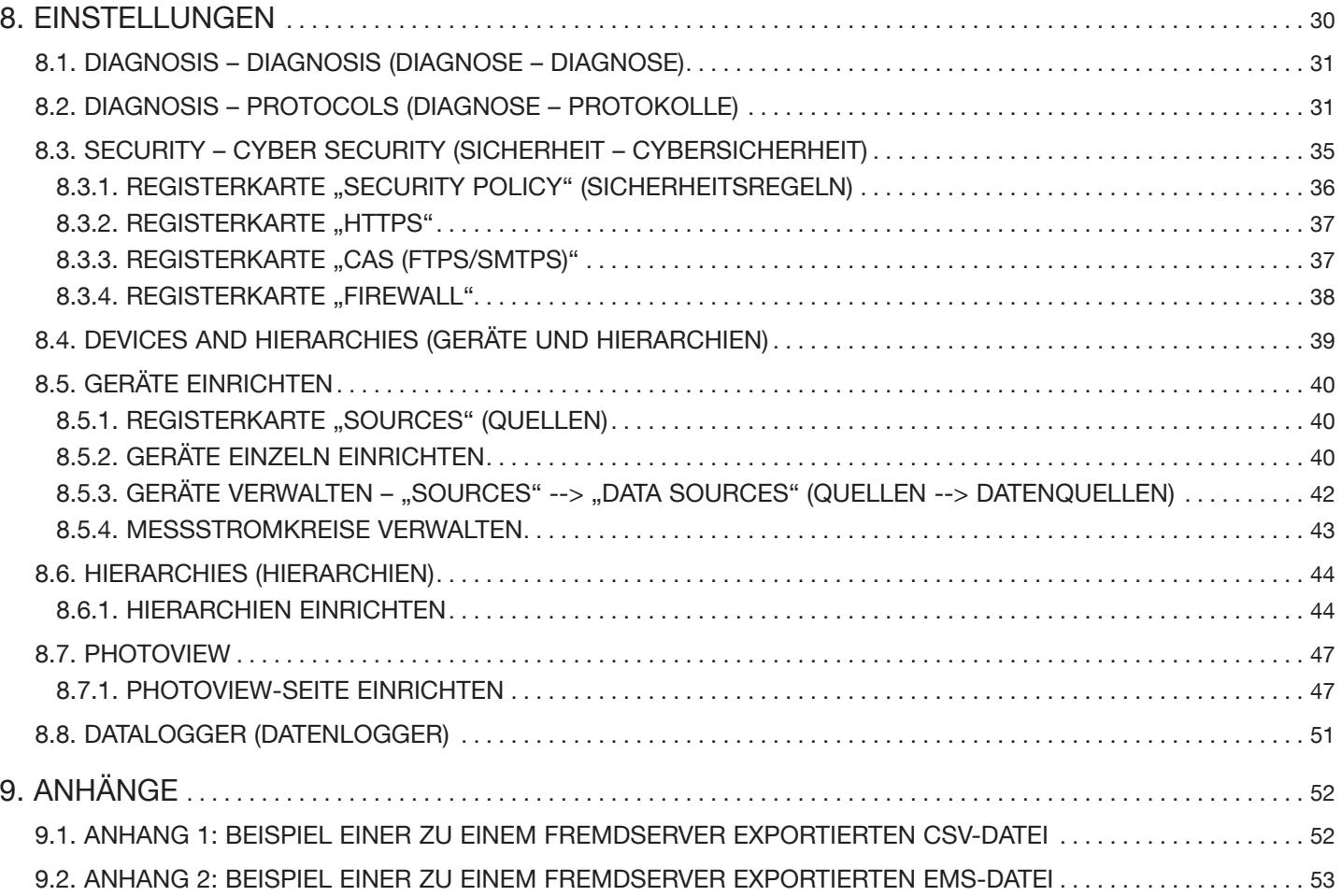

# 1. DOKUMENTATION

Die Dokumentation der WEBVIEW-Produkte ist auf der SOCOMEC-Website verfügbar: https://www.socomec.com/range-software-solutions\_en.html?product=/webview\_en.html&view=documentation

# 2. VORBEREITUNG

Bitte machen Sie sich vor der Einrichtung und Benutzung von WEBVIEW-M mit der nachfolgenden Anleitung vertraut.

Folgende Browser sind kompatibel:

- Chrome v30 und höher (empfohlener Browser)
- Internet Explorer v9 und höher
- Firefox v24 und höher

Für eine optimale Darstellung der Inhalte empfehlen wir eine Bildschirmauflösung von 1920 x 1080 Pixeln.

In anderen Bildschirmformaten werden bestimmte Inhalte möglicherweise nicht optimal dargestellt.

# 3. EINLEITUNG

# 3.1. Über WEBVIEW

WEBVIEW überwacht elektrische Parameter in Echtzeit, protokolliert Energieverbräuche und überwacht die Isolation ungeerdeter IT-Systeme. Es ist integriert im Leistungsüberwachungsgerät DIRIS A-40, im Kommunikations-Gateway DIRIS Digiware M-70, in den Displays DIRIS Digiware D-70 und ISOM DIRIS Digiware D-75 sowie im Datenlogger DATALOG H80/81.

Das System ist vorgesehen für technische Anwender, die ein einfaches, bedienungsfreundliches und effizientes Tool für die Analyse von Fehlfunktionen und die Gewährleistung der Energieleistung suchen.

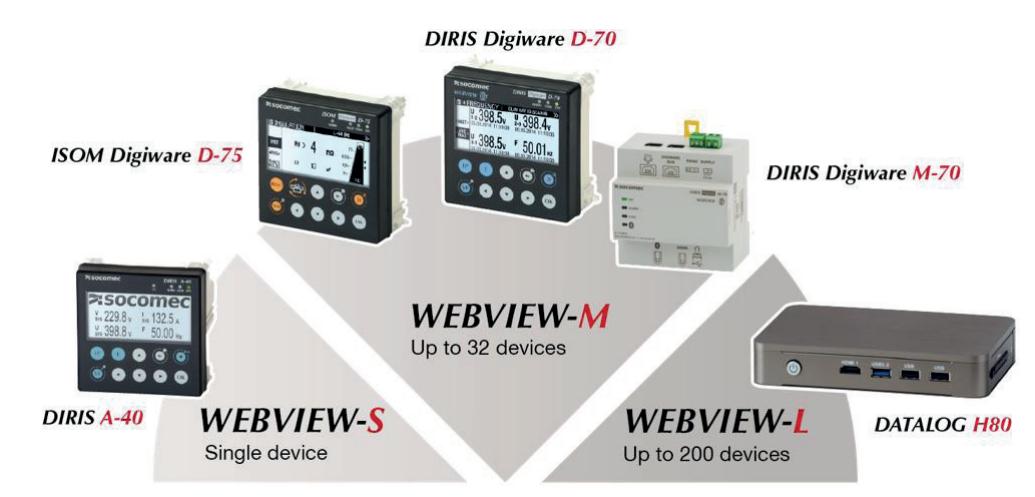

WEBVIEW erfasst Daten aus Geräten der DIRIS Digiware-Familie, den Leistungsüberwachungsgeräten DIRIS A und DIRIS B, den Energiezählern der Serie COUNTIS, dem Isolationsüberwachungssystem ISOM Digiware, den Umschaltern ATyS pM, den Steuerungsrelais ATyS C55/C65 sowie allgemein allen Geräten, die über das Modbus-Protokoll kommunizieren (nur WEBVIEW-L).

WEBVIEW kann über die meisten üblichen Webbrowser vom PC oder Tablet aus aufgerufen werden.

### 3.2. Versionen

Die WEBVIEW-Software ist in verschiedenen Versionen erhältlich:

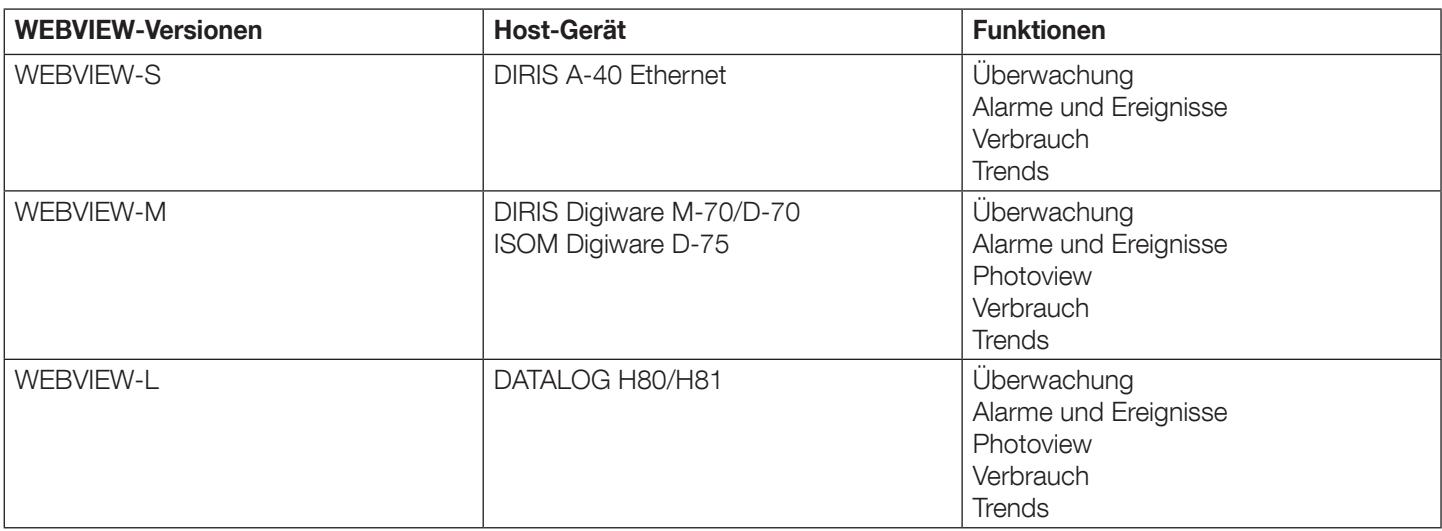

Hinweis: WEBVIEW-M verwaltet Durchschnittswerte anhand der in den Geräten konfigurierten Integrationsperiode.

Diese Bedienungsanleitung beschreibt die Konfiguration und Visualisierungsfunktionen von WEBVIEW-M.

Das Gateway DIRIS Digiware M-50 und das Display D-50 enthalten zur Konfiguration nur WEB-CONFIG. Die Erläuterungen zu den Einstellungen im Abschnitt 8 dieses Handbuchs gelten auch für die Geräte M-50 und D-50.

Der in den Geräten M-50 oder D-50 integrierte Webserver ermöglicht keine Visualisierung und Analyse der Messungen.

## 3.3. Datendatei

Anhang 1 dieses Dokuments enthält ein Beispiel einer zu einem FTP-Server exportierten Datendatei.

# 4. BENUTZERPROFILE

Es gibt vier Benutzerprofile:

- User (Standardeinstellung)
- Advanced User
- Admin
- Cyber Security

Der Zugang zum Profil "User" ist uneingeschränkt und nicht durch ein Passwort geschützt.

Die Profile "Advanced User", "Admin" und "Cyber Security" erlauben das Ändern von Einstellungen und Rücksetzen von Zählern.

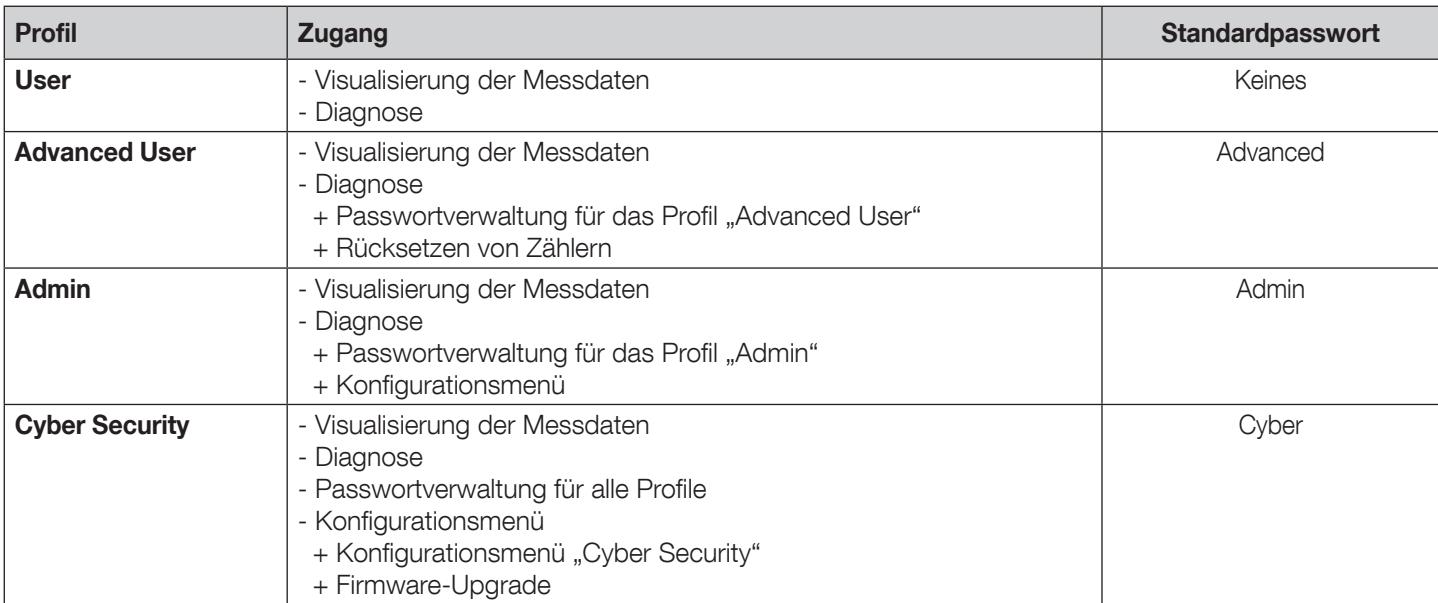

# 5. ANWENDUNG STARTEN

Wie für jede andere Web-Anwendung auch, ist für die Nutzung der Software WEBVIEW-M eine Verbindung mit einem Ethernet-Netzwerk erforderlich.

Zum Aufrufen von WEBVIEW-M die URL des Geräts in den Webbrowser eingeben.

Die folgende Tabelle enthält die Standard-IP-Adressen der Geräte, in denen WEBVIEW integriert ist:

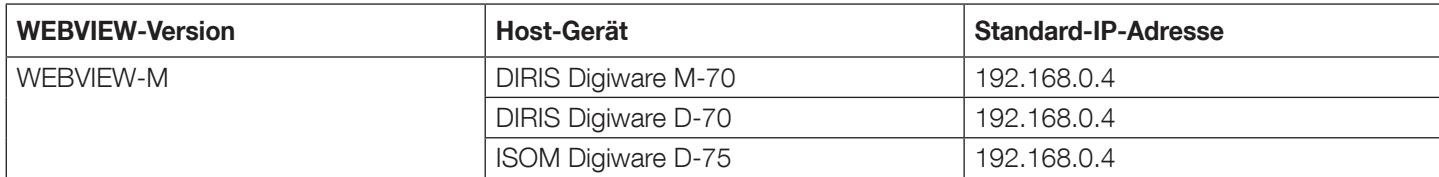

### 5.1. Anwendung aufrufen

Zum Öffnen der Anwendung die Login-Daten in der WEBVIEW-M-Homepage eingeben:

- Profile: User, Advanced User, Admin und Cyber Security
- Passwort: Entsprechend für die Profile User, Advanced User, Admin und Cyber Security
- Sprache: Sprache aus der Liste auswählen

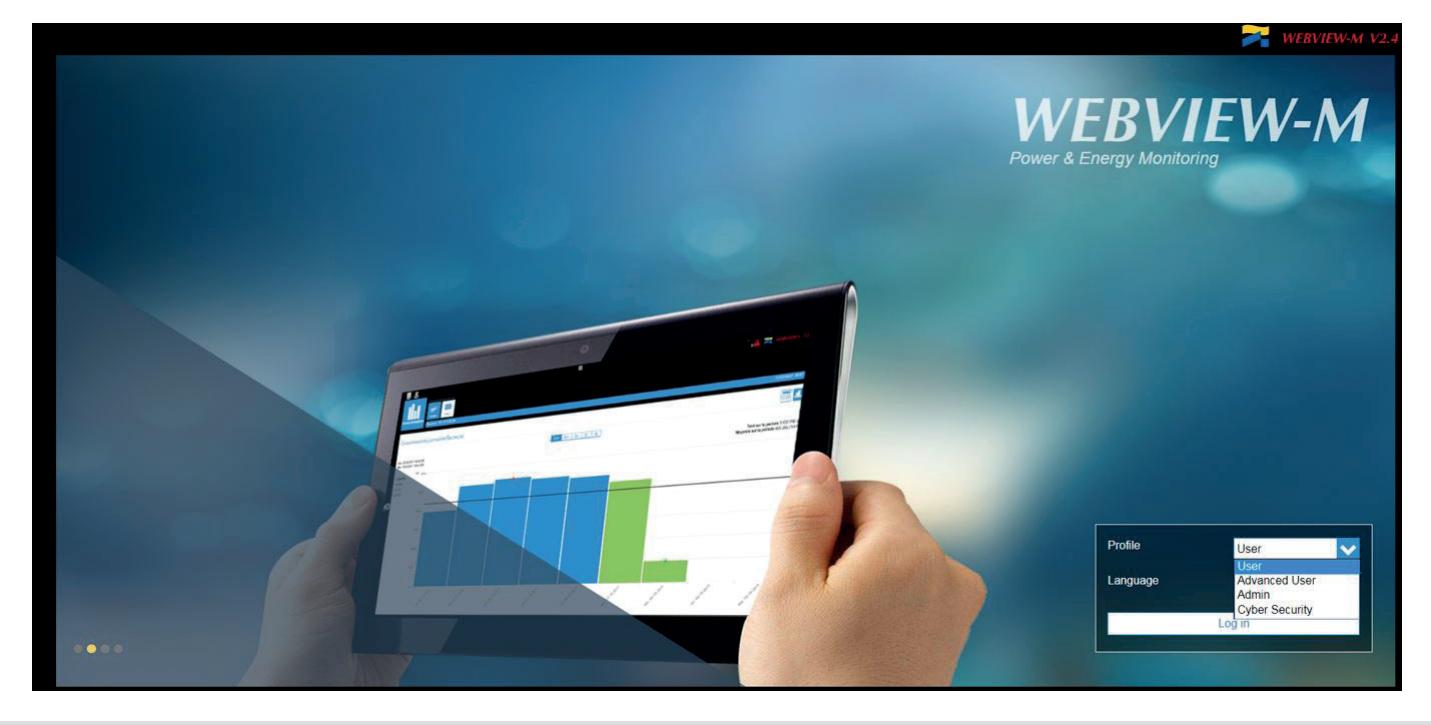

Bei der erstmaligen Anmeldung mit dem Profil Admin, Advanced User oder Cyber Security muss der Anwender das Standardpasswort ändern.

Es wird dringend empfohlen, alle Standardpasswörter sofort zu ändern. Dies gilt insbesondere für das Profil Cyber Security, da dieses die umfangreichsten Berechtigungen beinhaltet, auch die zum Ändern der Passwörter der anderen Benutzerkonten.

Nach dem Ändern der Passwörter mit dem Profil Cyber Security einloggen, dann das Menü "Profil" aufrufen und "Passphrase erzeugen" anklicken:

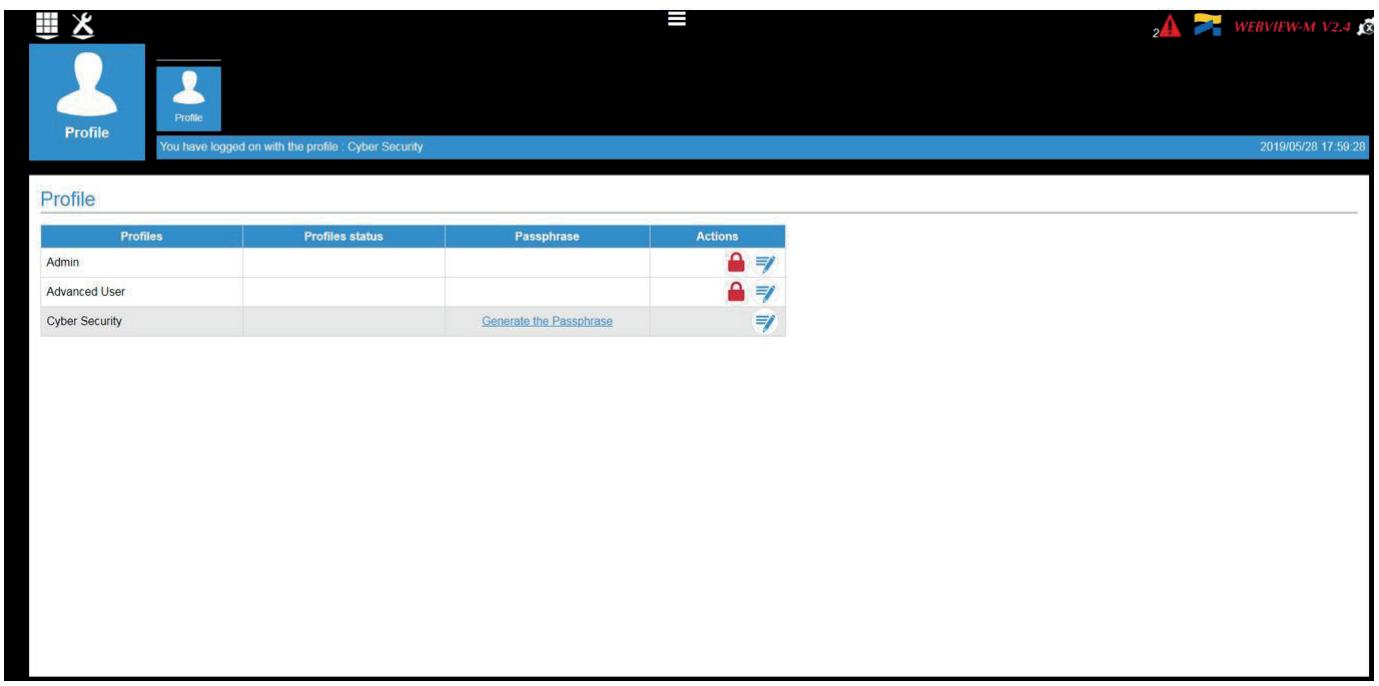

Passphrase kopieren und sicher aufbewahren. Sollte das Passwort für das Benutzerkonto "Cyber Security" verloren gehen, kann es mit dieser Passphrase wiederhergestellt werden.

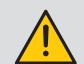

Wenn keine gespeicherte Passphrase vorhanden ist, muss das Gateway/Display auf der Werkseinstellungen rückgesetzt werden.

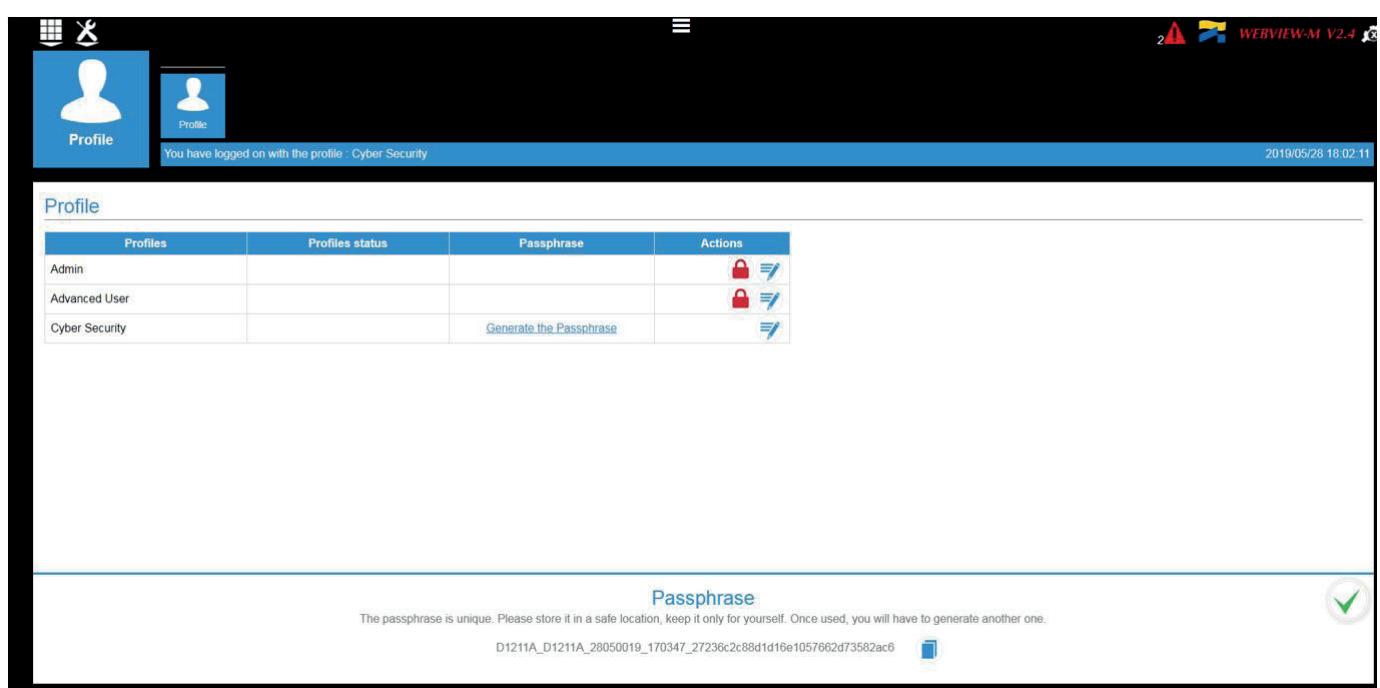

Nach der Authentifizierung wird der Anwender zur Homepage mit den Menüs von WEBVIEW-M weitergeleitet. Diese unterscheiden sich je nach den Zugangsrechten des Anwenders.

# 6. BEDIENUNG

## 6.1. Linkes Panel

Auf bestimmten WEBVIEW-M-Seiten können im linken Panel Daten durchblättert werden.

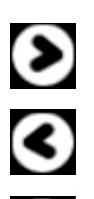

Linkes Panel öffnen

Linkes Panel schließen

Linkes Panel fixieren

## 6.2. Organisation

DIRIS Digiware verfügt über viele Optionen, u.a.:

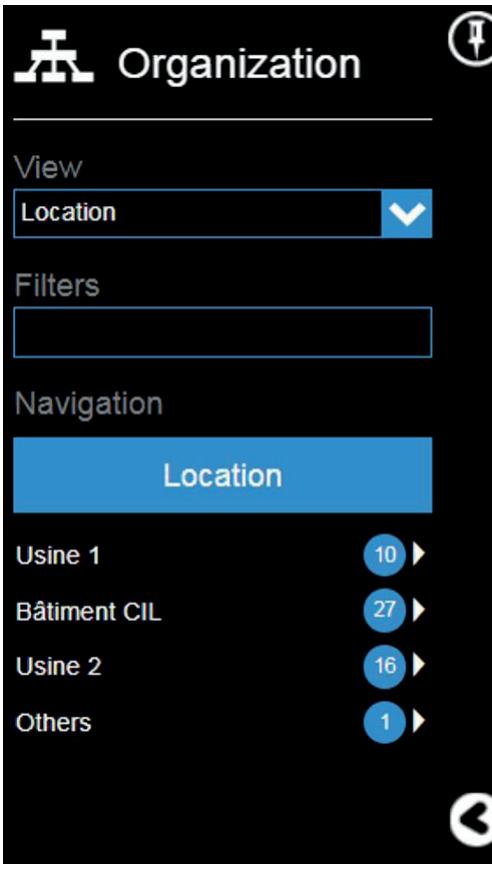

Das Menü "Organisation" im linken Panel enthält mehrere Bereiche:

View (Ansicht): Dropdown-Liste zur Auswahl von Navigationsmodi, die gemäß den folgenden Funktionen personalisiert sind:

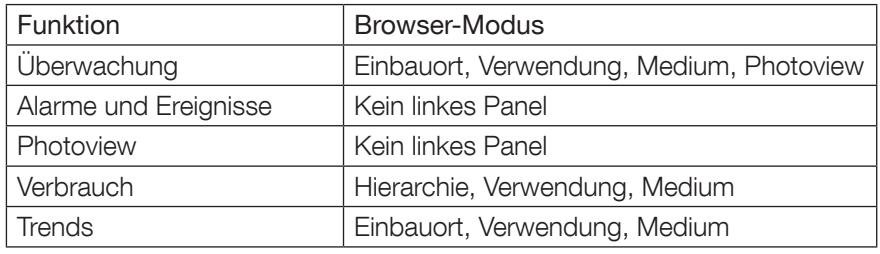

Filter: Filterung nach Namen (z.B. I-35: filtert alle I-35-Geräte) oder nach Benennung des Einbauorts.

Browsing (Blättern): Anzeige der Ergebnisse der Auswahl "View" (Ansicht) und deren Filter, ermöglicht die Navigation im Netzwerkbaum. Neben der Benennung der Baumebene wird die Anzahl der Lasten oder zugehörigen Stromkreise angezeigt (z.B. Gebäude CIL – 27 Lasten)

# 6.3. Time period (Zeitraum)

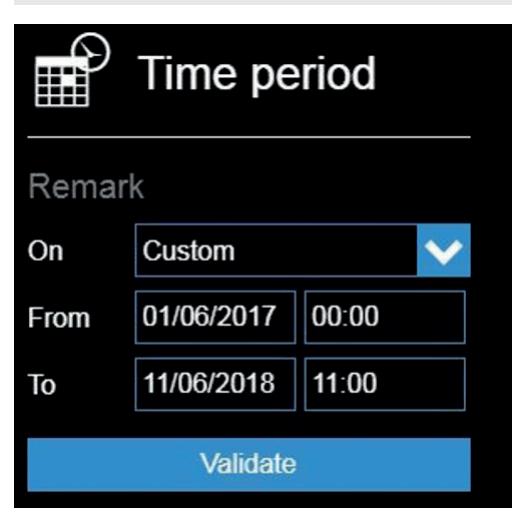

Der Bereich Time period (Zeitraum) im linken Panel ermöglicht die Auswahl eines Zeitraums für die Anzeige der Messdaten. Zur Auswahl stehen entweder ein definierter Zeitraum (aktuelles Jahr oder aktueller Monat usw.) oder ein nach Datum und Zeit individuell eingestellter Zeitraum.

## 6.4. Favourites (Favoriten)

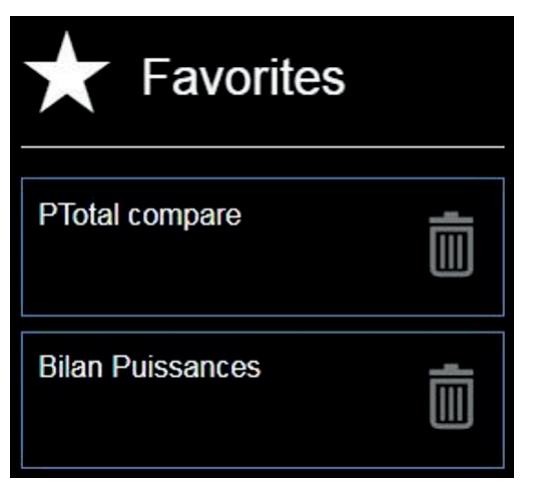

Favoriten sind nur im Menü "Trends" verfügbar. Als Favoriten können häufig benutzte Messprotokolle gespeichert werden. (Beispiel: Elektrische Parameter eines Prozesses oder eine Lastkurve in Korrelation mit einem oder mehreren Einflussfaktoren).

### 6.5. Seitenanzeige optimieren

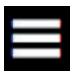

Durch Anklicken dieses Symbols wird die Menüleiste am oberen Seitenrand ein- und ausgeblendet.

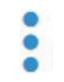

Im Menü "Trends" kann während der Visualisierung der Messprotokolle die Konfiguration der Kurvendarstellung ein- und ausgeblendet werden.

# 7. NAVIGATION

# 7.1. Startseite

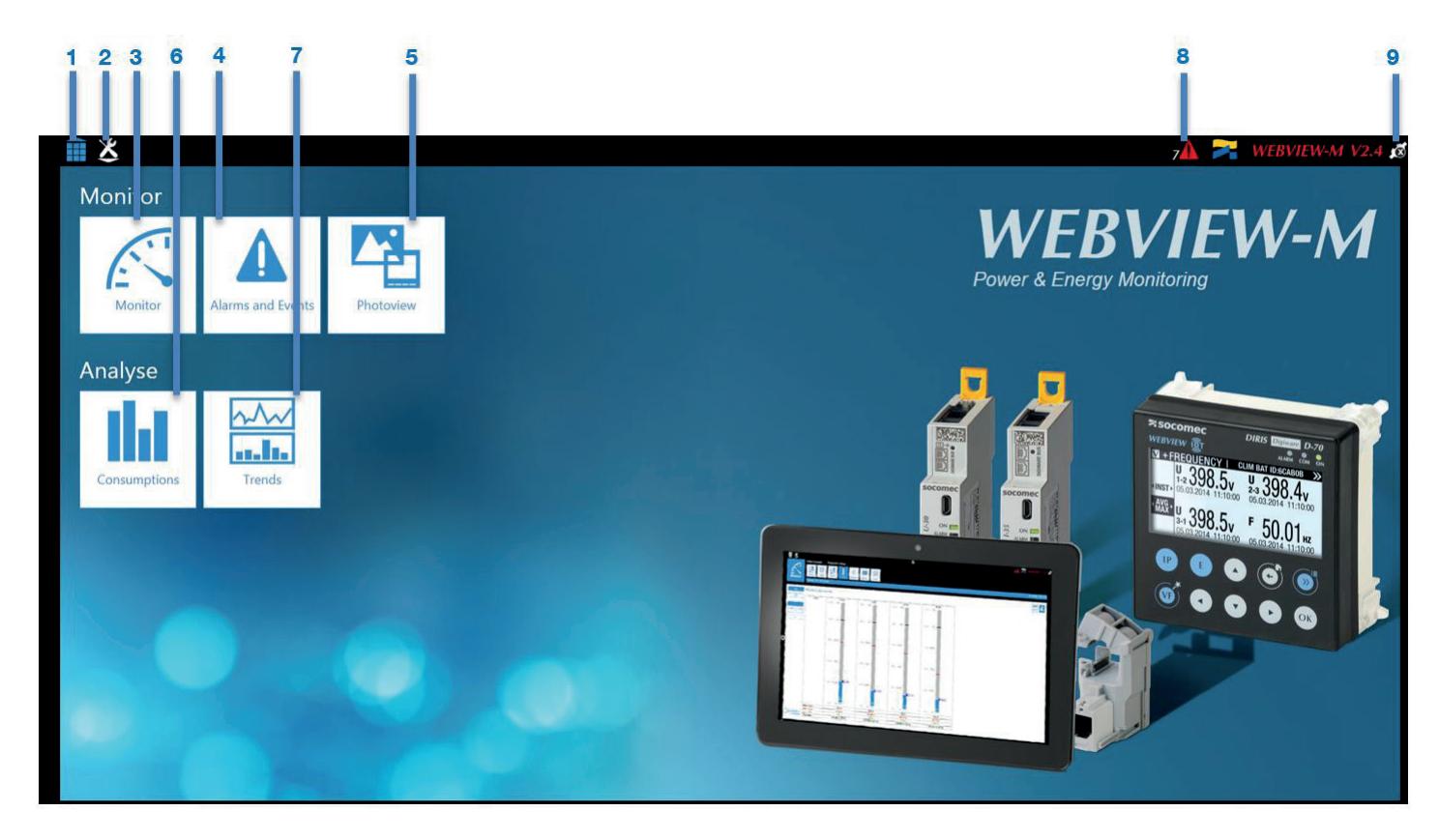

Die Startseite enthält folgende Funktionen:

- 1. Zurück zur Startseite
- 2. Zu den WEBVIEW-M-Einstellungen

Bereich Monitor: Echtzeitüberwachung der von den Geräten gemessenen Daten.

- 3. Monitor (Überwachung): Anzeige der Echtzeitmessungen und der Leistungsqualitätsanalyse der elektrischen Anlage
- 4. Alarms and Events (Alarme und Ereignisse): Anzeige einer Liste von aktiven und beendeten Alarmen von SOCOMEC-Geräten
- 5. Photoview: Anzeige von Echtzeitmessungen vor einem individuellen Hintergrundbild (Gebäudeplan, Schaltplan, Verteilerschrank o.ä.)

Bereich Analyse: Analyse der im Gateway bzw. Display gespeicherten Daten

- 6. Consumption (Verbrauch): Anzeige der Verbrauchsdaten
- 7. Trends: Anzeige der Messprotokolle (historische Daten)
- 8. Direktzugriff zum Menü Alarme und Ereignisse
- 9. Log Off (Abmelden)

Wichtig: Die gesammelten und in WEBVIEW-M angezeigten Daten sind abhängig von den technischen Eigenschaften der angeschlossenen Geräte. Die Bildschirme und Registerkarten werden automatisch an die Geräte und deren Einstellungen angepasst.

Beispiel 1: Ein Alarm wird nur dann angezeigt, wenn er vorab mit Easy Config konfiguriert wurde.

- Beispiel 2: Die Registerkarte Quality (Qualität) ist ausgeblendet, wenn das lastmessende Gerät nicht über die THD-Funktion verfügt; dies gilt ebenso für die Registerkartelnput/Output (Eingang/Ausgang), die ausgeblendet ist, wenn das Gerät nicht über Aus- und Eingänge verfügt.
- Beispiel 3: Die Registerkarten Monitor von ATyS-p-M sind an die spezifischen Eigenschaften des Geräts angepasst.

# 7.2. Monitor (Überwachung)

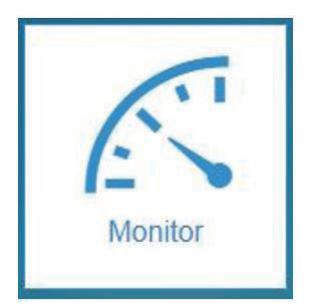

Die im Menü Monitor (Überwachen) angezeigten Daten ermöglichen die Analyse des Netzes (Summary/Quality (Zusammenfassung/Qualität)) sowie die Analyse der Last (Quality/U/I/ Power/Energy/Input/Output/Summary ( Qualität; U/I; Leistung; Energie; Eingang/Ausgang; Zusammenfassung)).

Hierbei handelt es sich um Echtzeitwerte, die direkt von den Geräten übernommen werden.

Zur Anzeige der Messungen muss dazu im linken Panel das zu überwachende Gerät ausgewählt sein.

### 7.2.1. Überwachung von SOCOMEC-Leistungsüberwachungsgeräten

• Abschnitt "Network analysis" (Netzanalyse) – Zusammenfassung

Die Registerkarte "Summary" (Zusammenfassung) zeigt den Netztyp (3P+N) und eine Vektordarstellung des Netzes.

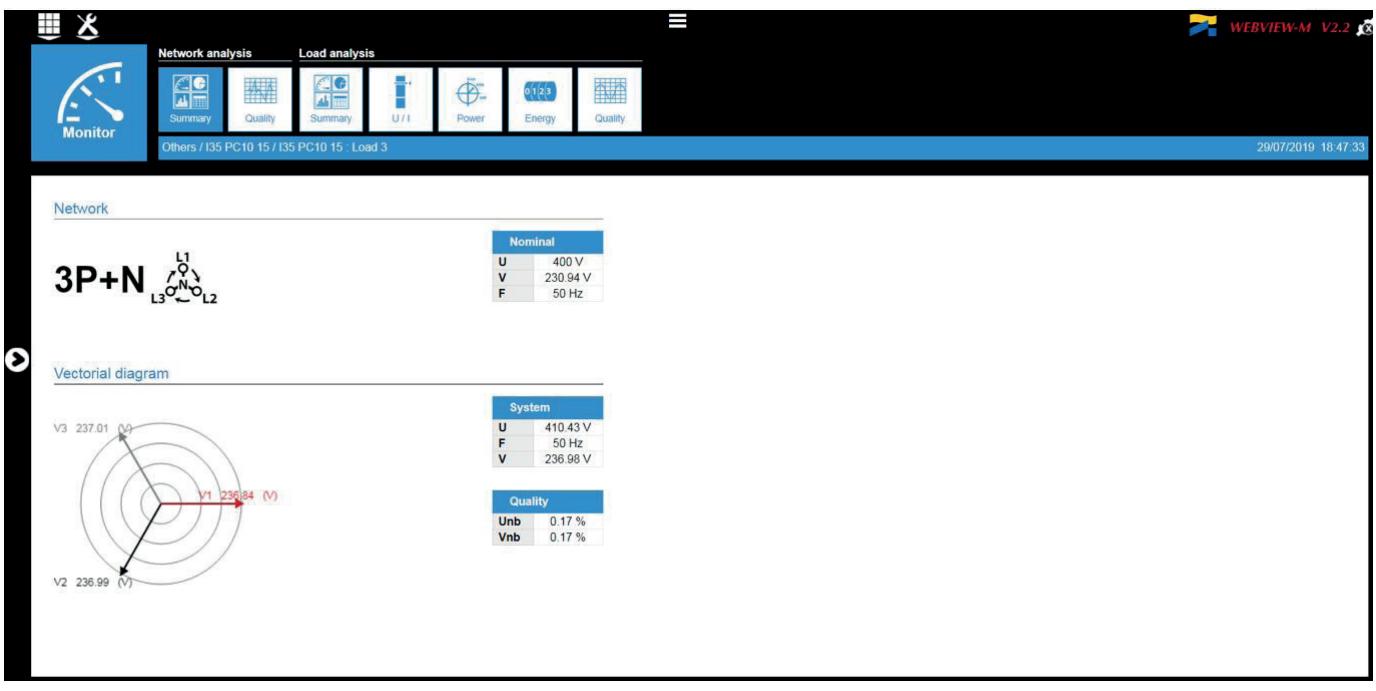

• Abschnitt "Network analysis" (Netzanalyse) – Leistungsqualitätsüberwachung

Die Registerkarte "Quality" (Qualität) zeigt die gesamte harmonische Verzerrung (THDu und THDv) sowie die einzelnen Oberschwingungen U/V (bis zur 63.) des Stromnetzes.

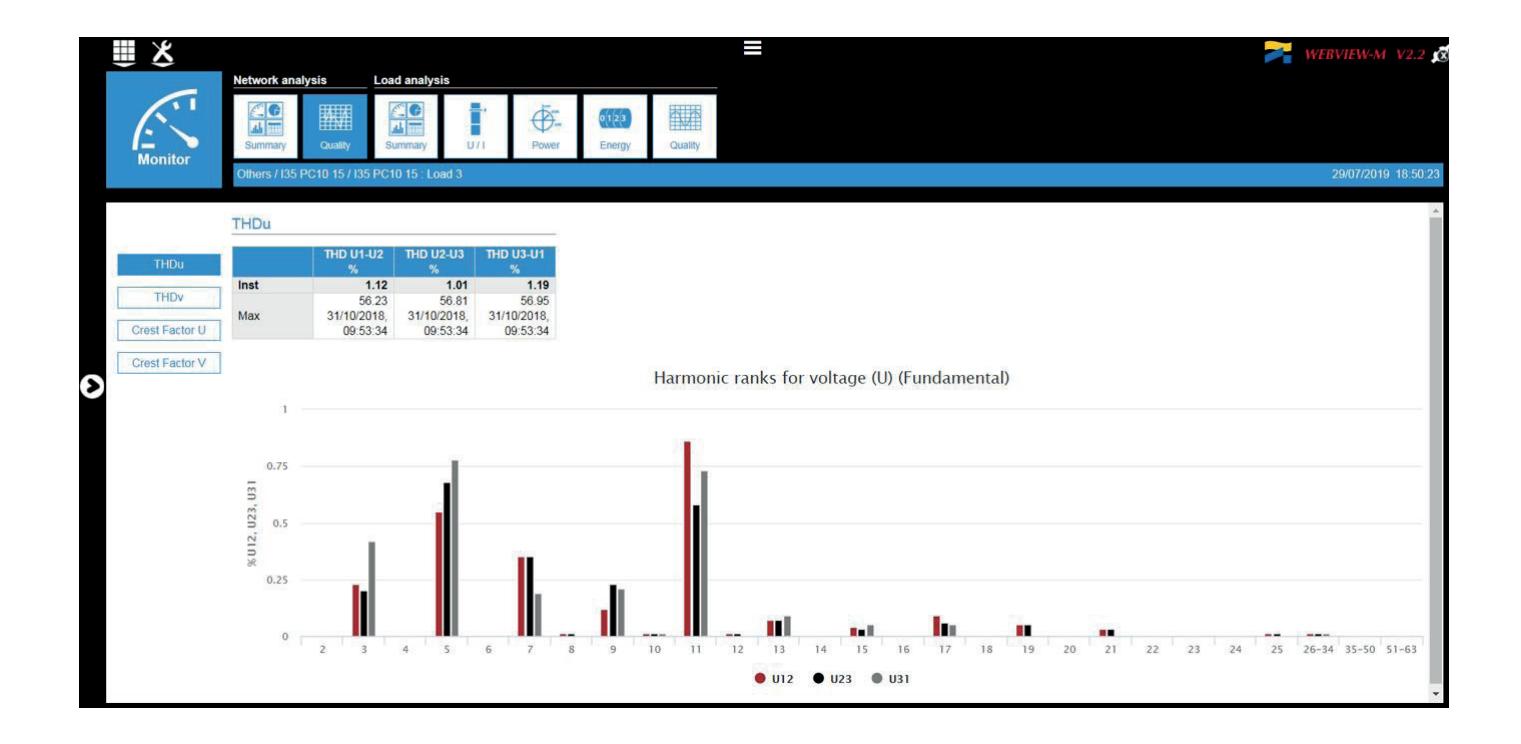

• Abschnitt "Load analysis" (Lastanalyse) - Summary (Zusammenfassung)

Die Registerkarte "Summary" (Zusammenfassung) zeigt eine Übersicht der Lastparameter mit Vektor- und Leistungsdiagrammen an:

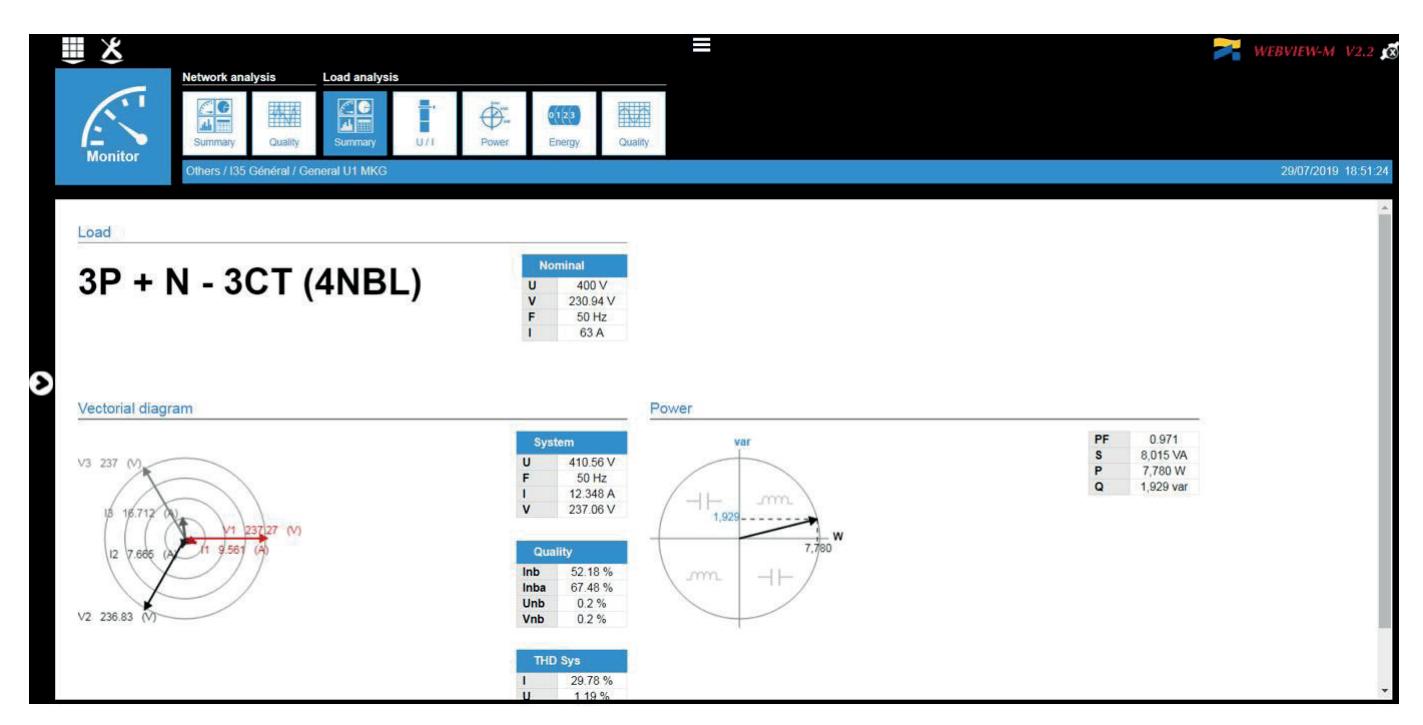

• Abschnitt "Load analysis" (Lastanalyse) – Strom- und Spannungsüberwachung

Die Registerkarte "U/I" zeigt die Momentan- und Durchschnittswerte der Ströme und Spannungen als Balkendiagramm an. Die Daten können auch tabellarisch angezeigt werden.

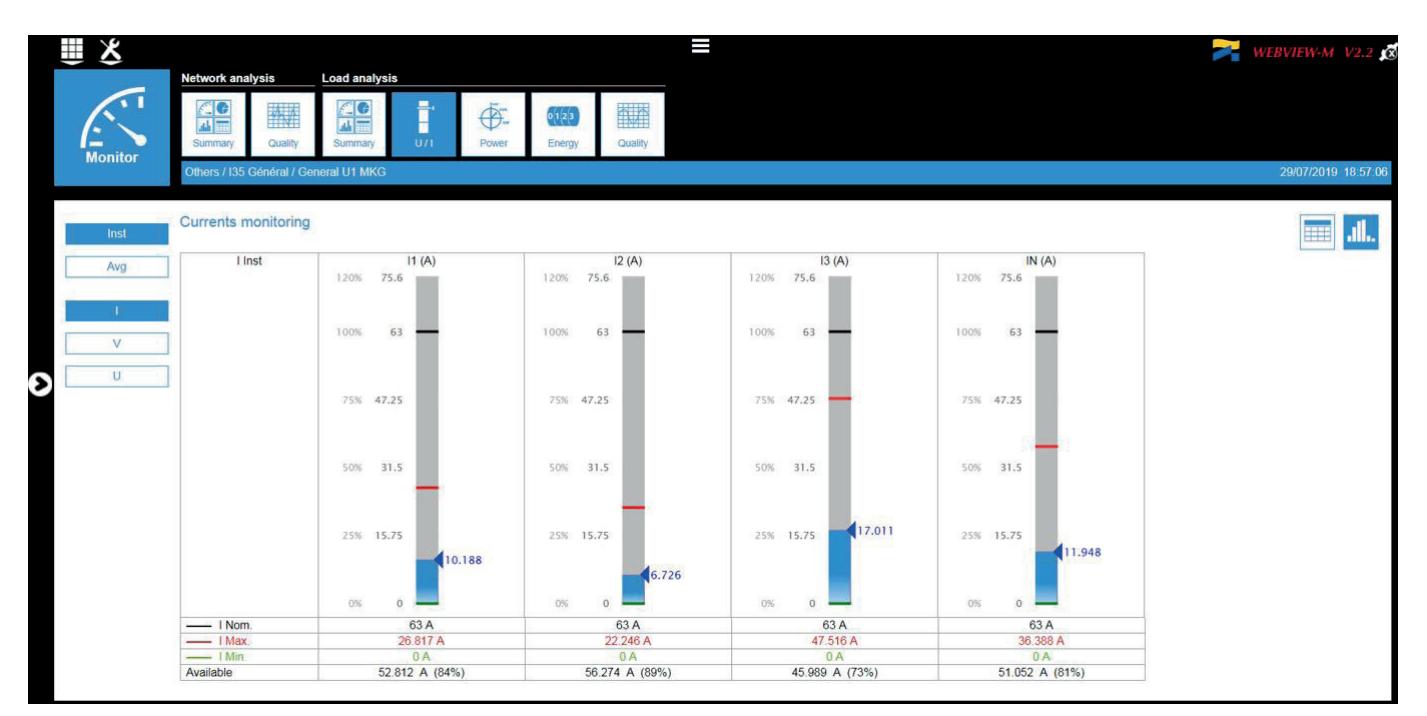

• Abschnitt "Load analysis" (Lastanalyse) – Leistungsüberwachung

Die Registerkarte "Power" (Leistung) zeigt die Momentan- und Durchschnittswerte der Leistung (P, Q, S) sowie die Werte cos (phi) und tan (phi) an. Die Daten können auch tabellarisch angezeigt werden.

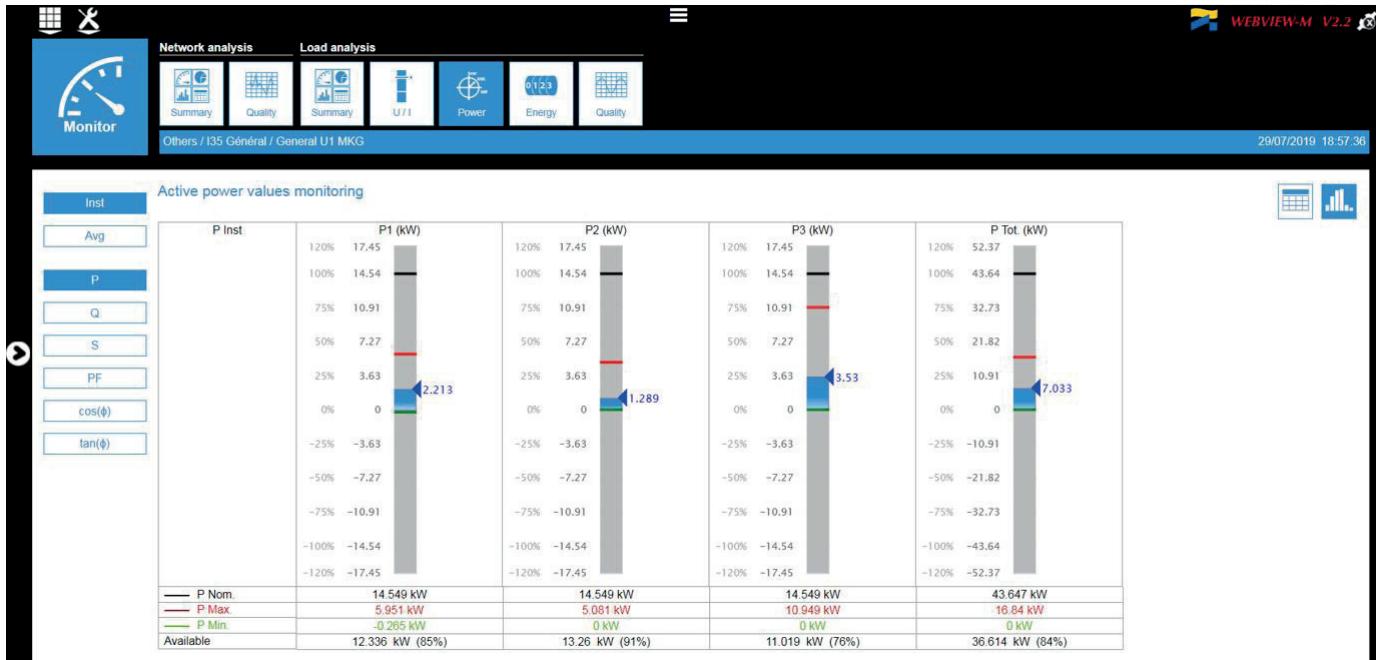

• Abschnitt "Load analysis" (Lastanalyse) – Energieüberwachung

Die Registerkarte "Energy" (Energie) zeigt die Energietabelle (Ea+, Ea-, Er+, Er-, Es) und die Aufteilung auf die Tarifzeiträume an.

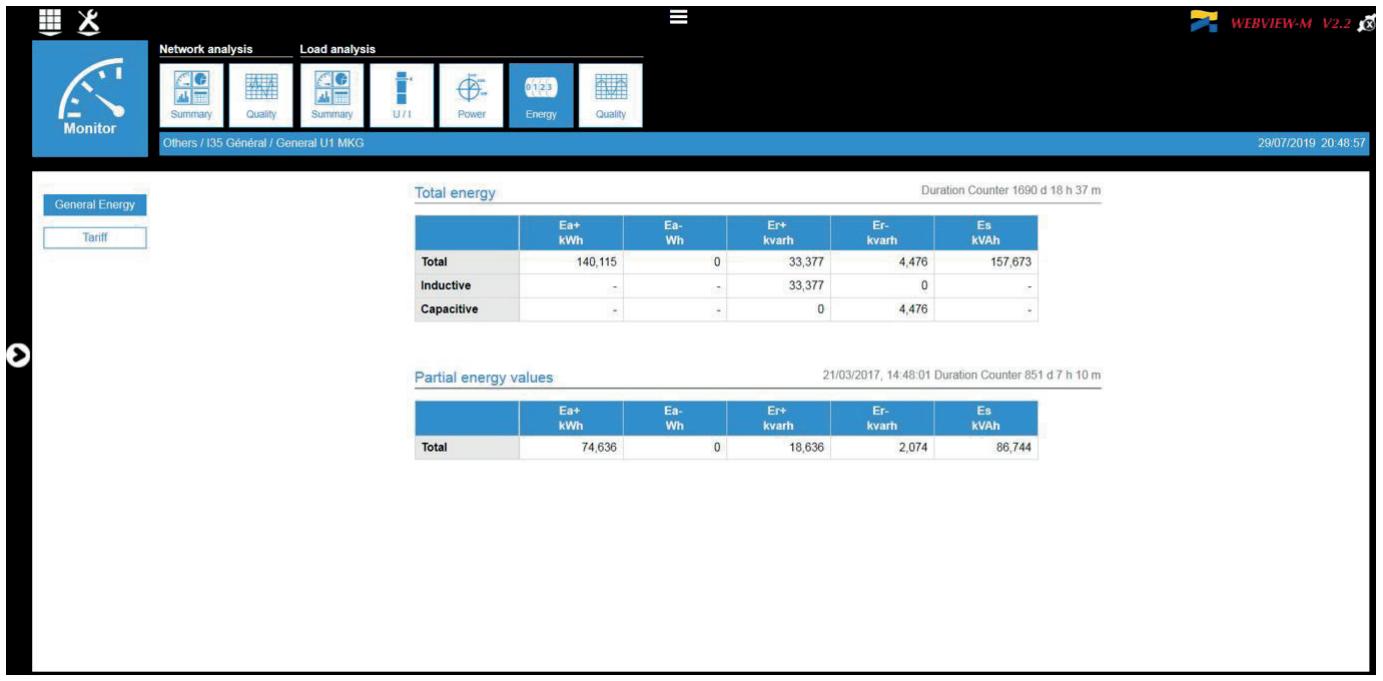

• Abschnitt "Load analysis" (Lastanalyse) – Leistungsqualitätsüberwachung

Die Registerkarte "Quality" (Qualität) zeigt die gesamte harmonische Verzerrung (THDi) und die einzelnen Oberschwingungen I (bis zur 63.) sowie den K-Faktor an.

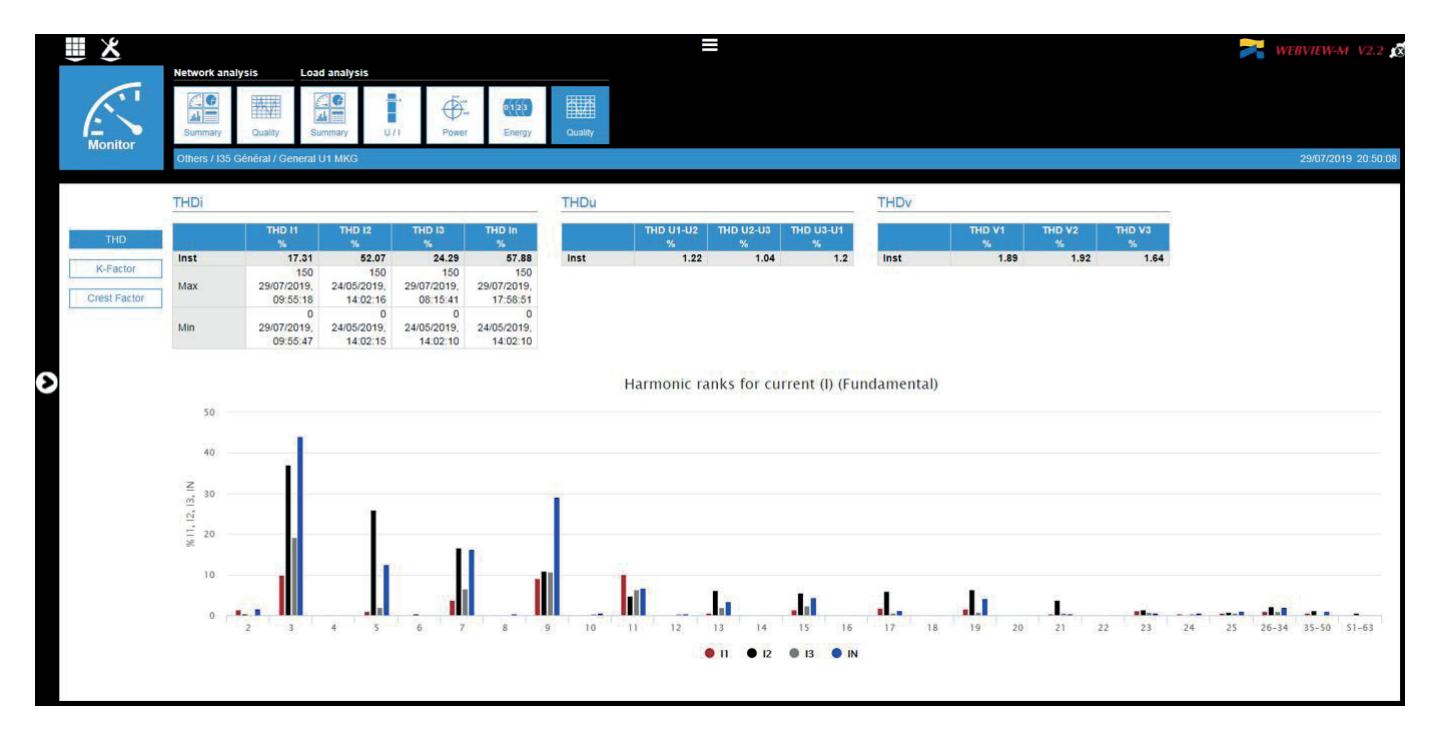

### 7.2.2. Überwachung von ISOM Digiware-Geräten (nur ISOM Digiware D-75)

Zusätzlich zu den Leistungsüberwachungsgeräten (DIRIS Digiware, DIRIS A und DIRIS B sowie COUNTIS) können über das im Display D-75 integrierte WEBVIEW-M auch Geräte der ISOM Digiware-Reihe überwacht werden. Hierzu gehören insbesondere das Gerät ISOM Digiware L-60 zur Isolationsüberwachung und Fehlerlokalisierung sowie das Isolationsfehler-Erkennungsmodul ISOM Digiware F-60.

#### Die Geräte der Produktreihe ISOM Digiware sind nur kompatibel mit dem im Display ISOM Digiware D-75 integrierten WEBVIEW-M und dem im Datenlogger DATALOG H80/H81 integrierten WEBVIEW-L.

Zur Überwachung gehören folgende Seiten:

• Abschnitt "Network analysis" (Netzanalyse) – Zusammenfassung

Die Registerkarte "Summary" (Zusammenfassung) zeigt den Netztyp an (1P+N) sowie die Nennwerte V und F.

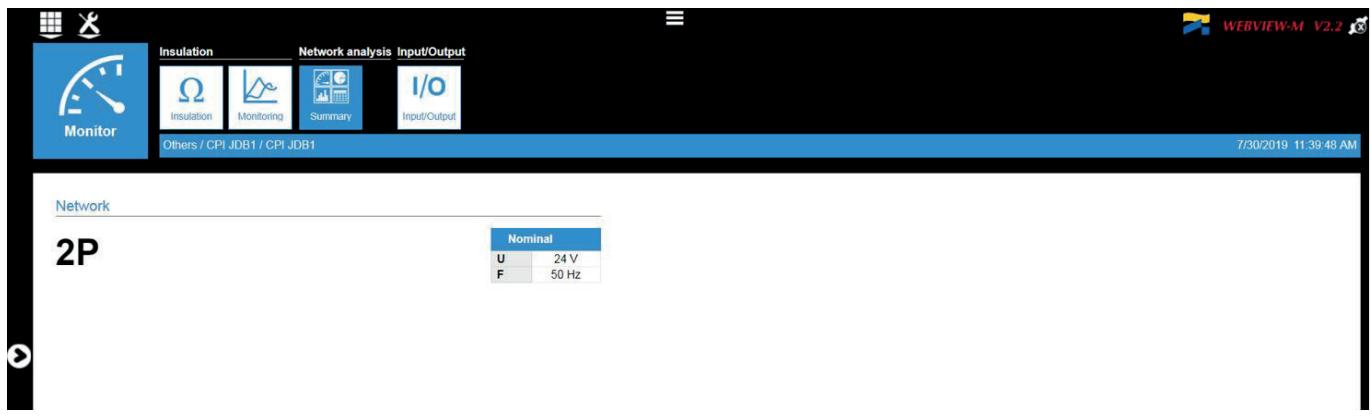

 $\bullet$  Abschnitt "Insulation" (Isolation) – Isolation

Die Registerkarte "Insulation" (Isolation) zeigt in Echtzeit die Maximal-, Minimal- und Durchschnittswerte der Isolationsparameter an (Rf, Cf und Zc).

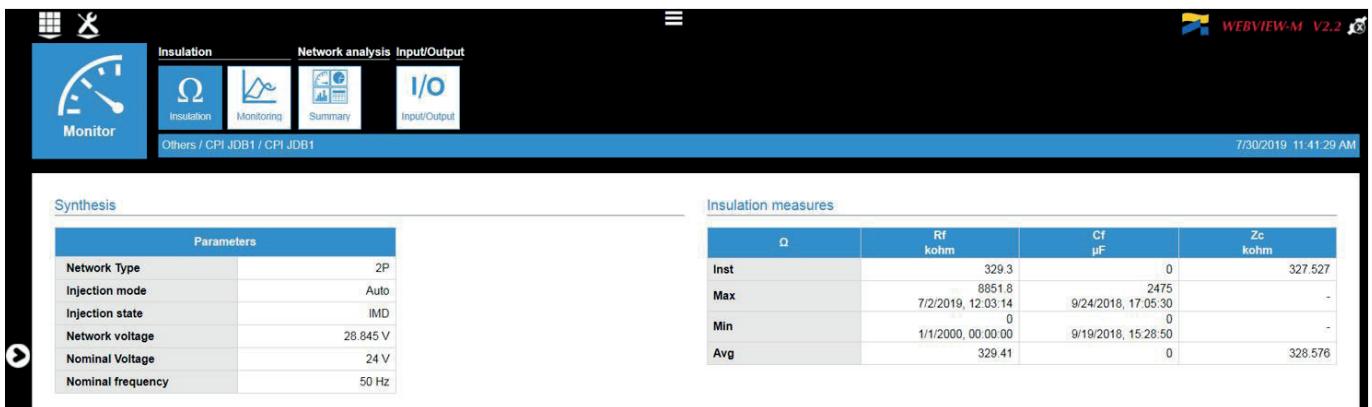

#### • Abschnitt "Insulation" (Isolation) – Überwachung

Die Registerkarte "Monitoring" (Überwachung) zeigt die Trendkurven der Isolationsparameter (Rf und Cf) über verschiedene Zeiträume an (vorherige Stunde, Vortag, Vorwoche, Vormonat, Vorjahr). Die Daten werden auch tabellarisch angezeigt.

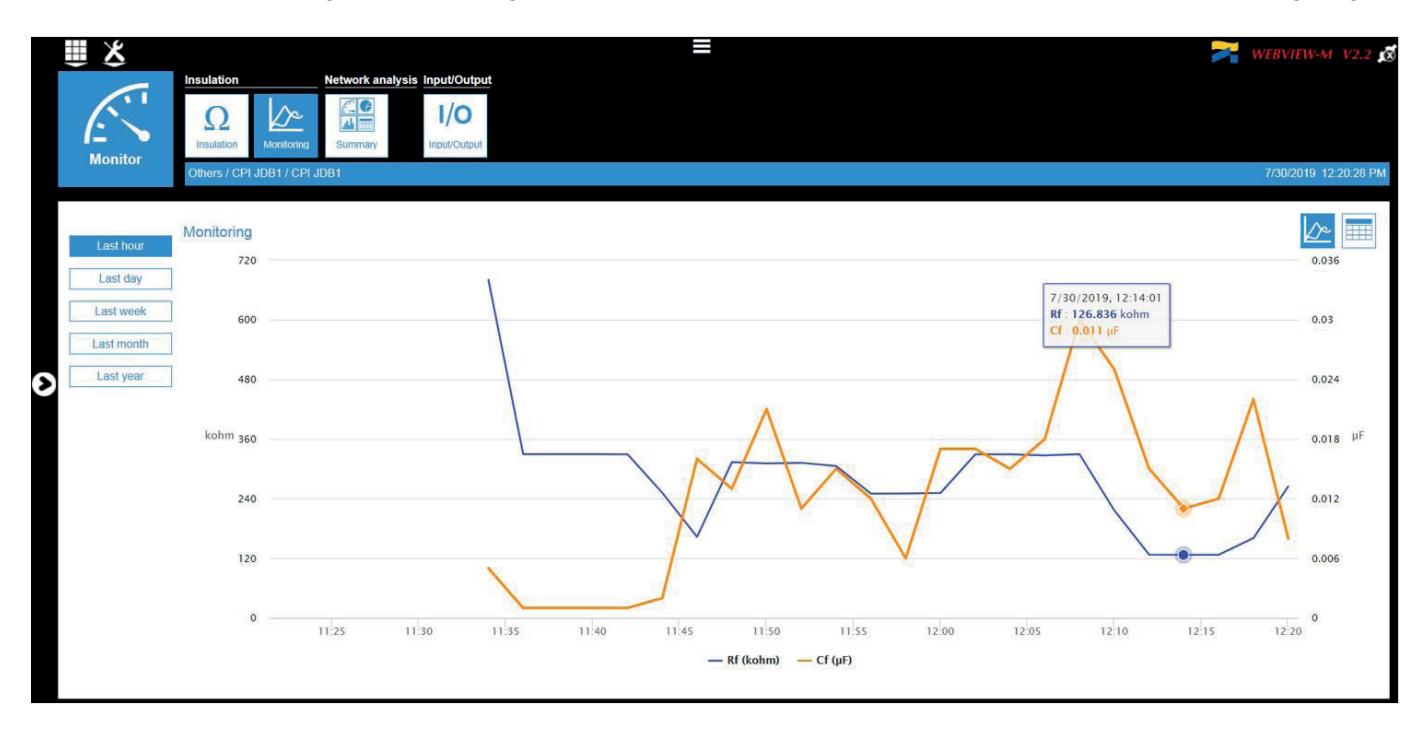

• Abschnitt "Insulation" (Isolation) - Stromkreise (Module ISOM Digiware F-60)

Die Registerkarte "Circuits" (Stromkreise) zeigt für jedes Modul ISOM Digiware F-60 die Isolationsparameter (I∆n, IL, Rf und Cf) an.

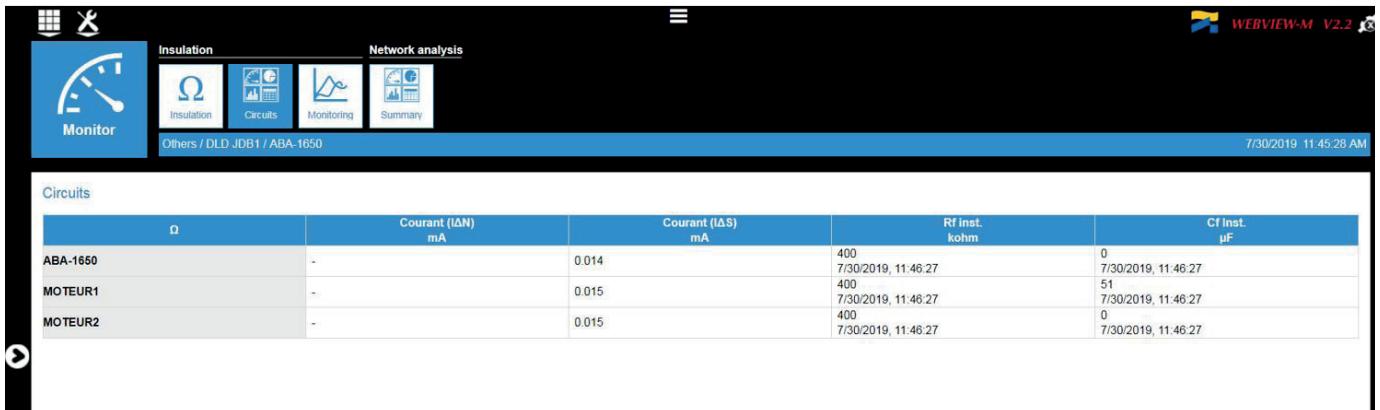

# 7.2.3. Überwachung von Steuerungsrelais ATyS C55/C65

• Registerkarte "Status" (Status)

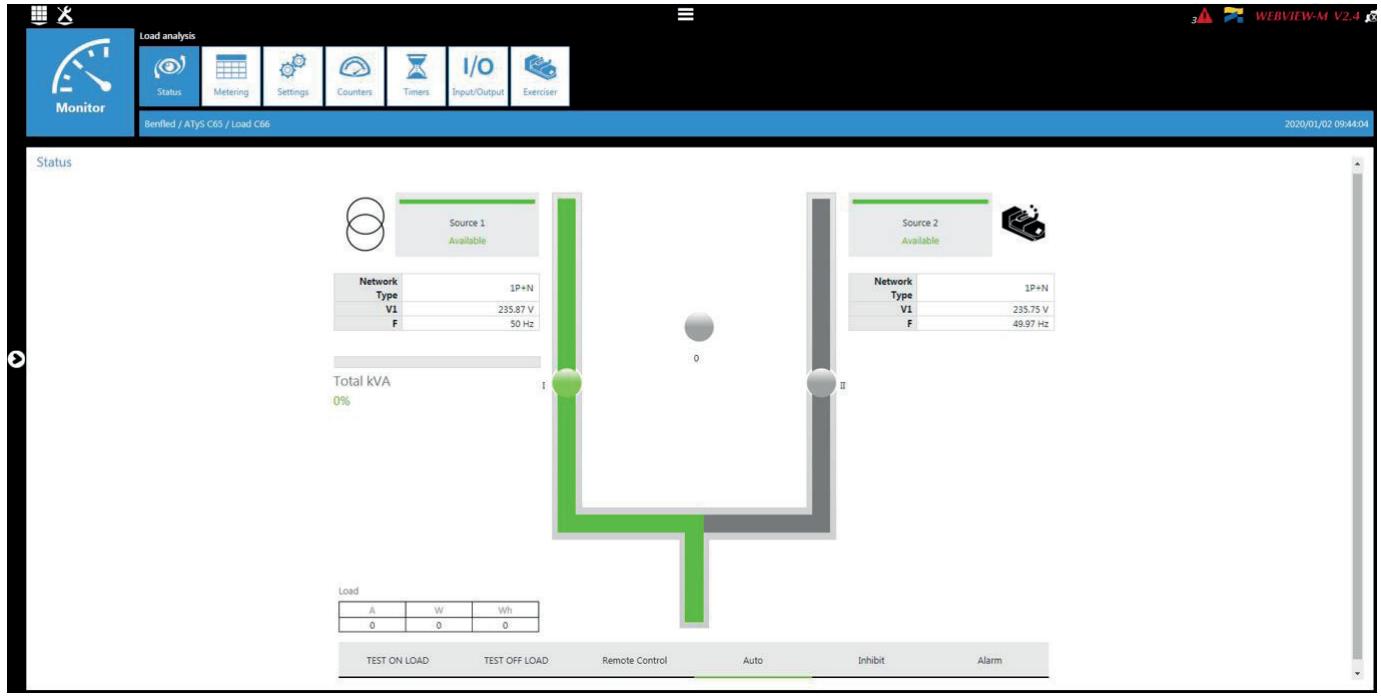

• Registerkarte "Metering" (Messen)

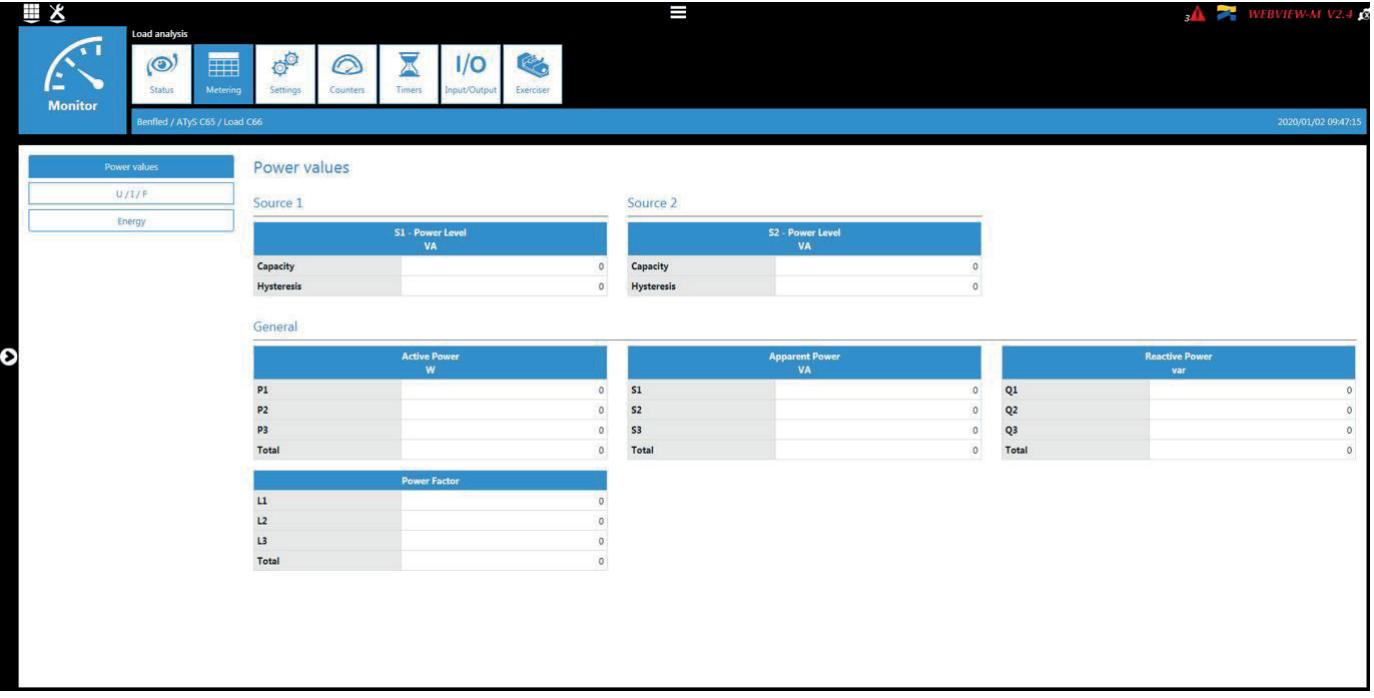

• Registerkarte "Settings" (Einstellungen)

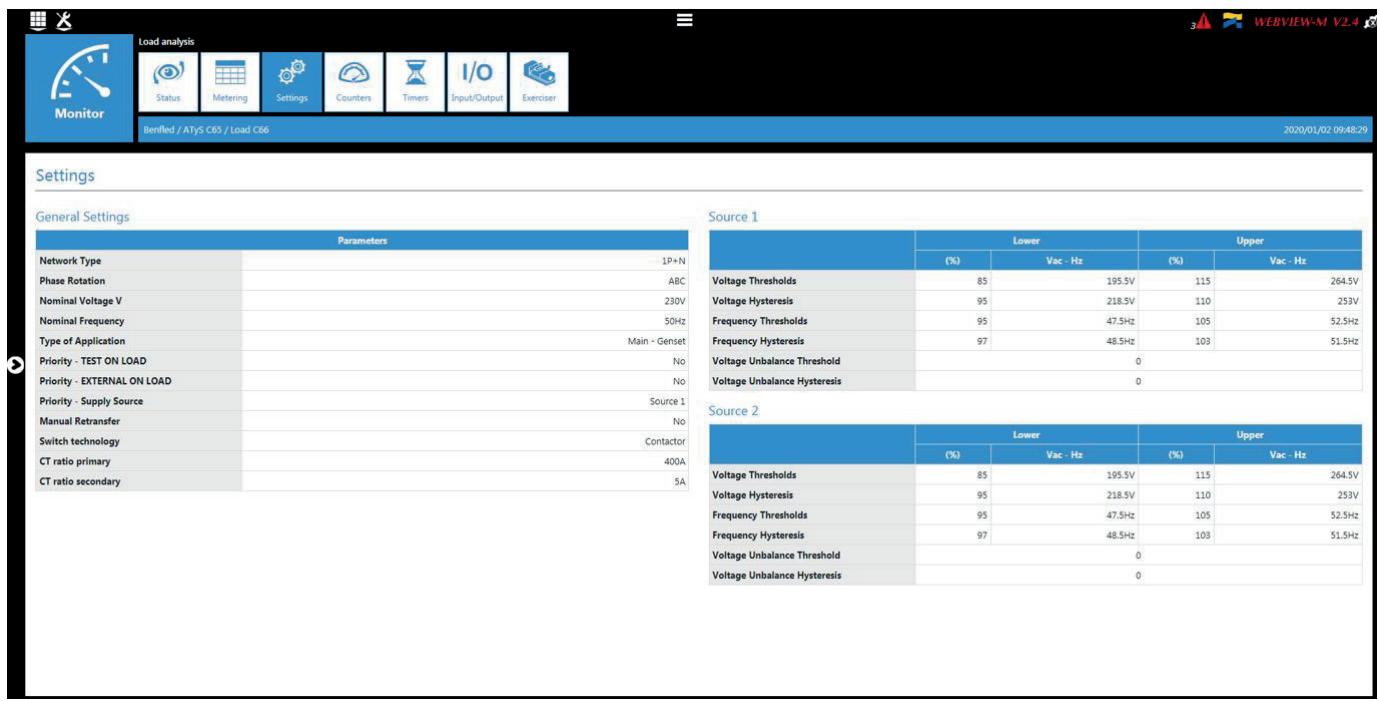

• Registerkarte "Counters" (Zähler)

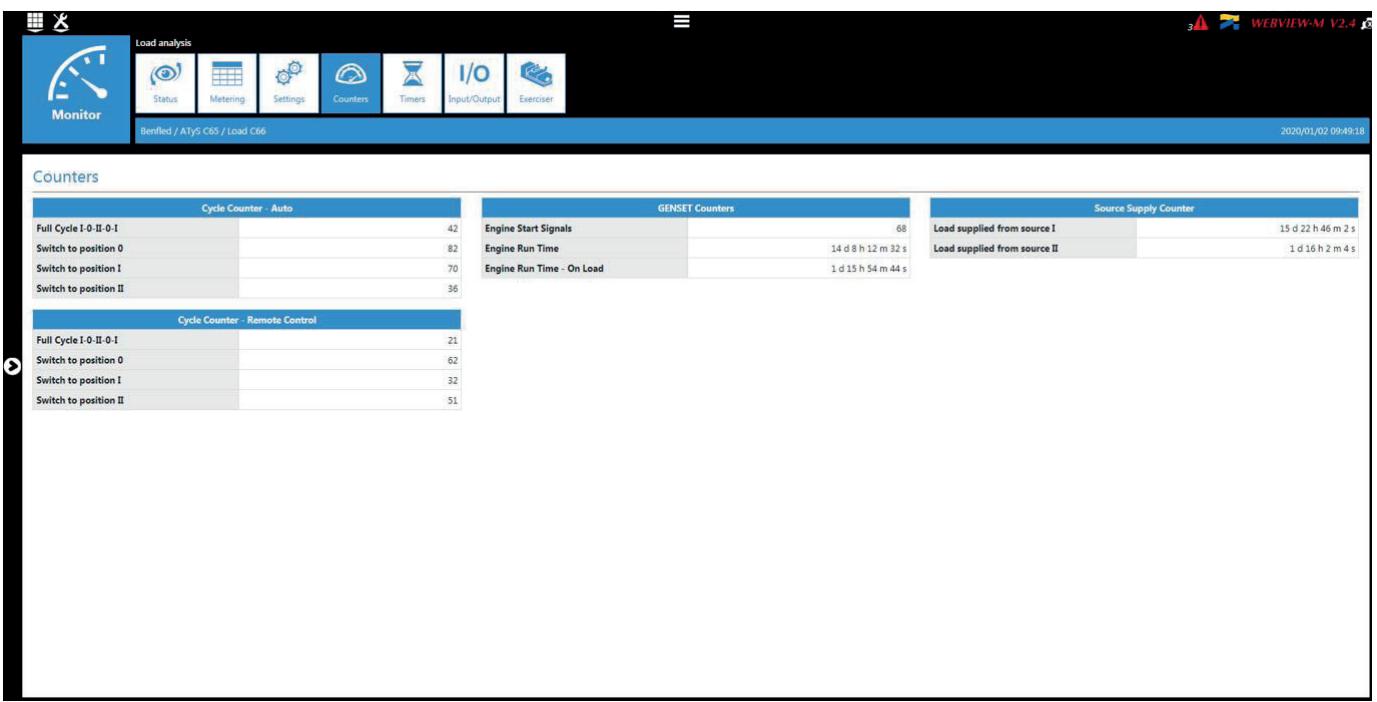

• Registerkarte "Timers" (Timer)

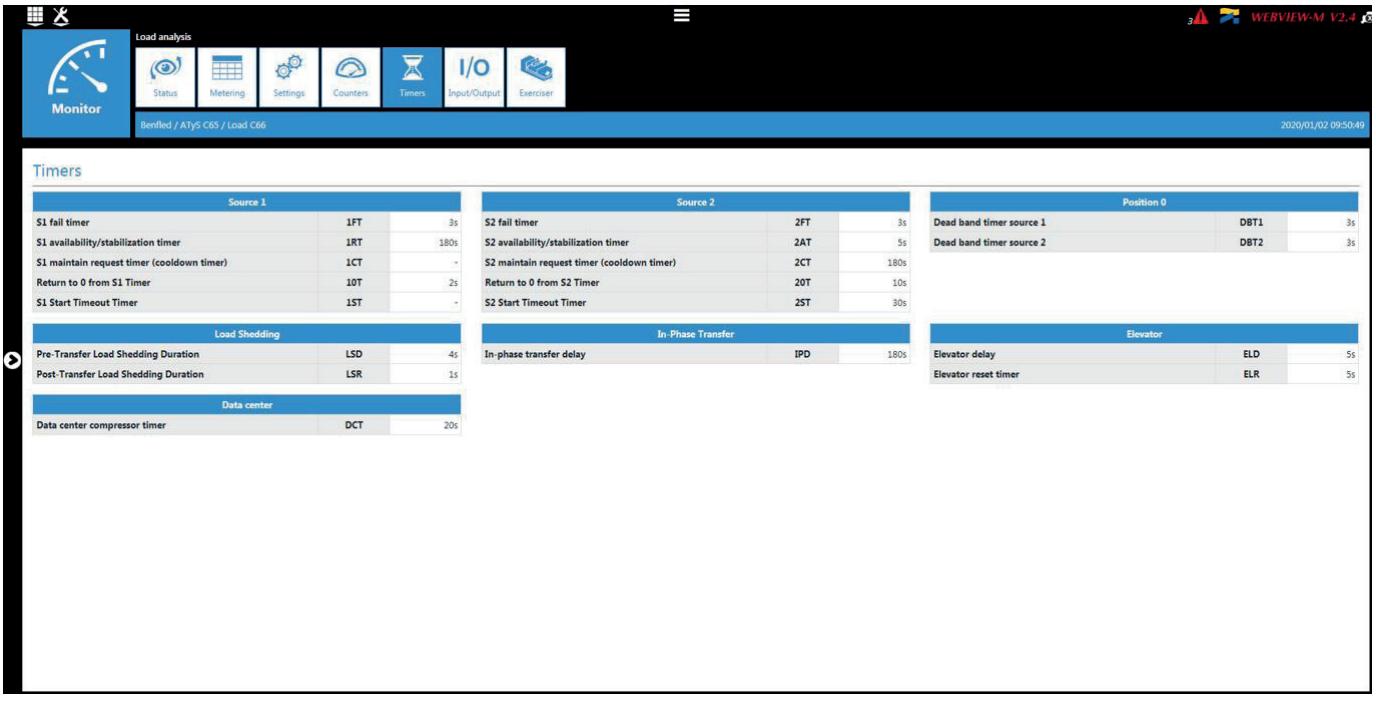

• Registerkarte "Input/Output" (Eingang/Ausgang)

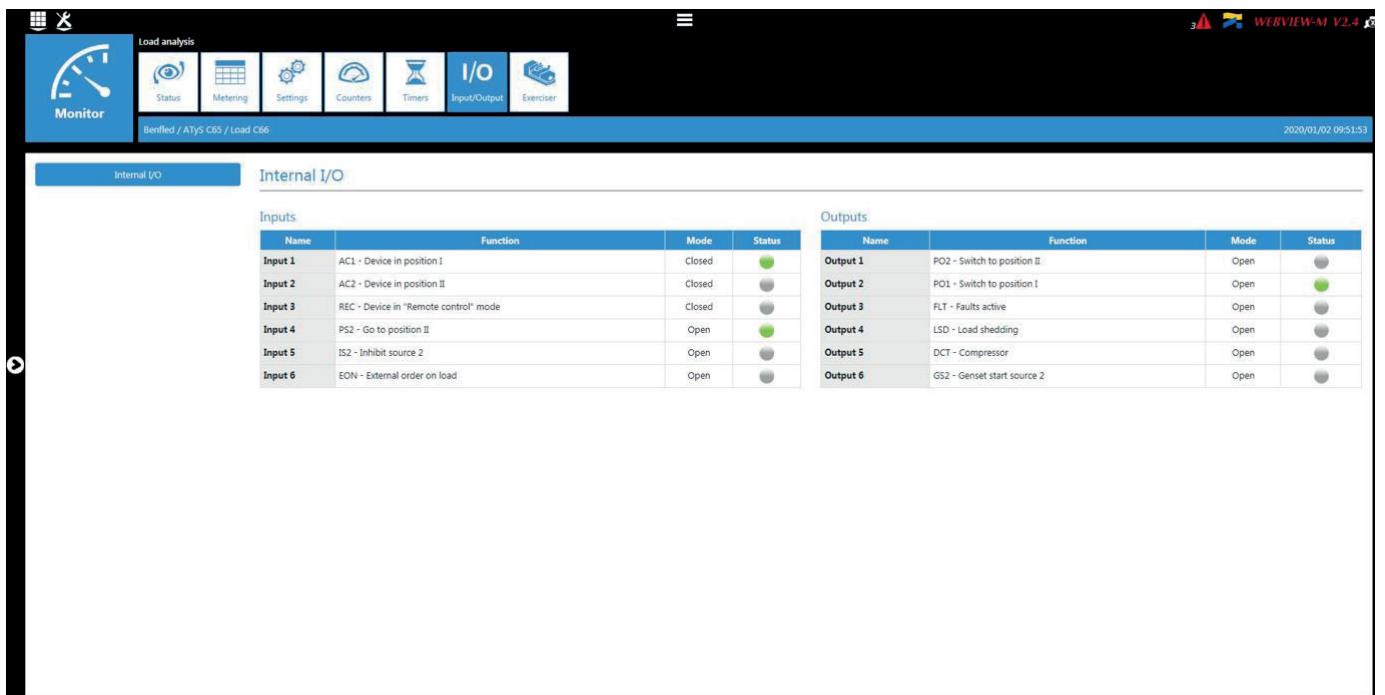

• Registerkarte "Exerciser" (Prüfsystem)

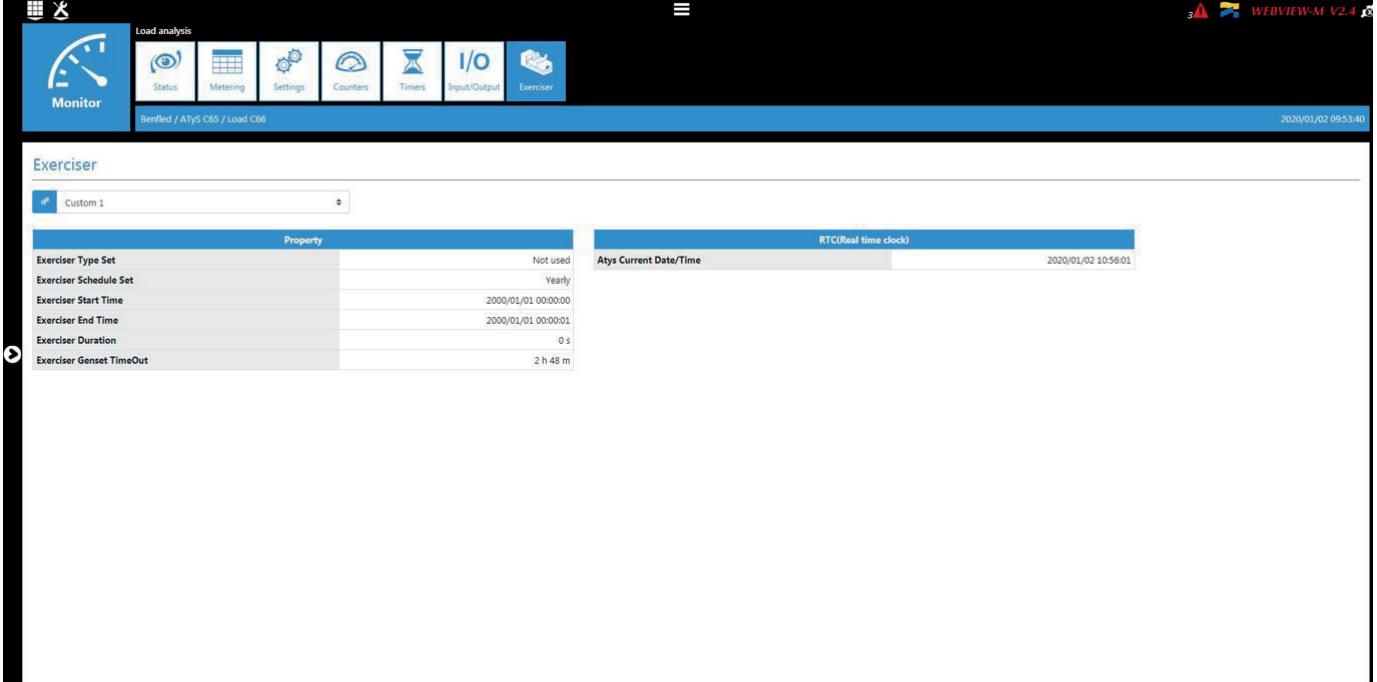

# 7.3. Alarms and events (Alarme und Ereignisse)

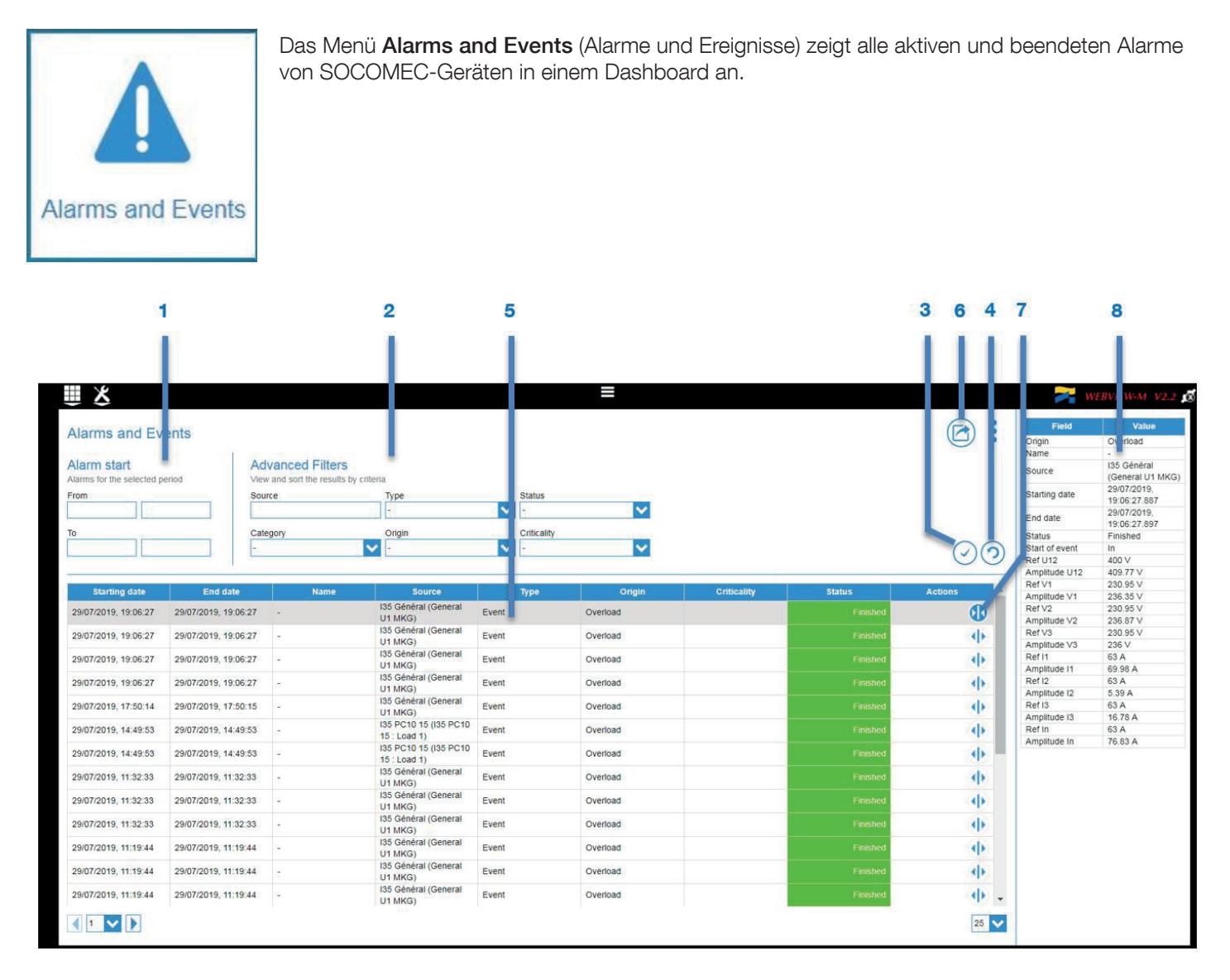

Die Seite Alarms and Events (Alarme und Ereignisse) enthält folgende Funktionen:

- 1. Auswahl des Analysezeitraums für **Alarms and Events**
- 2. Filterung der Alarms and Events nach Datenquelle (konfigurierte Geräte), nach Typ (Alarm oder Ereignis gemäß EN 50160 nach Alarmkategorie und -typ, nach Status (aktiv, beendet, nicht bestätigt usw.) und nach Kritikalität
- 3. Validierung der Auswahl (Zeitraum und Filter)
- 4. Rücksetzung der Auswahl (Zeitraum und Filter)
- 5. Anzeige des Auswahlergebnisses
- 6. Export der Alarmdatei (zip-Datei der Dateien Alarms and Events)
- 7. Öffnen des Fensters mit Informationen zu den gewählten Alarmen (rechts im Bildschirm)
- 8. Fenster mit Alarminformationen

## 7.4. Photoview

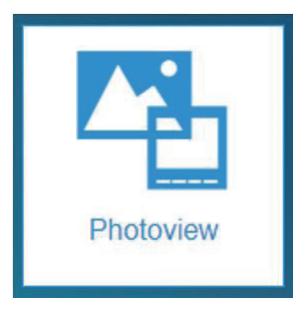

Im Menü Photoview kann ein individuelles Dashboard eingerichtet werden. Hierzu wird eine Abbildung (Gebäudeplan, Schaltschrank, Stromlaufplan usw.) hochgeladen, in welche dann Echtzeitmessungen durch Drag & Drop direkt integriert werden.

Die nachfolgende Photoview-Seite zeigt eine Abbildung des SOCOMEC CIL-Gebäudes mit integrierten Verknüpfungen zu einzelnen Etagen, Gerätesymbolen und Messwerttabellen.

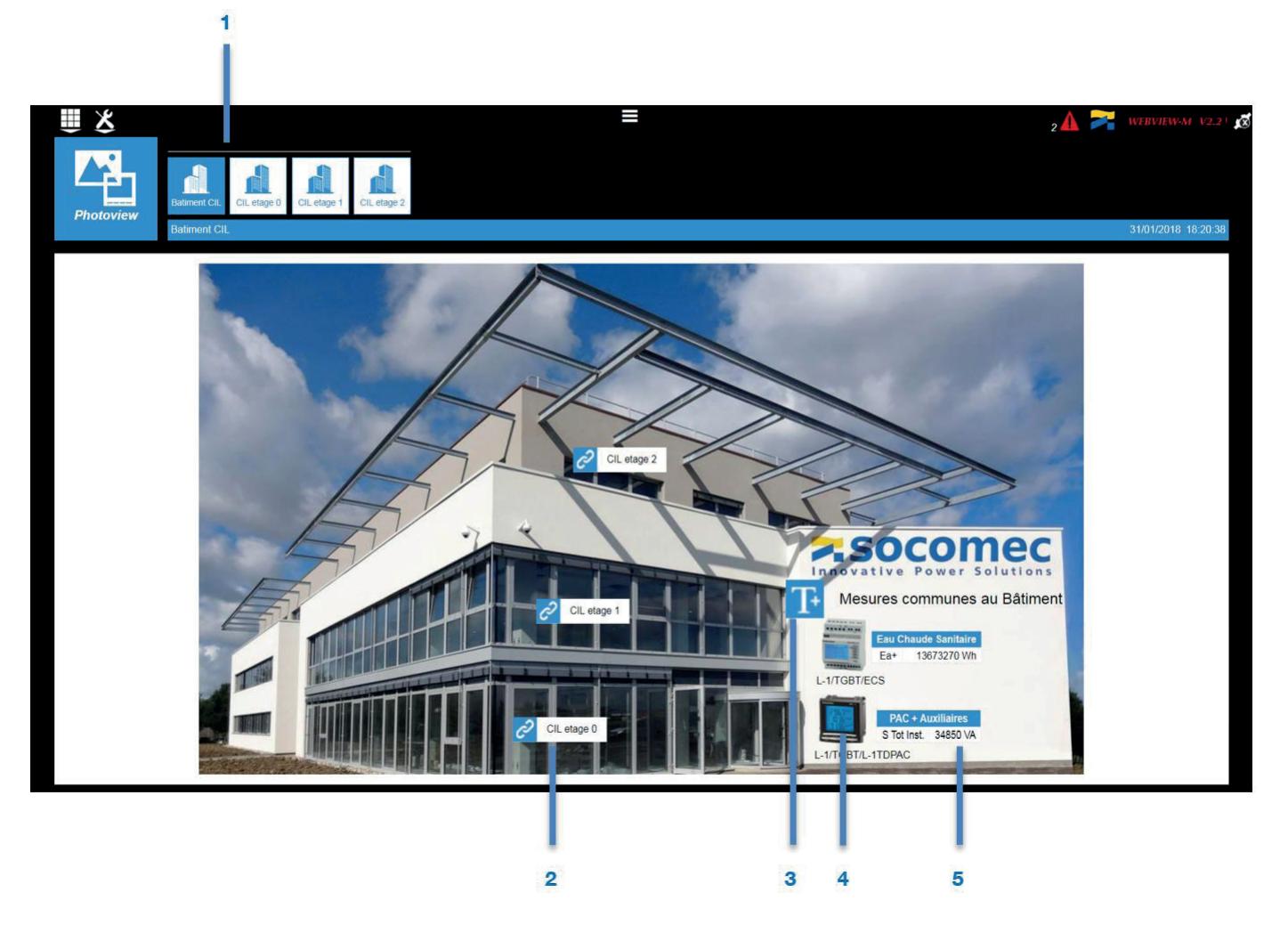

- 1. Registerkarten der erstellten Photoview-Seiten
- 2. Hypertext-Verknüpfung zu weiteren Photoview-Seiten: Option zur Erstellung einer Seite mit einer Baumstruktur
- 3. Textfeld
- 4. Gerätesymbol
- 5. Messwerttabelle

Die nachfolgende Photoview-Seite zeigt den Grundriss der ersten Etage des SOCOMEC CIL-Gebäudes sowie verschiedene zu diesem Bereich gehörende Messwerte.

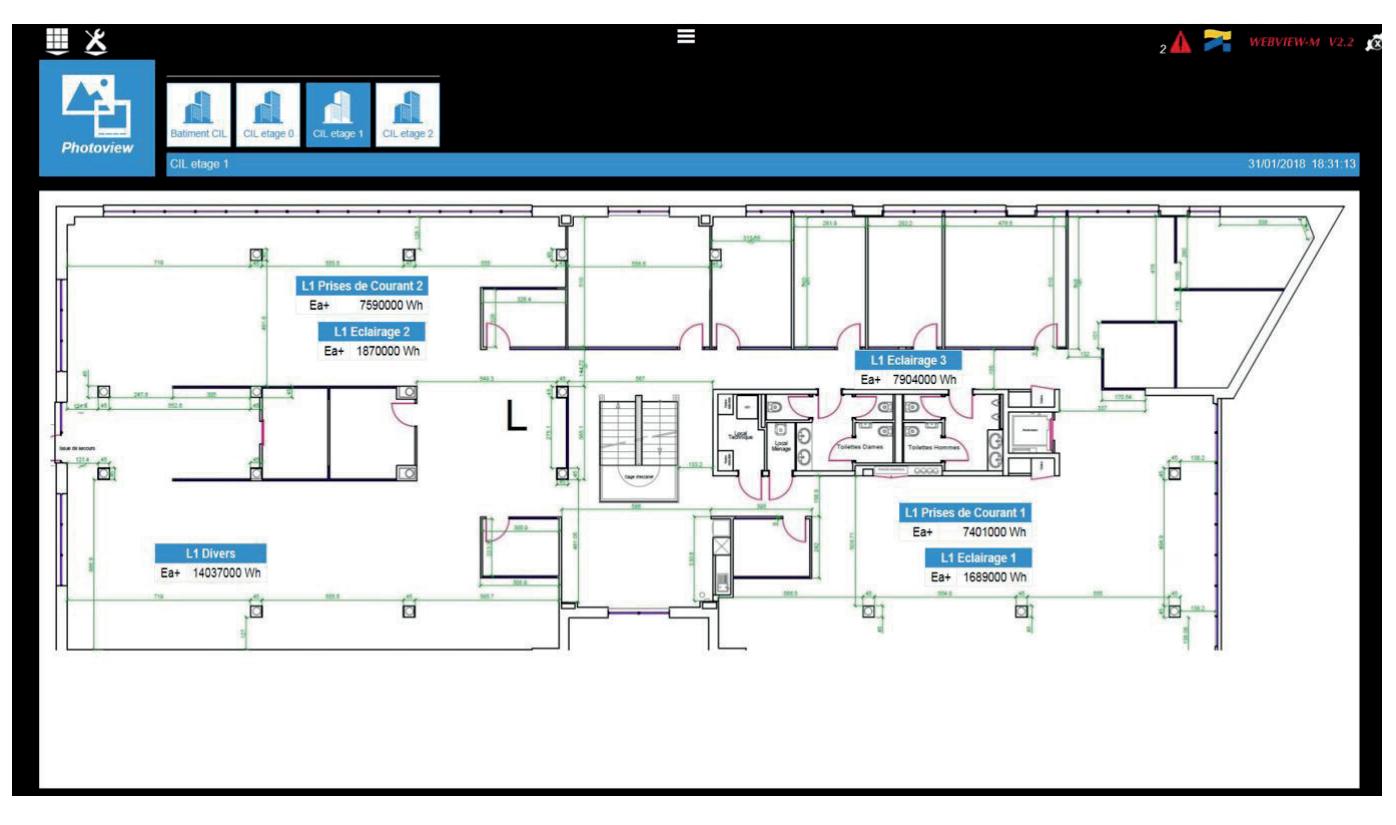

Durch Anklicken der in der Abbildung eingefügten Elemente (z.B. Messwerttabelle) wird der Anwender weitergeleitet zum Menü "Monitor" (Überwachung) des entsprechenden Geräts.

Das nachfolgende zweite Beispiel einer Photoview-Seite zeigt einen Niederspannungsschaltschrank mit den Messwerten der verschiedenen abgehenden Versorgungskreise.

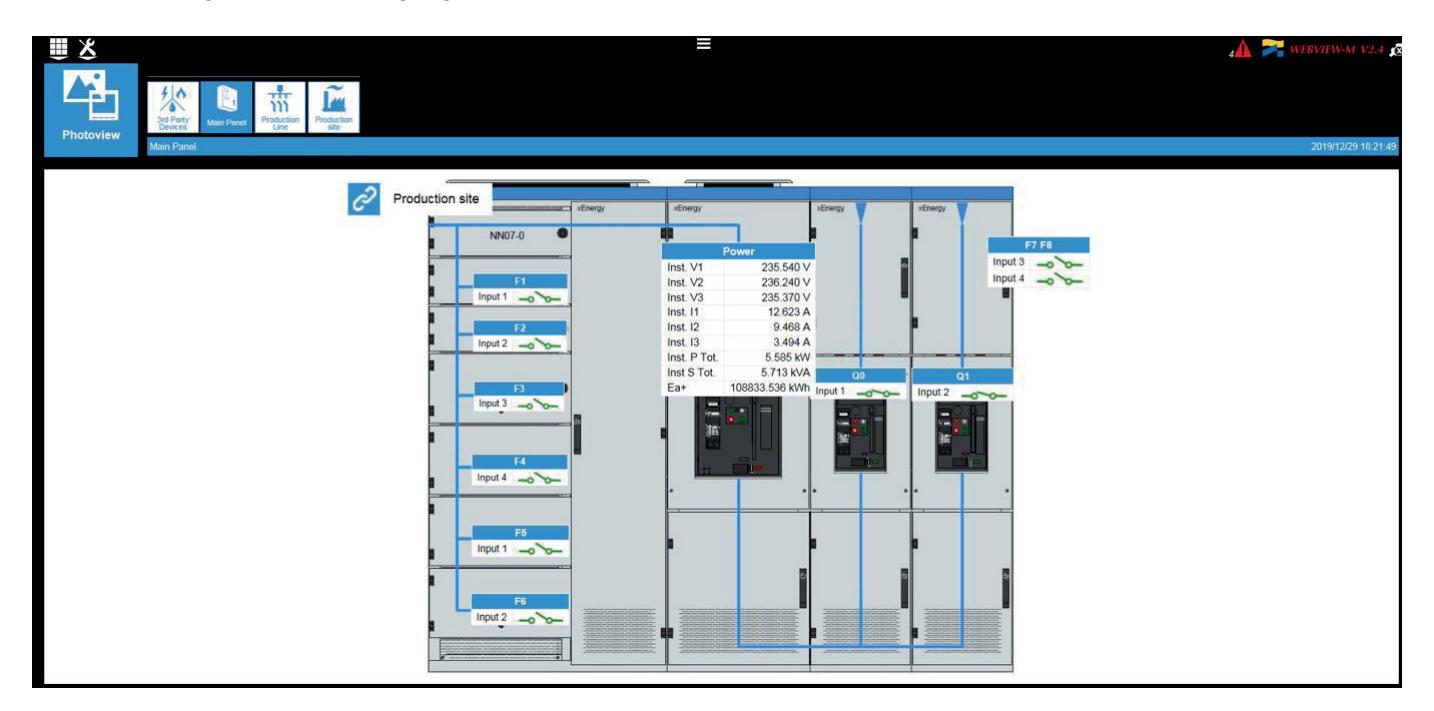

# 7.5. Consumptions (Verbräuche)

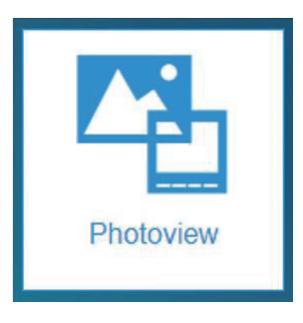

Das Menü Consumptions (Verbräuche) zeigt die Energieflüsse zu den verschiedenen Lasten während jeweils definierter Zeiträume.

Im geöffneten linken Panel kann die Visualisierung der Verbräuche nach Hierarchie, Verwendung oder Energieart (Medium) organisiert und ein Zeitraum gewählt werden.

Das Menü Consumptions (Verbräuche) hat zwei Darstellungsmodi: "Per Load" (nach Last) und "By end-use" (nach Endverbraucher), je nach konfigurierten Hierarchien. Wenn keine Hierarchie angelegt wurde, werden die Verbräuche auch nicht getrennt angezeigt. Die Schnittstelle zeigt dann die Verbräuche in einer vereinfachten Darstellung sowie die aufgezeichneten Energieindizes der einzelnen Geräte an.

Das Beispiel zeigt die nach Lasten getrennten Verbräuche des CIL-Gebäudes in der Woche vom 10. bis 16. Juni 2019.

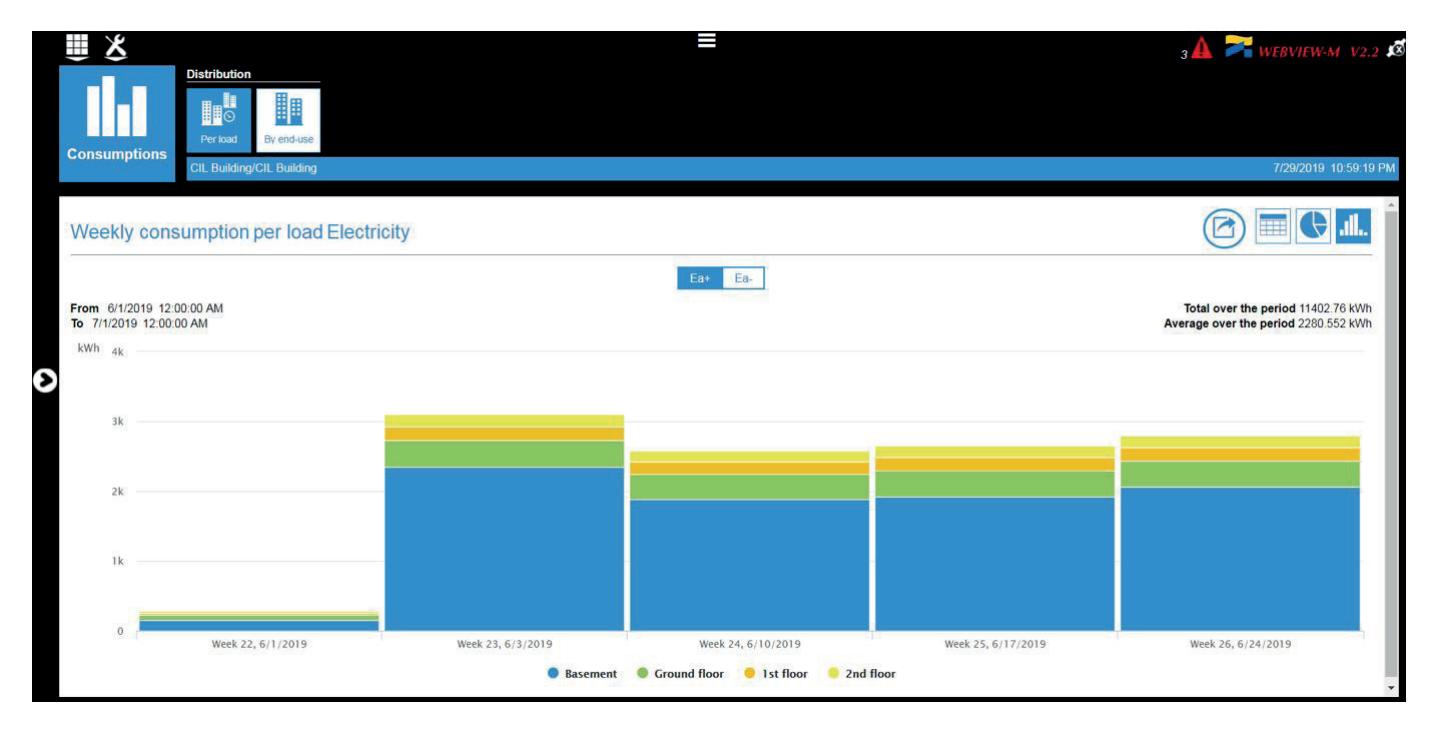

Weitere zeitbezogene Daten können durch Anklicken der Verbrauchssäulen aufgerufen werden: Monat -> Woche -> Tag -> Stunde.

So werden z.B. durch Anklicken des Wochenbalkens die Tagesverbräuche angezeigt.

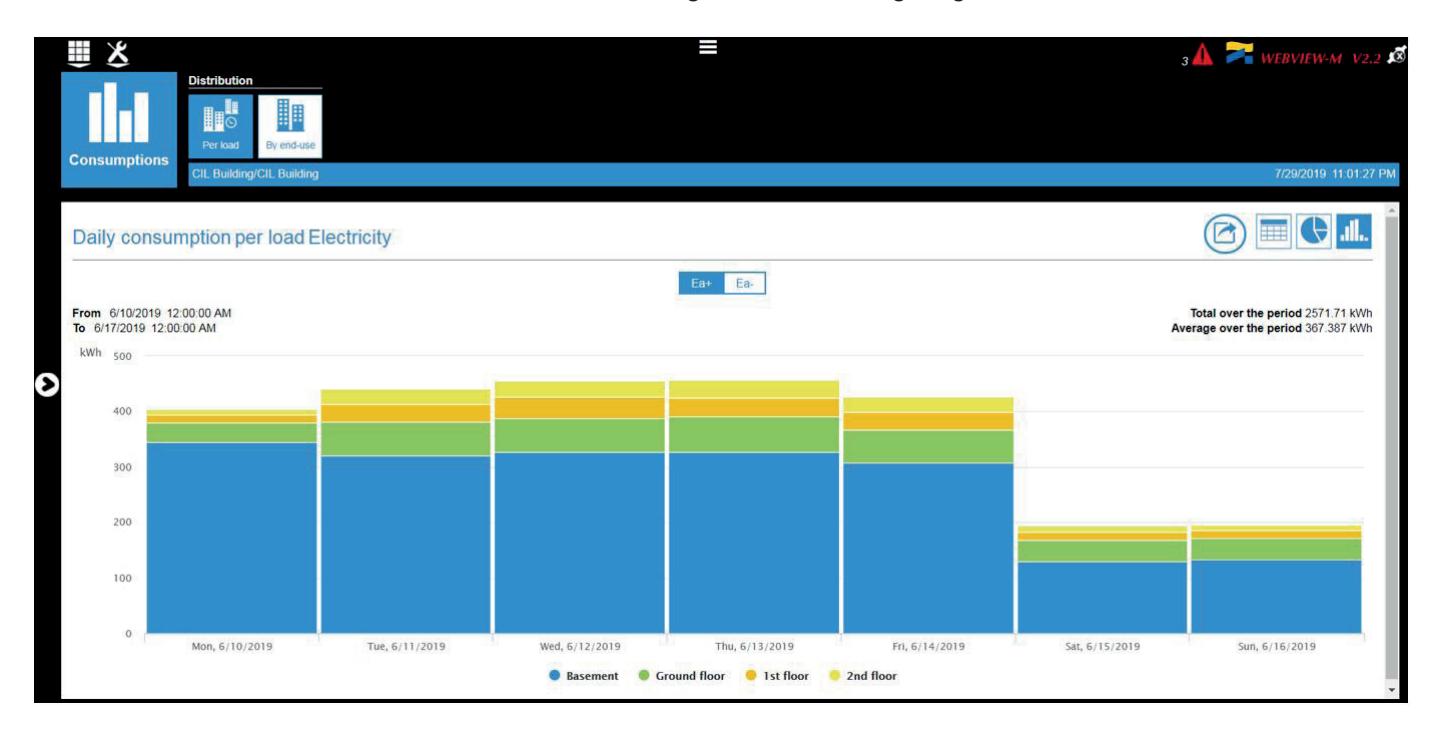

Einzelne Lasten können durch Anklicken ihrer Benennung (im Beispiel gezeigt: Kellergeschoss 2) aus der Anzeige entfernt werden.

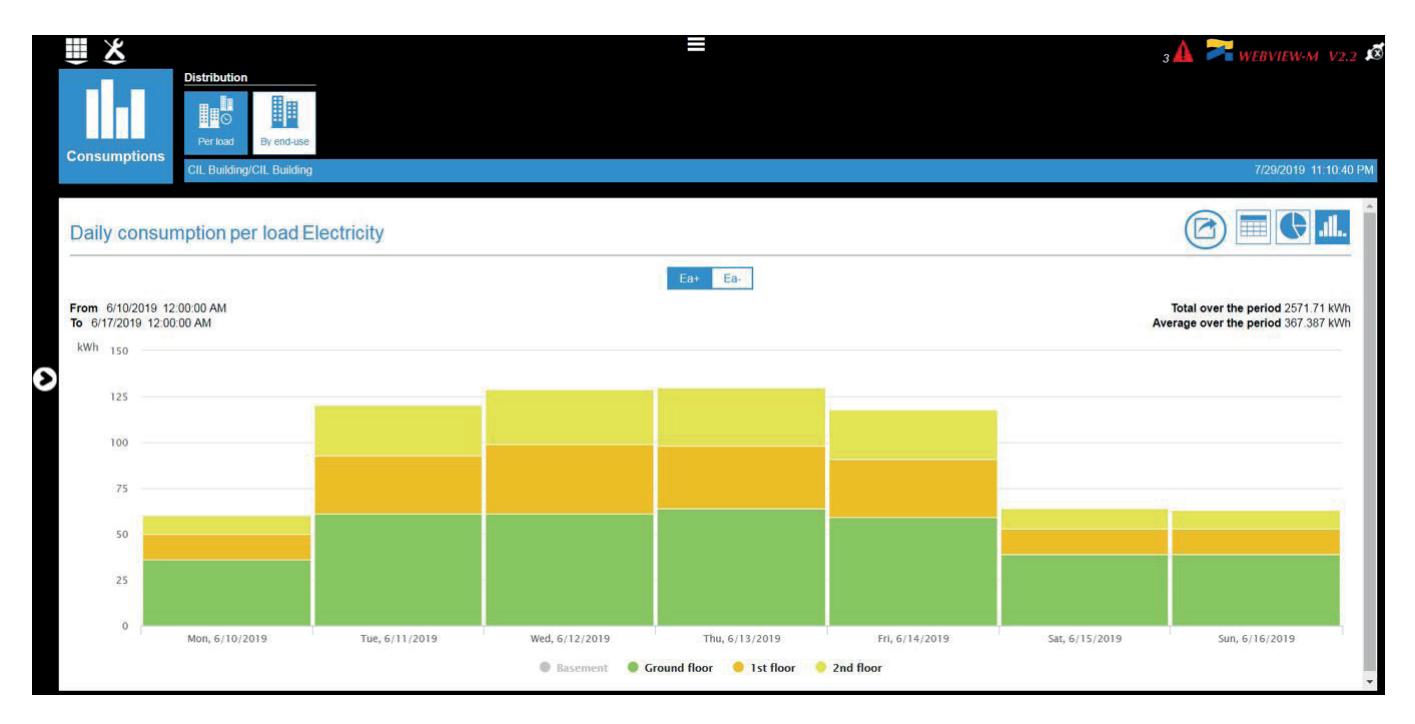

Folgende graphischen Darstellungen sind außerdem möglich:

• Tortendiagramm

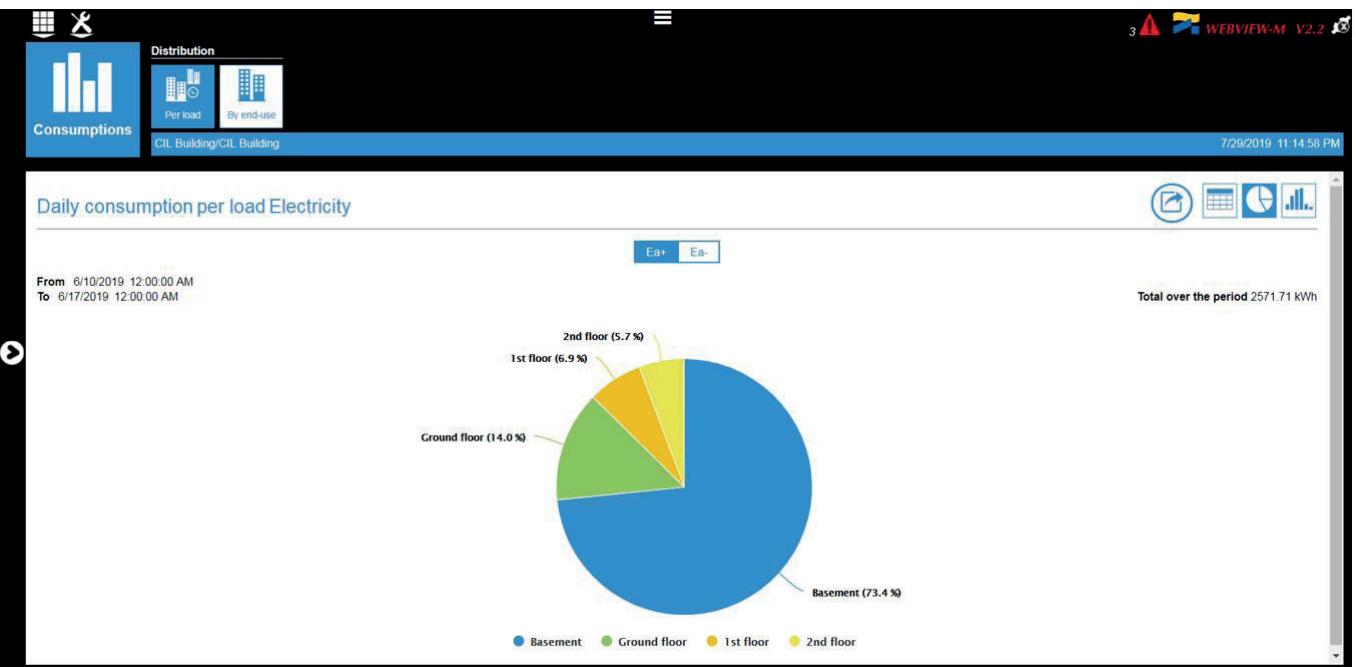

• Tabelle

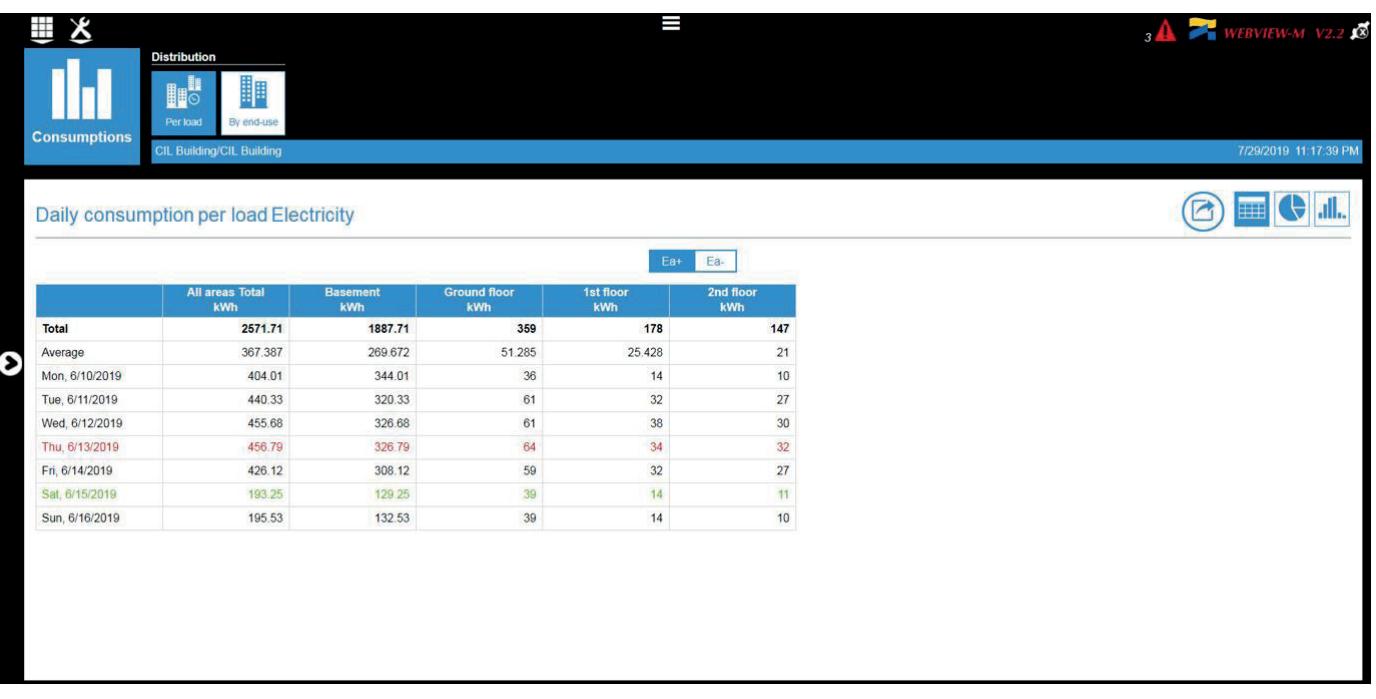

## 7.6. Trends

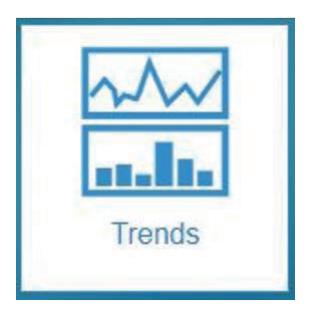

Das Menü Trends zeigt Messprotokolle (historische Messungen) der Geräte an, die über die im linken Panel ausgewählten Zeiträume erfasst wurden.

Dazu zuerst das linke Panel aufrufen und die Messungen wählen, die im Diagramm dargestellt werden sollen.

1. Einbauort wählen, dann ein zum Einbauort gehöriges Gerät wählen, dann für dieses Gerät einen Stromkreis (in diesem Beispiel ein Modul DIRIS Digiware I-35 im Learning Center, dessen Stromkreis "PC 1-2-3" überwacht wird).

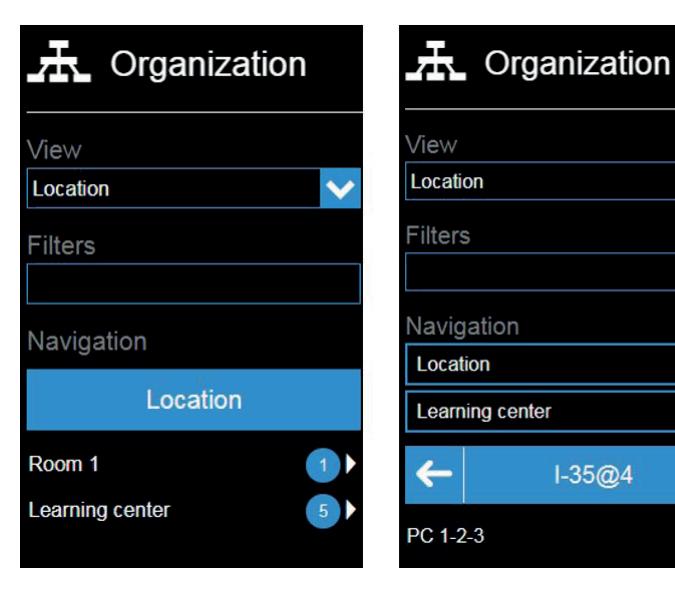

2. Datenkategorie wählen (Messung, Zähler, Status, Alarm).

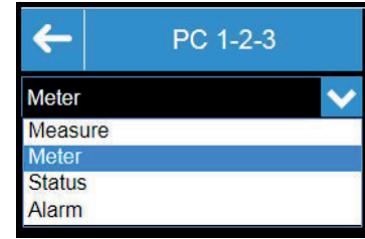

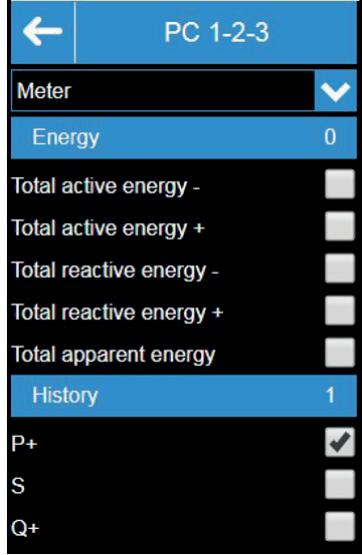

- 
- 3. Innerhalb der Kategorie den Datentyp wählen.

 $\checkmark$ 

Bei der Auswahl der Datentypen werden die Trends automatisch über der Achse des gewählten Zeitraum zusammen mit Skalierungsdaten der gemessenen Einheiten auf beiden Seiten des Diagramms angezeigt.

Zur Auswahl stehen verschiedene Parameter mit unterschiedlichen Einheiten (z.B. Spannung, Strom, Leistung) von einem oder mehreren Geräten.

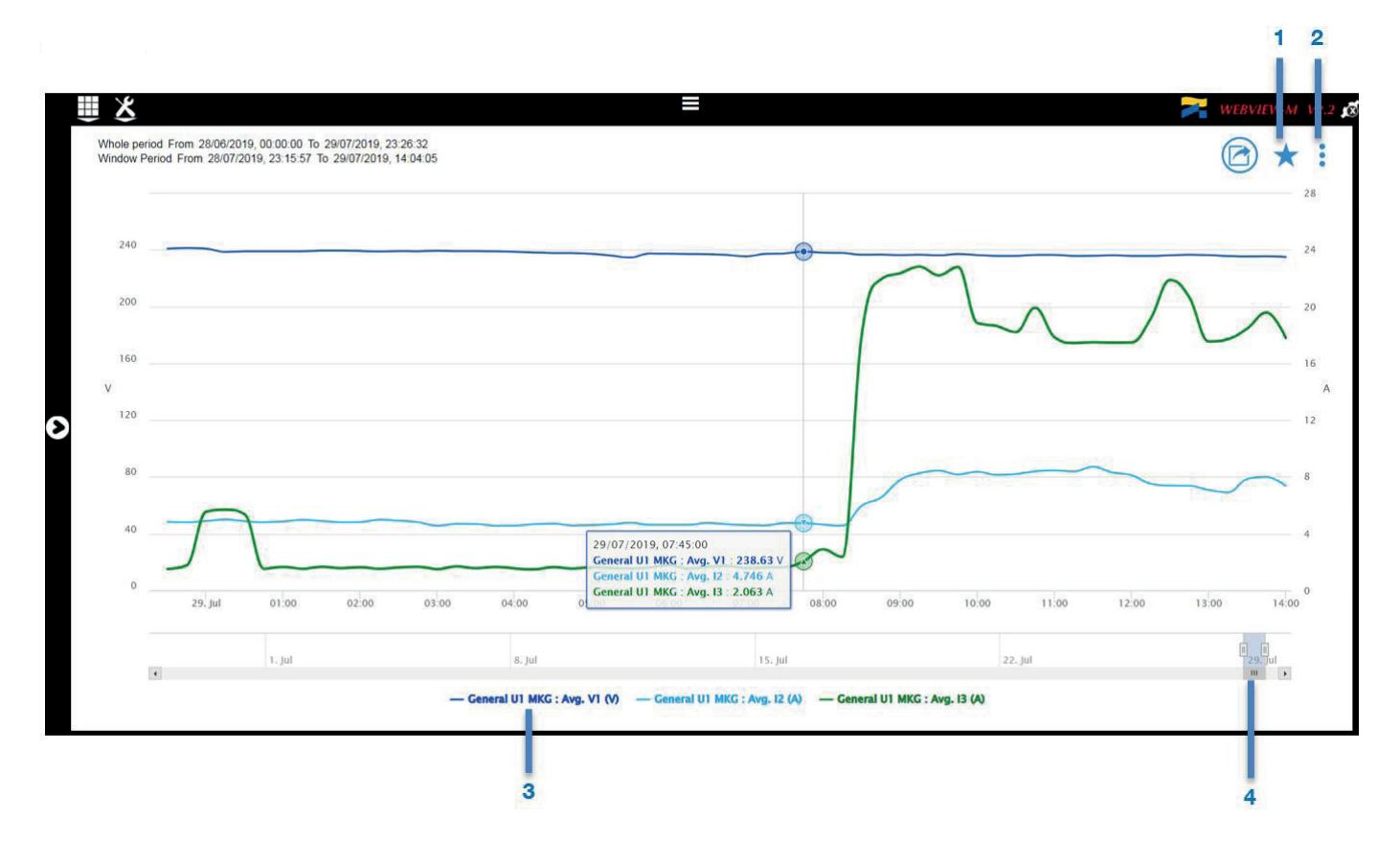

1. Favoriten erstellen: Mit dieser Funktion kann die Datenauswahl zur späteren Verwendung gespeichert werden.

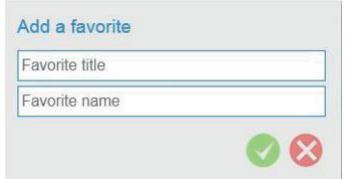

Benennung und Titel des somit erstellen Favoriten eingeben.

- 2. Konfigurations-Panel öffnen.
- 3. Datenanzeige im Diagramm: Kurven durch Anklicken der Datenbenennung ein- und ausblenden.
- 4. Zeitraum eingrenzen: Für eine detaillierte Analyse kann ein Zeitabschnitt durch die Zoomfunktion vergrößert angezeigt werden.

#### Konfigurations-Panel

### Configuration

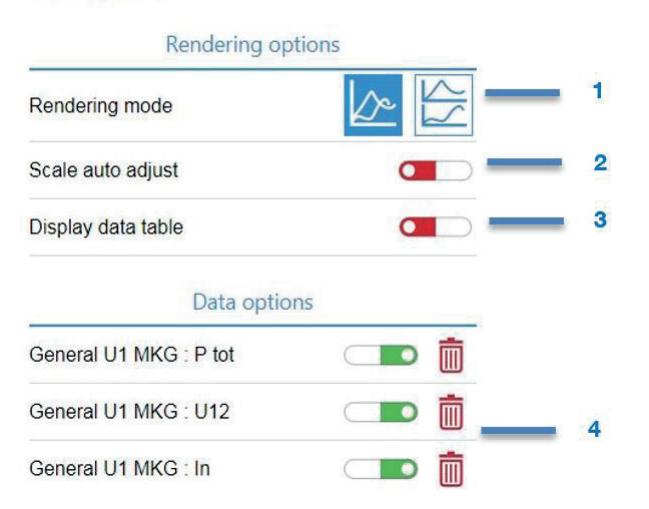

- 1. Anzeigemodus ändern: Verschiedene Messungen im selben Diagramm oder unterschiedliche Diagramme übereinander gelagert über den selben Zeitraum.
- 2. Skalierung ändern: In der Standardeinstellung beginnt das Diagramm bei 0, durch Anklicken des Zeigers kann das Diagramm zwischen Minimal- und Maximalwert zentriert werden.
- 3. Anzeige der Datentabelle des gewählten Zeitraums
- 4. Option zum Wählen oder Löschen von Daten

# 8. EINSTELLUNGEN

Bevor die Funktionen von WEBVIEW-M benutzt werden können, muss die Anwendung konfiguriert werden.

Die Einstellungen hierzu werden im folgenden Abschnitt ausführlich beschrieben.

Der Zugang zur Konfigurations-Schnittstelle für Geräte und Hierarchien erfordert die Anmeldung mit dem Profil Admin oder Cyber Security.

Zum Aufrufen der Einstellungen das Werkzeugsymbol anklicken:

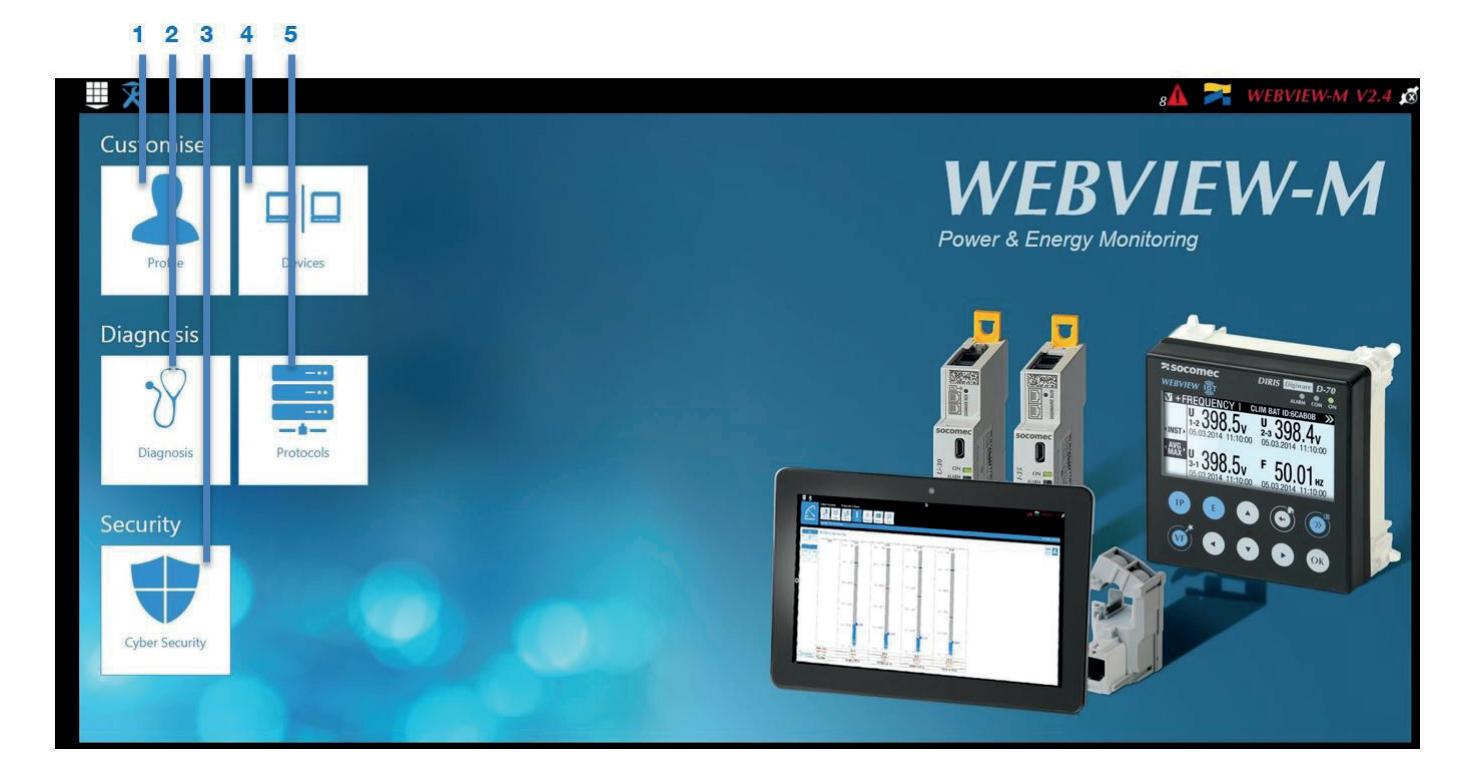

- 1. Customise Profile (Persönliche Einstellungen Profil): Bereich zum Ändern des Passworts
- 2. Diagnosis Diagnosis (Diagnose Diagnose): Anzeige von Informationen zum Gateway/Display und zu nachgeschalteten Geräten. Dies ist hilfreich bei der Fehlersuche
- 3. Security Cyber Security (Sicherheit Cybersicherheit): Nur verfügbar für das Profil Cyber Security, ermöglicht die Einrichtung von Regeln zur Cybersicherheit zum Schutz von Zugang und Datenübertragung
- 4. Customise Devices (Persönliche Einstellungen Geräte): Konfiguration einer persönlichen Messsystemarchitektur und von Visualisierungsoptionen
- 5. Diagnosis Protocols (Diagnose Protokolle): Konfiguration der Kommunikationsprotokolle und Netzwerkdienste des Gateways/Displays

# 8.1. Diagnosis – Diagnosis (Diagnose – Diagnose)

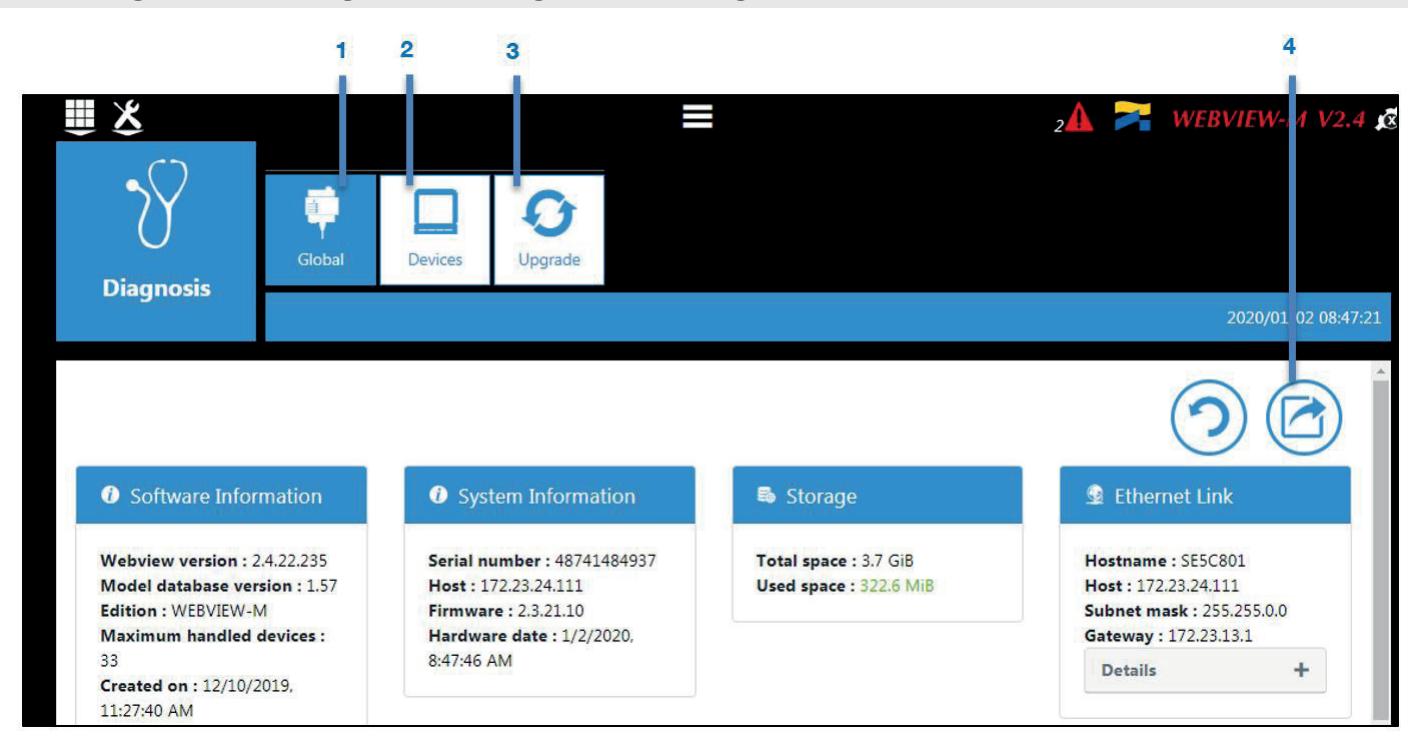

- 1. Global: Detaillierte Analyse von Status und Einstellungen des Gateways/Displays
- 2. Devices (Geräte) Detaillierte Liste der am Gateway/Display angeschlossenen Geräte
- 3. Upgrade Upgrade der Firmware des Gateways M-50/M-70 oder Displays D-50/D-70 (nur für Anwender mit Profil Cyber Security)
- 4. Export der Syslog-Ereignisdatei aus dem Gateway/Display. Diese Datei enthält eine zeitgestempelte Liste aller Ereignisse.

### 8.2. Diagnosis – Protocols (Diagnose – Protokolle)

Im Menü "Protocols" (Protokolle) können alle Kommunikationsprotokolle und Dienste des Gateways/Displays konfiguriert werden.

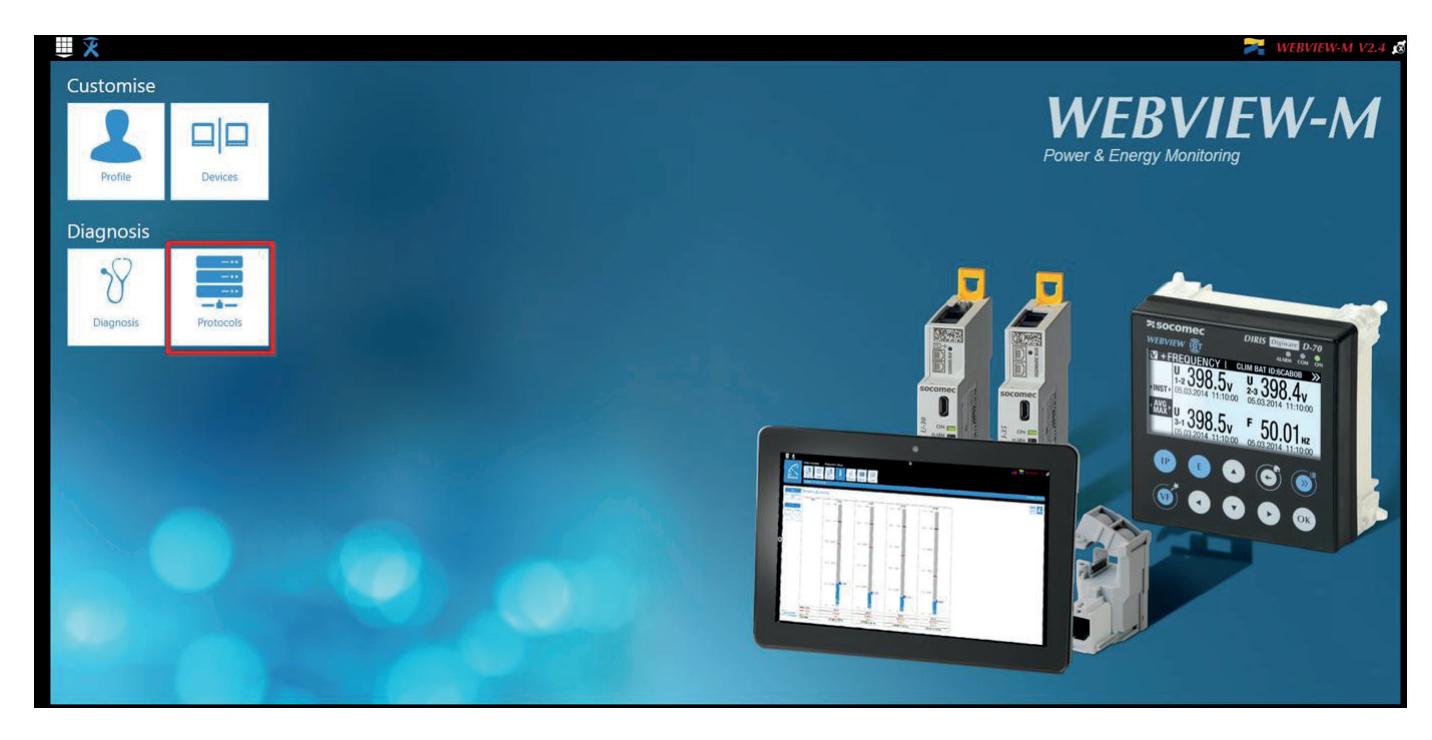

• Network Configuration (Netzwerkkonfiguration)

Im Menü "Protocols" (Protokolle) kann in der Registerkarte "Network Configuration" (Netzwerkkonfiguration) die IP-Konfiguration des Gateways/Displays konfiguriert werden:

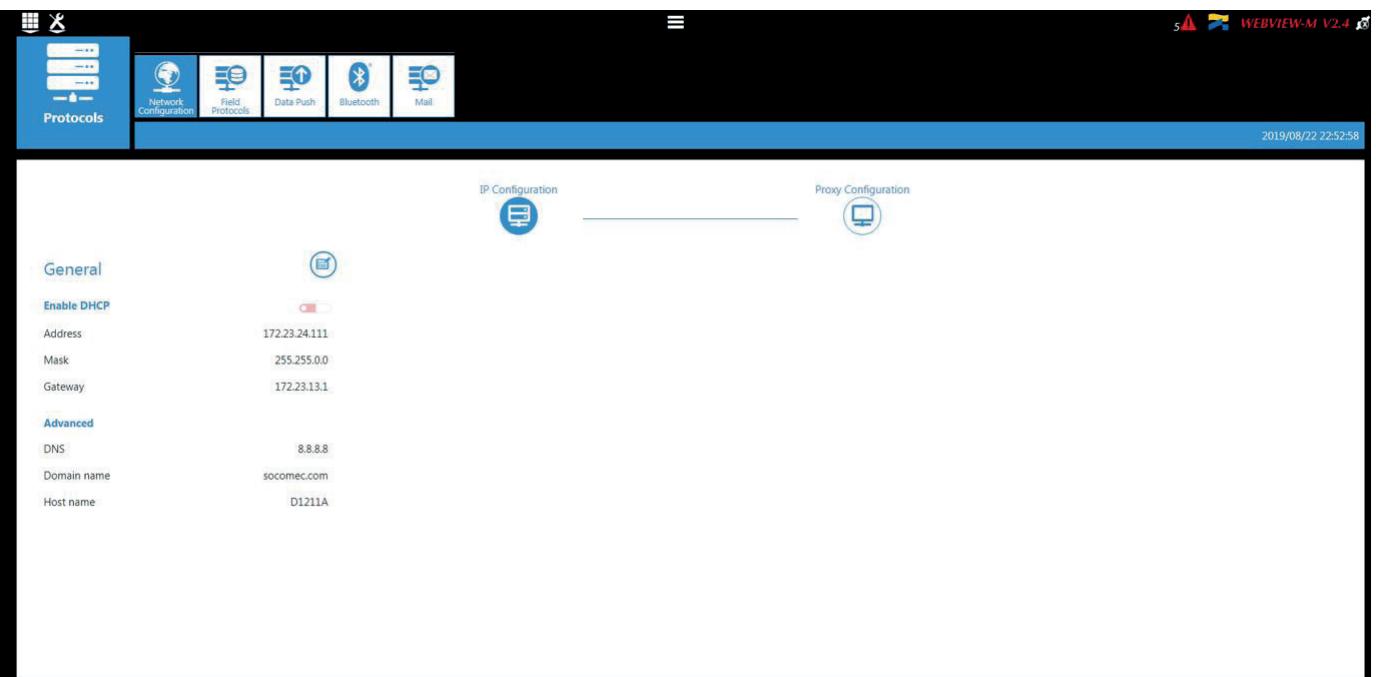

- Data Push
	- Authentifizierung
		- o Site name (Name des Einbauorts): Diese Einstellung ist wesentlich für den Anschluss des Gateways/Displays an einen physikalischen Ort innerhalb der Projektstruktur. Die Standardeinstellung des "Site Name" ist "SITE". Sie muss geändert werden (nur im EMS-Exportmodus), damit kein Systemalarm (FTP-Fehler) ausgelöst wird.
		- o Server Name (Name des Servers): Eindeutige Identifikation des Gateways/Displays. Die Standardeinstellung des Servernamens ist die NET ID, die auf der Frontseite des Gateway M-50/M-70 angegeben ist bzw. im Startbildschirm des Displays D-50/D-70 angezeigt wird.

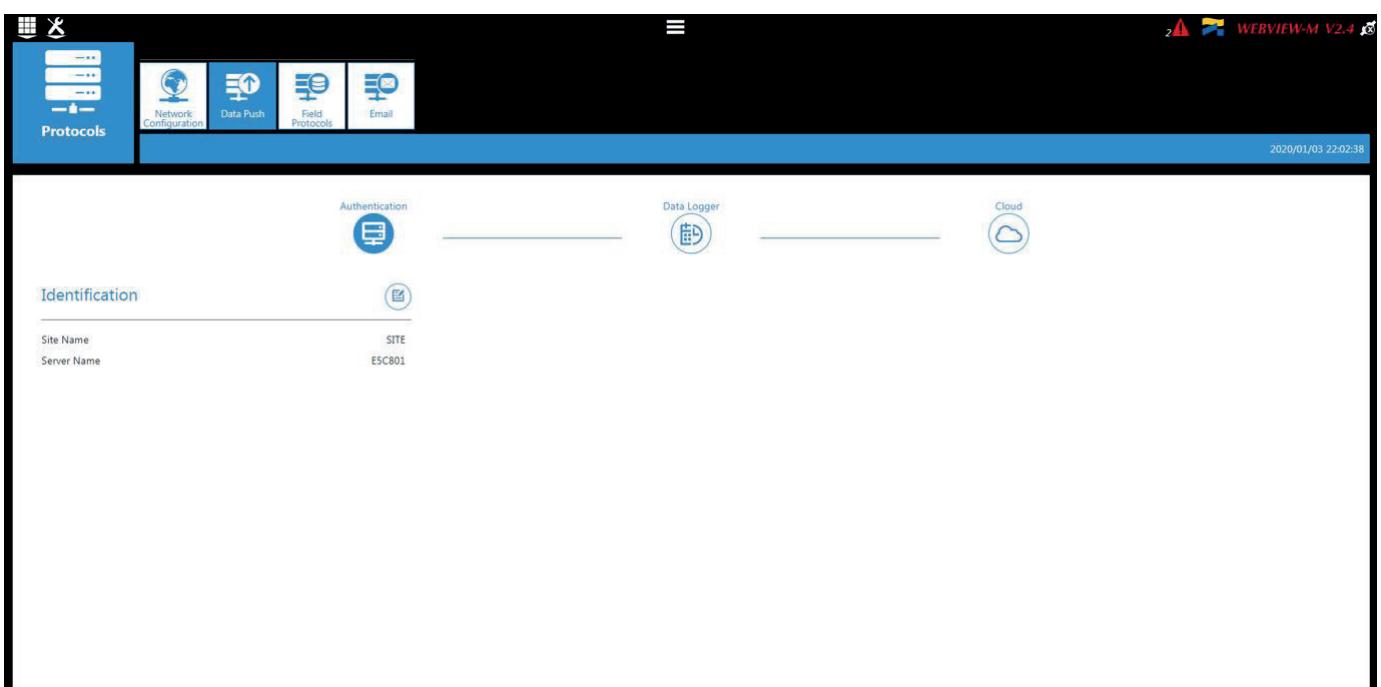

- Data Logger (Datenlogger)
	- o Server: Um Daten zu einem Remote-Server zu senden, wählt der Administrator den FTP(S)-Server.
	- o Destination folder (Zielordner): Verzeichnis des Remote-Servers für den Empfang der Dateien eingeben. o Upload log files (Log-Dateien hochladen): Wählen, ob das Gateway/Display auch die Log-Datei zum
	- Remote-Server sendet.
	- o Address (Adresse): IP-Adresse des Remote-Servers eingeben.
	- o Port: Software-Port eingeben (für FTP normalerweise 20 oder 21)
	- o User name (Benutzername): Logindaten für den Zugang zum Remote-Server eingeben.
	- o Password (Passwort): Passwort für den Remote-Server eingeben.
	- o Secure communication (Sichere Kommunikation): Sichere Verbindung zwischen Gateway und Remote-Server herstellen.
	- o File format (Dateiformat): Dateien können in den Formaten CSV oder EMS exportiert werden siehe Anhänge 1 und 2. Das Format CSV ist einfacher anzuwenden, das Format EMS ist besser geeignet für den Datenimport in externe Energieverwaltungssoftware.
	- o Test connectivity (Konnektivität prüfen): FTP-Exportfunktion prüfen

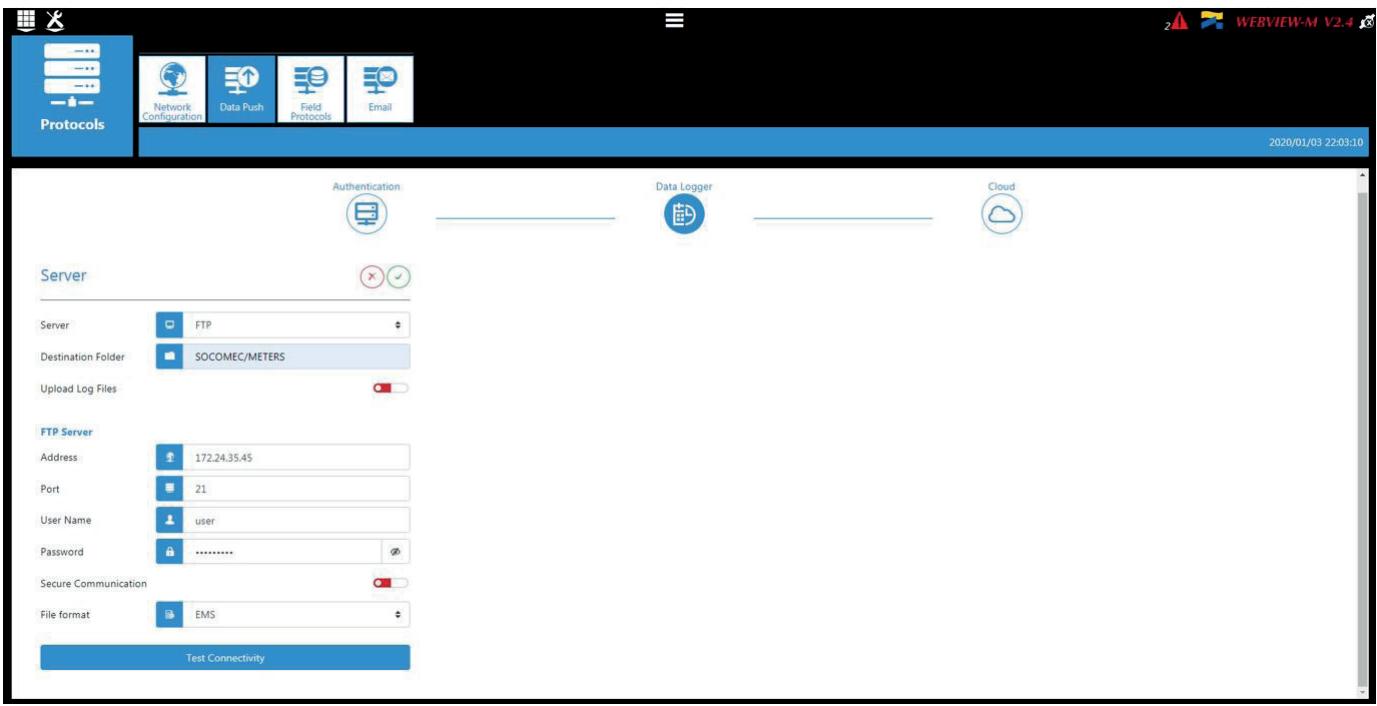

- Field protocols (Feldprotokolle)
	- Communication (Kommunikation): Konfiguration der verschiedenen Feldprotokolle, die das Gateway/Display zur Kommunikation mit externen Energieverwaltungssystemen verwendet.

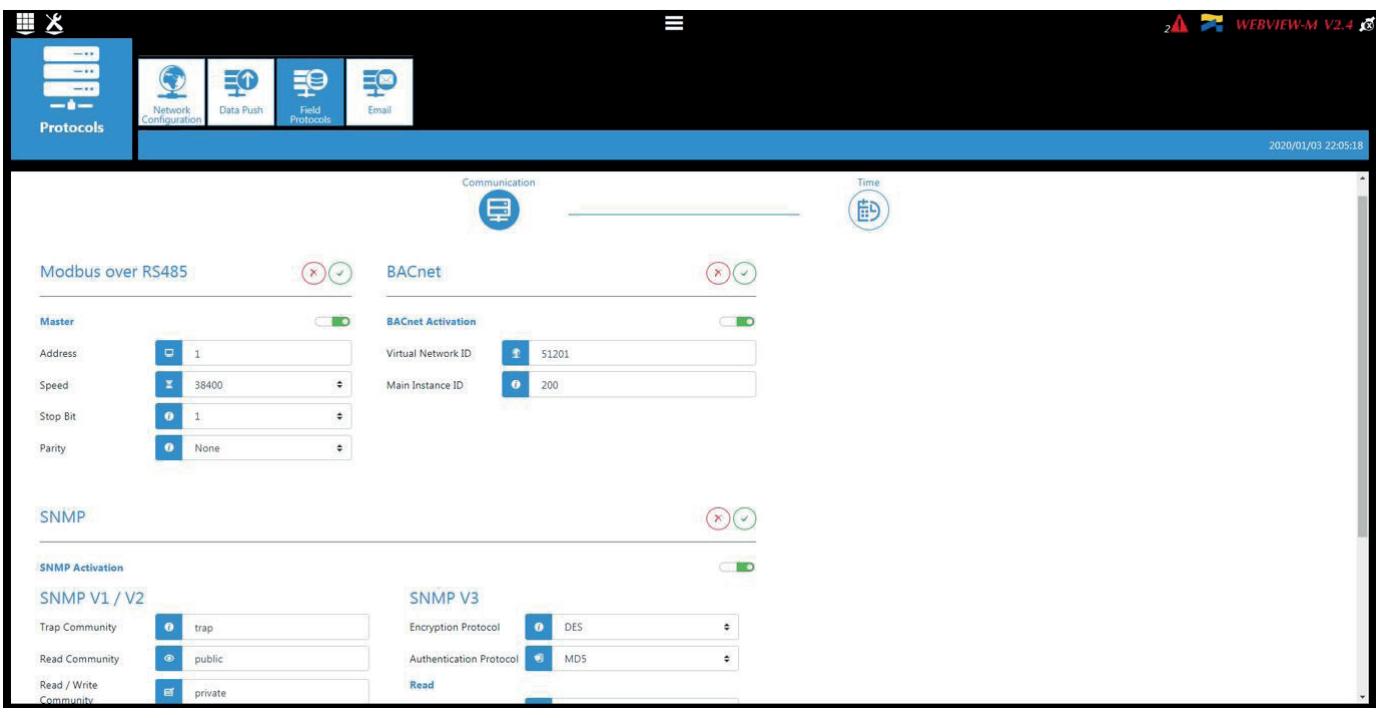

- Time (Zeit): Konfiguration eines SNTP-Servers zur automatischen Synchronisierung der Uhr des Gateways/Displays mit einem externen Computer.

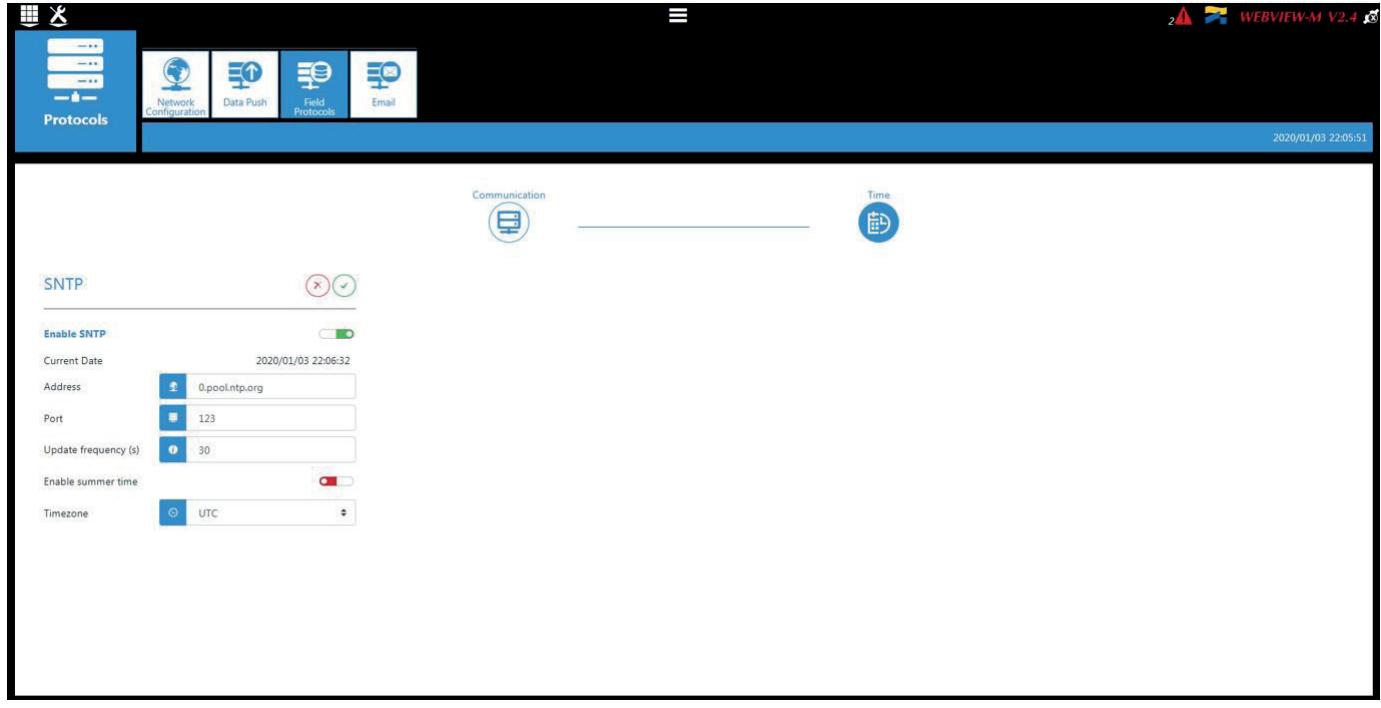

#### • Email

In dieser Registerkarte wird der SMTP-Server eingerichtet für Email-Benachrichtigungen bei Alarmfällen von Slave-Geräten, die am Gateway/Display angeschlossen sind, oder bei Alarmen, die am Gateway selbst auftreten.

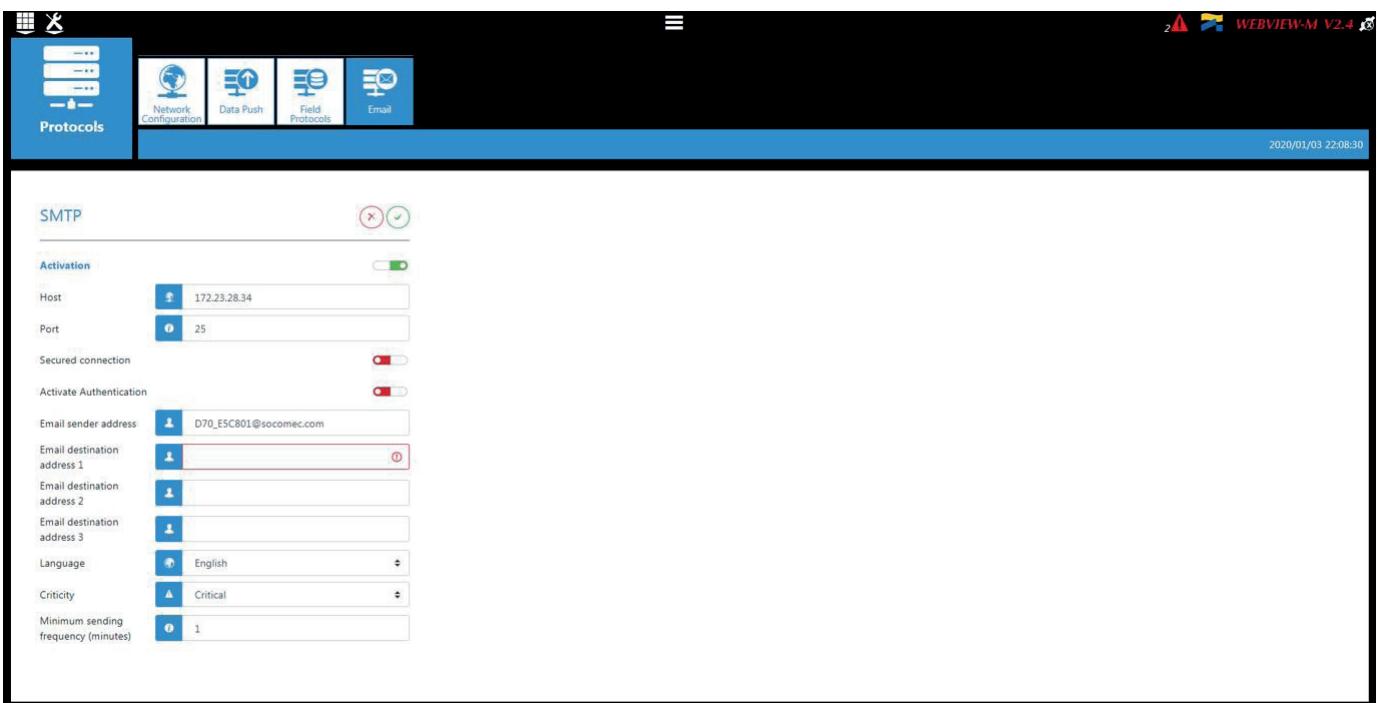

## 8.3. Security – Cyber Security (Sicherheit – Cybersicherheit)

Das Menü "Cyber Security" (Cybersicherheit) ist nur für Anwender mit Profil "Cyber Security" verfügbar.

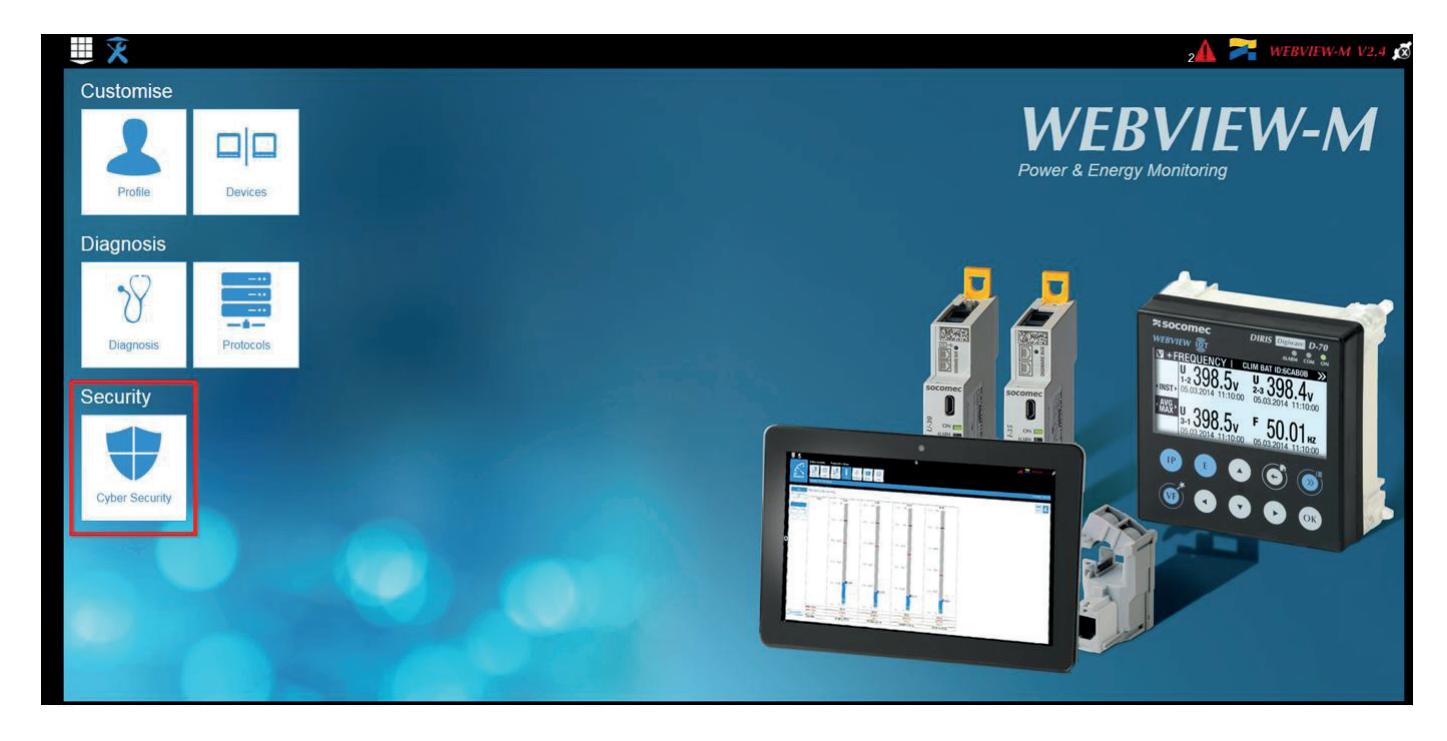

Das Menü "Cyber Security" enthält folgende Funktionen:

- Definieren von individuellen Regeln für die Datensicherheit
- Sicherung der Client-Server-Kommunikation (HTTPS, FTPS, SMTPS)
- Einrichten einer Firewall im Gateway/Display zur Verhinderung von Flooding-Angriffen.

Die Einrichtung wird in den Abschnitten 7.3.1 bis 7.3.4. beschrieben.

### 8.3.1. Registerkarte "Security Policy" (Sicherheitsregeln)

Durch das Deaktivieren von Peripheriegeräten oder Diensten, die für die Nutzung nicht wesentlich sind, kann die externe Angreifbarkeit des Gateways/Displays verringert werden:

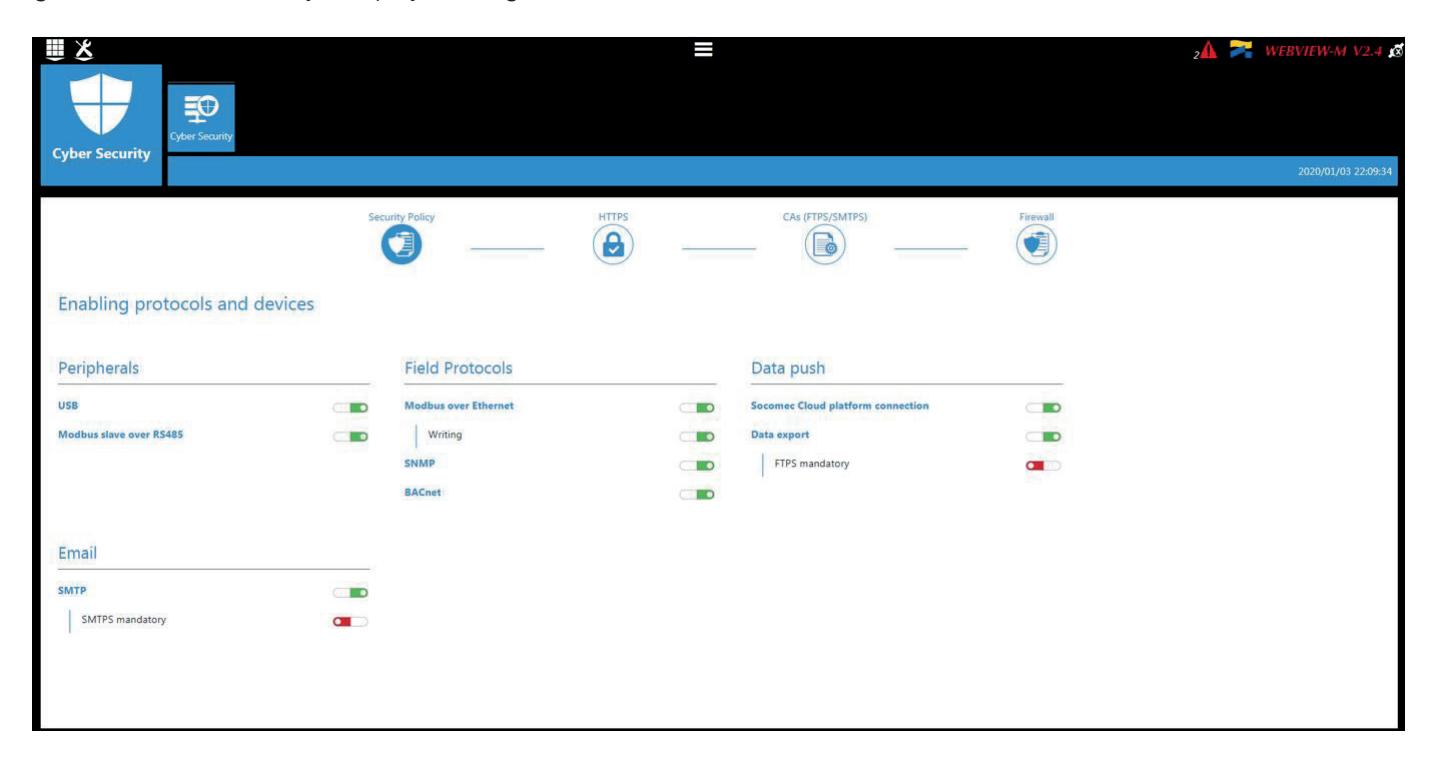

#### Peripherals (Peripheriegeräte)

- USB: USB-Port deaktivieren
- Bluetooth Low Energy: Funktion "Bluetooth Low Energy" deaktivieren
- RS485-Port: Modbus-Kommunikation über den RS485-Port autorisieren oder deaktivieren

#### Email

- Gesicherte SMTP-Übertragung für Email-Benachrichtigungen im Alarmfall erzwingen

#### Field protocols (Feldprotokolle)

- Modbus-Schreibfunktion: Zum Verhindern von Änderungen an Einstellungen über den Modbus autorisieren oder deaktivieren
- SNMP: SNMP-Protokoll aktivieren oder deaktivieren
- BACnet: BACnet-Protokoll aktivieren oder deaktivieren

#### Data push

- Socomec Cloud platform connection (Socomec-Cloud-Plattform): Export von Daten zur Socomec-Plattform autorisieren oder blockieren
- Data export (Datenexport) FTPS mandatory: Datenexport auf einen FTP-Server mit abgesicherter Verbindung erzwingen

### 8.3.2. Registerkarte "HTTPS"

In der Registerkarte "HTTPS" können zur Absicherung der Navigation im Netz digitale Zertifikate hochgeladen werden:

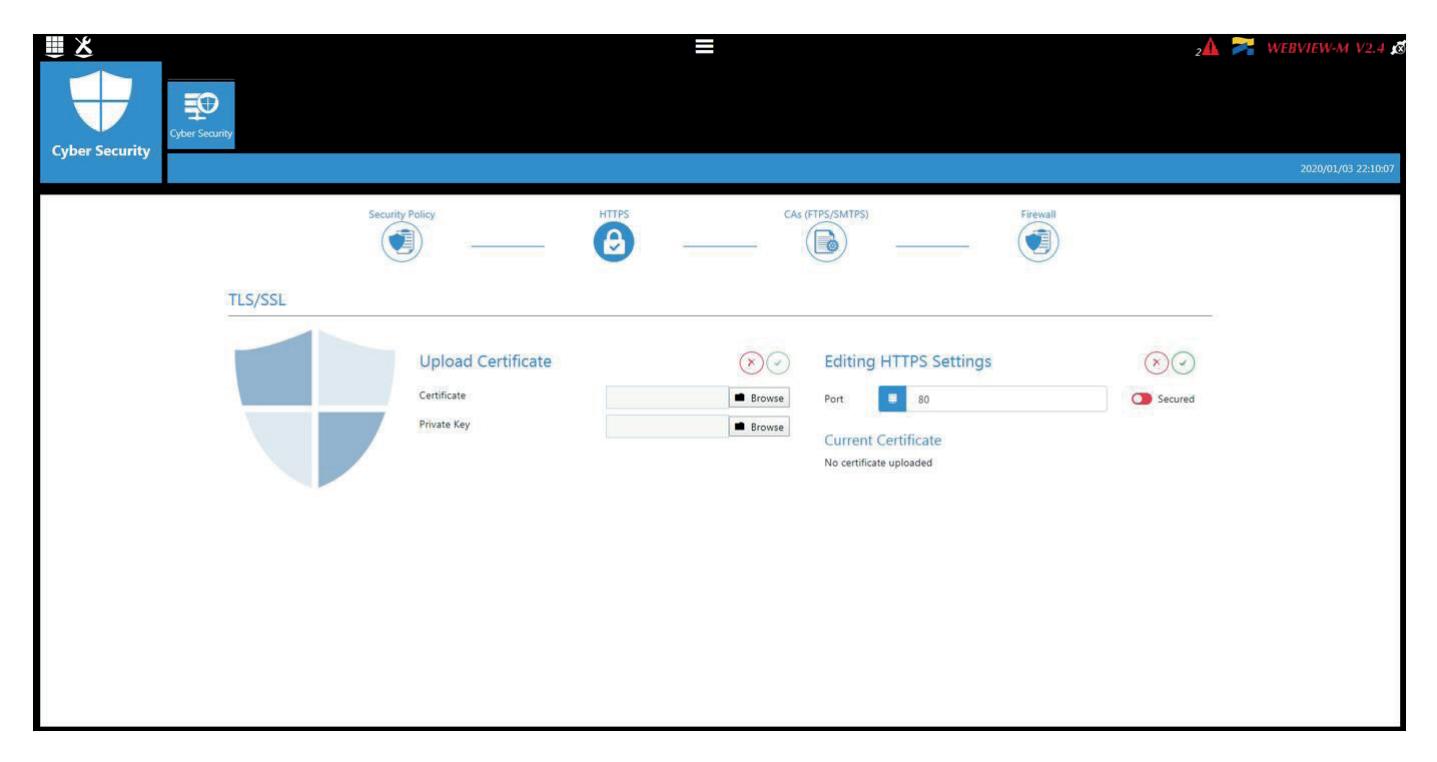

Das Gateway/Display akzeptiert digitale Zertifikate im Format .pem. Nach dem Hochladen eines digitalen Zertifikats und eines privaten Schlüssels können die HTTPS-Einstellungen bearbeitet werden, um die Navigation im Netz abzusichern.

### 8.3.3. Registerkarte "CAs (FTPS/SMTPS)"

In dieser Registerkarte kann die Kommunikation zwischen Client (Gateway/Display) und Server (FTP, SMTP) durch das Hinzufügen relevanter Zertifizierungsinstanzen innerhalb des Clients abgesichert werden. Einige der gebräuchlichsten Zertifizierungsinstanzen sind im Gateway/Display bereits angelegt, weitere können bei Bedarf hinzugefügt werden.

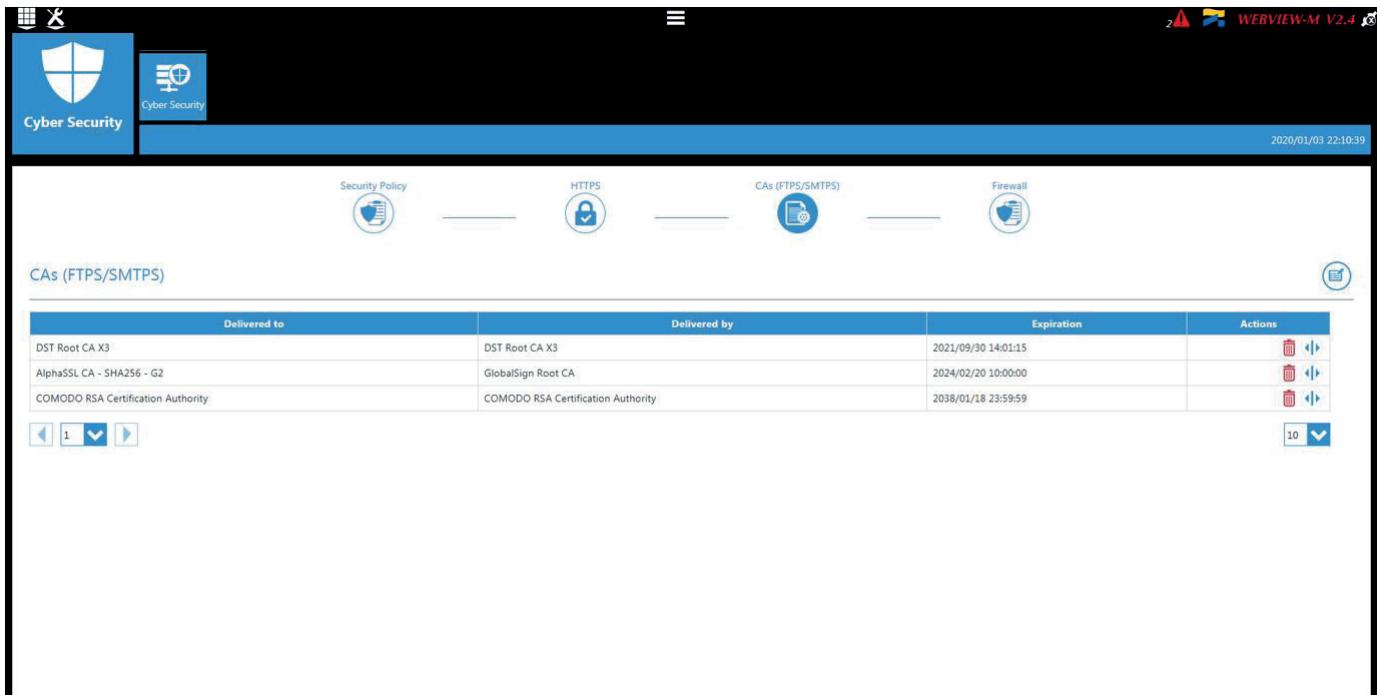

### 8.3.4. Registerkarte "Firewall"

In dieser Registerkarte kann eine Firewall zum Schutz gegen Denial-Of-Service-Angriffe, auch "Flooding" genannt, durch Eingabe einer maximalen Bandbreite in Bit/s und einer maximalen Anzahl von Anfragen pro Sekunde eingerichtet werden:

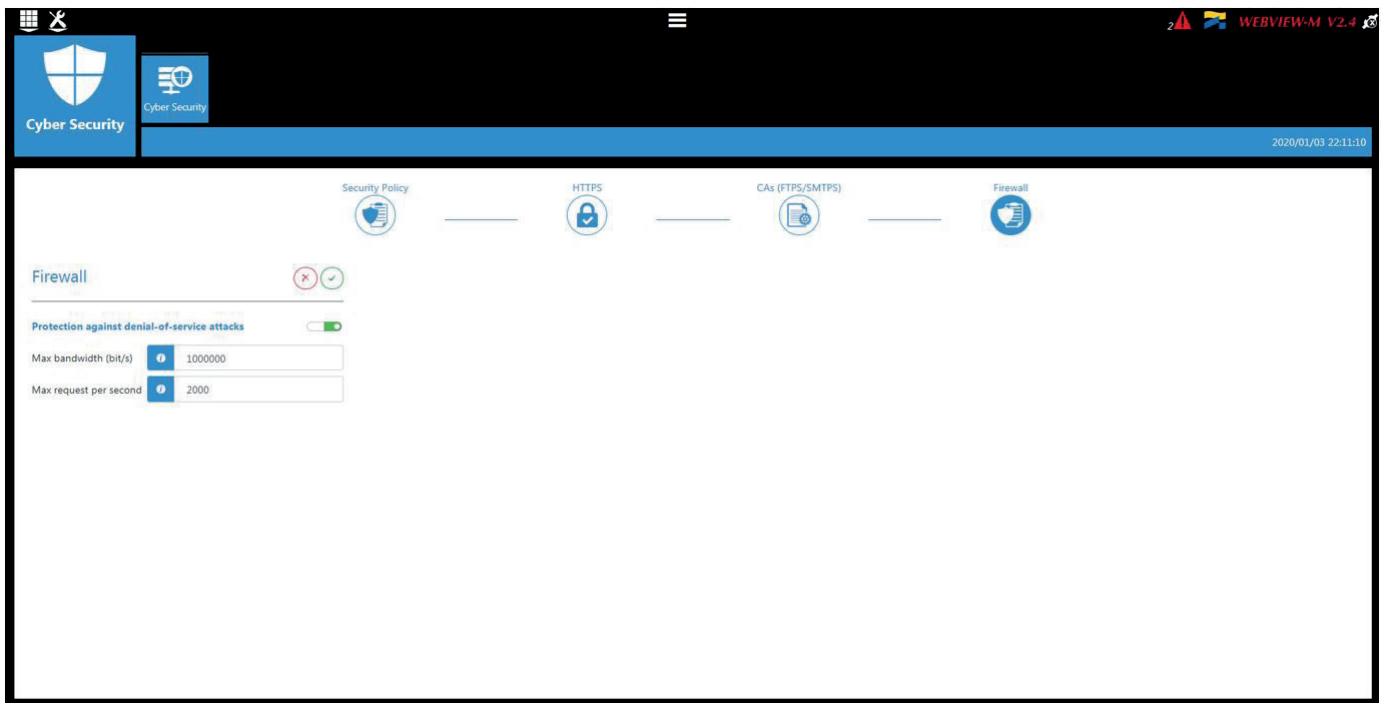

Eine MAC-Adresse, die während der Kommunikation mit dem Gateway/Display einen der o.g. Parameter überschreitet, wird dann für 30 Sekunden blockiert.

## 8.4. Devices and hierarchies (Geräte und Hierarchien)

In diesem Bereich kann der Administrator die Architektur des Messsystems konfigurieren.

In diesem Menü kann der Administrator entweder eine neue Konfiguration (Achtung: bereits im Gateway/Display gespeicherte Konfigurationen werden gelöscht) anlegen oder die vorhandene Konfiguration bearbeiten.

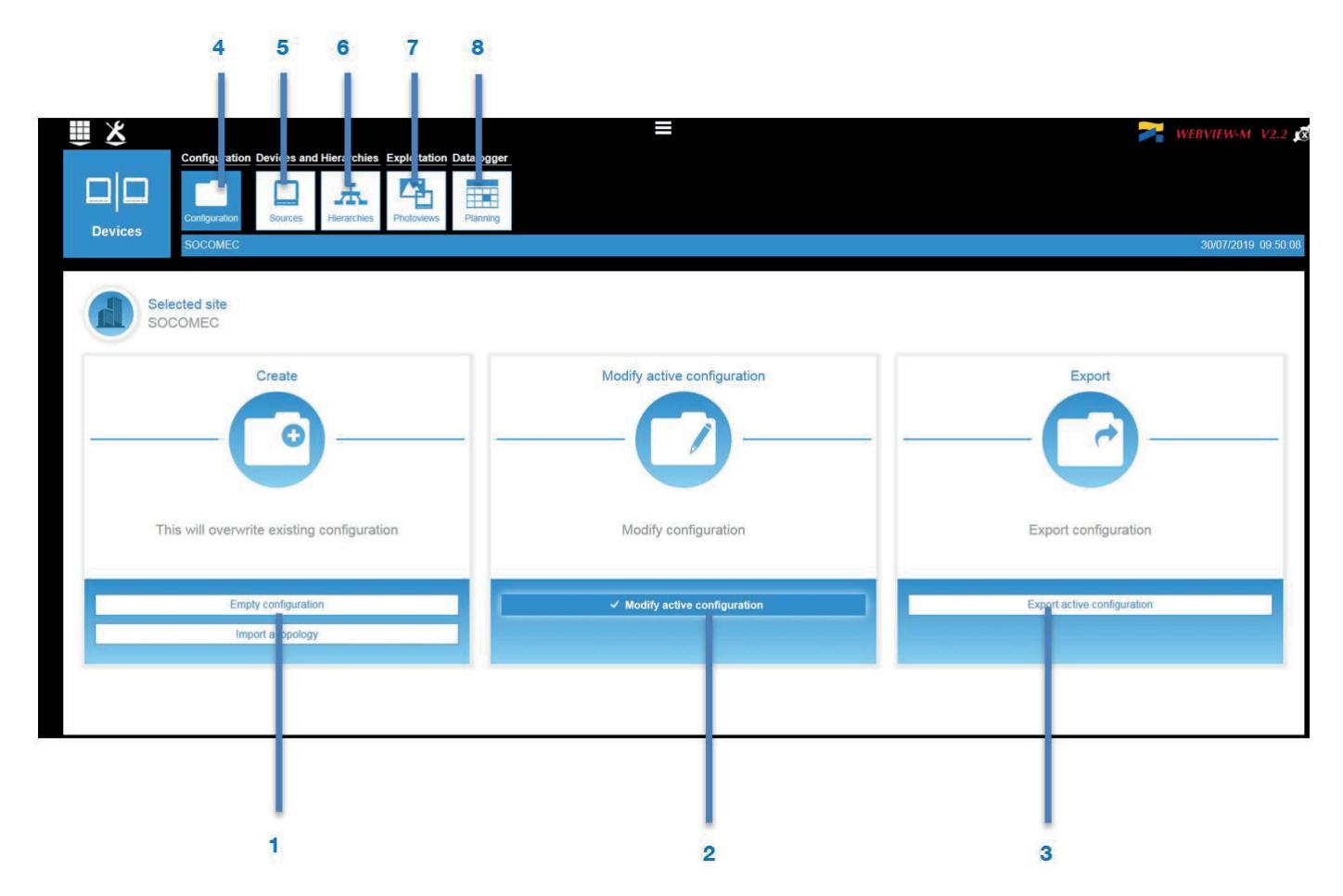

- 1. Create (Einrichten): Neue Konfiguration einrichten oder bestehendes Einstellungsprofil importieren
- 2. Modify active configuration (Aktive Konfiguration ändern): Aktuelle Konfiguration bearbeiten
- 3. Export: Aktuelle Konfiguration exportieren
- 4. Configuration (Konfiguration): Menü verlassen und zur vorherigen Seite zurückkehren
- 5. Devices and hierarchies (Geräte und Hierarchien) Source (Quelle): Datenquellen und Stromkreise/Lasten einrichten
- 6. Devices and hierarchies (Geräte und Hierarchien) Hierarchies (Hierarchien): Hierarchien einrichten und verwalten
- 7. Exploitation (Nutzung) Photoviews: Photoview-Seiten einrichten und verwalten
- 8. Datalogger (Datenlogger) Scheduling (Planung): Plan für den FTP(S)-Export einrichten.

### 8.5. Geräte einrichten

### 8.5.1. Registerkarte "Sources" (Quellen)

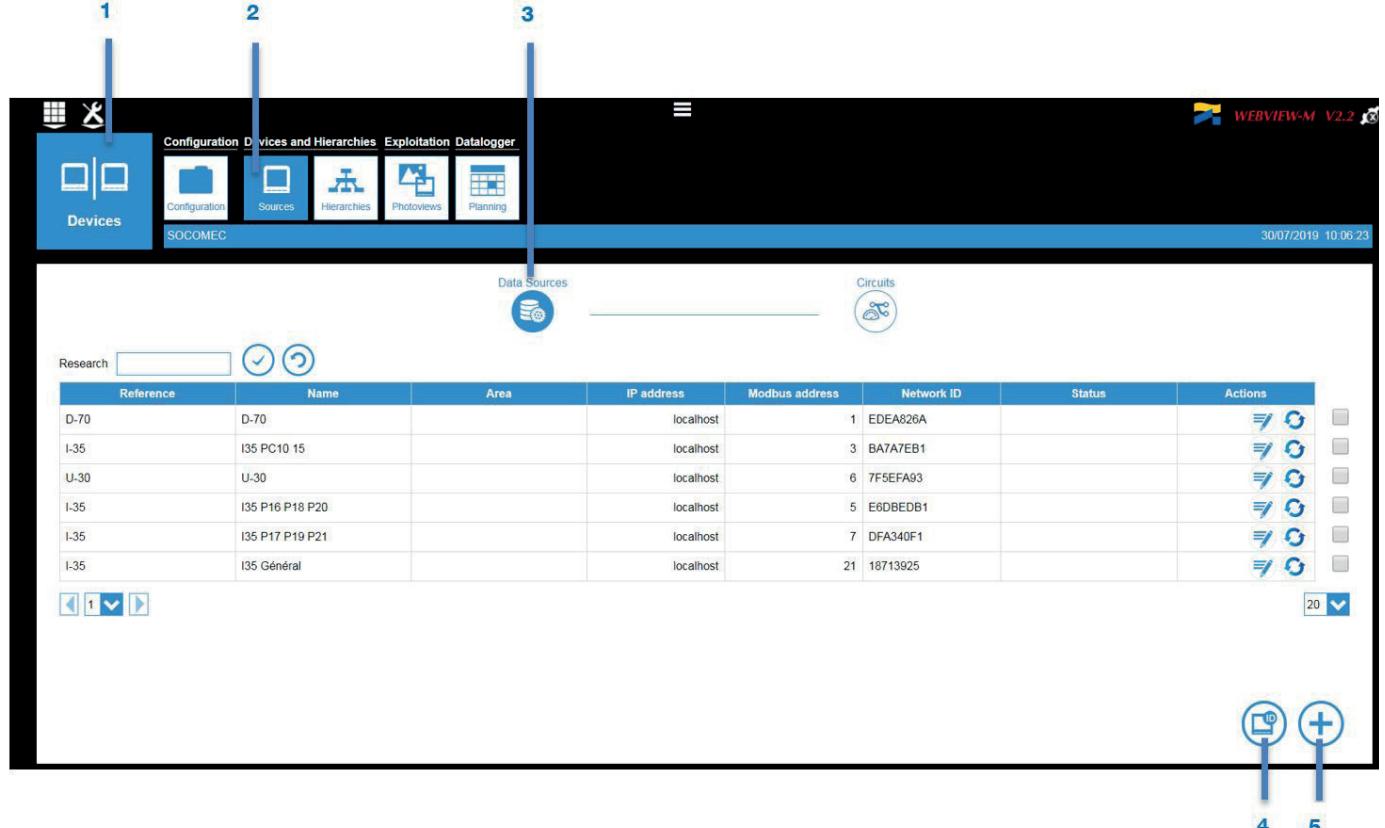

Seite zum Einrichten von SOCOMEC-Geräten öffnen:

- 1. Auf der Hauptseite "Einstellungen" (Werkzeugsymbol) im Bereich "Customise" (Persönliche Einstellungen) auf "Devices" (Geräte) klicken, dann die Option "Modify active configuration" (Aktive Konfiguration ändern) wählen:
- 2. Registerkarte "Sources" (Quellen) wählen.
- 3. Untermenü "Data Sources" (Datenquellen) aufrufen.
- 4. Oben rechts das Symbol "AutoDetect" (autom. Erkennung) anklicken, damit SOCOMEC-Geräte erkannt und zur Topologie des Gateways/Displays hinzugefügt werden.
- 5. Zum manuellen Einrichten einzelner Produkte das Symbol "+" anklicken. Durch das Hinzufügen eines Gateways/ Displays wird die gesamte Topologie unter diesem Gateway/Display hinzugefügt.

### 8.5.2. Geräte einzeln einrichten

Zum Einrichten einzelner Geräte wählt der Administrator zuerst die Referenz eines neuen Geräts und füllt dann alle zum Gerät gehörenden Felder aus (Name, Bereich, IP-Adresse und Modbus-Adresse).

Nach einer Validierung wird das Gerät zur Liste der Quellen hinzugefügt. Die im Gerät konfigurierten Lasten werden dem Menü "Circuits" (Stromkreise) hinzugefügt.

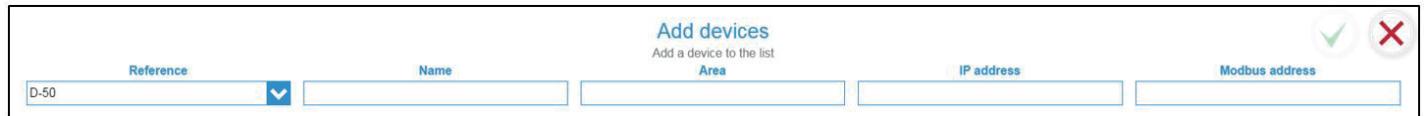

WEBVIEW-M wird von folgenden SOCOMEC-Geräten unterstützt:

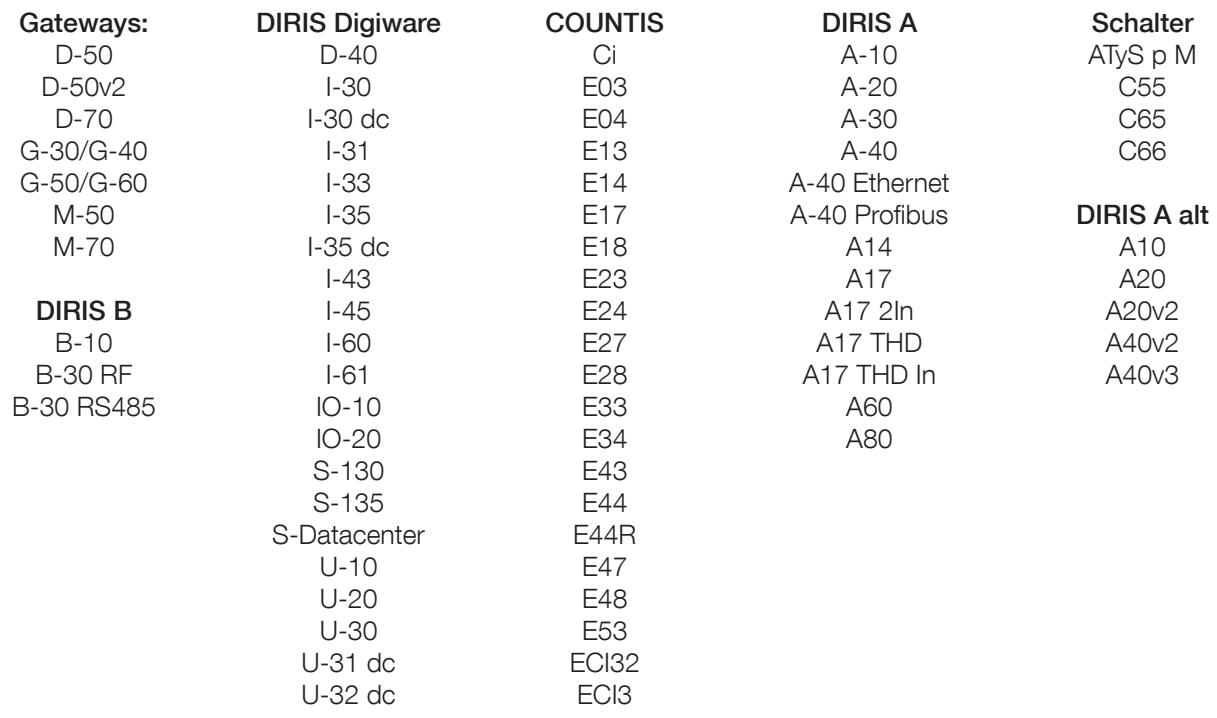

Nach dem Einrichten der Geräte stehen dem Administrator folgende Funktionen zur Verfügung:

- Geräte verwalten Seite "Sources" (Quellen) Registerkarte "Data Sources" (Datenquellen)
- Messstromkreise/Lasten verwalten Seite "Sources" (Quellen) Registerkarte "Circuits" (Stromkreise)

8.5.3. Geräte verwalten - "Sources" --> "Data Sources" (Quellen --> Datenquellen)

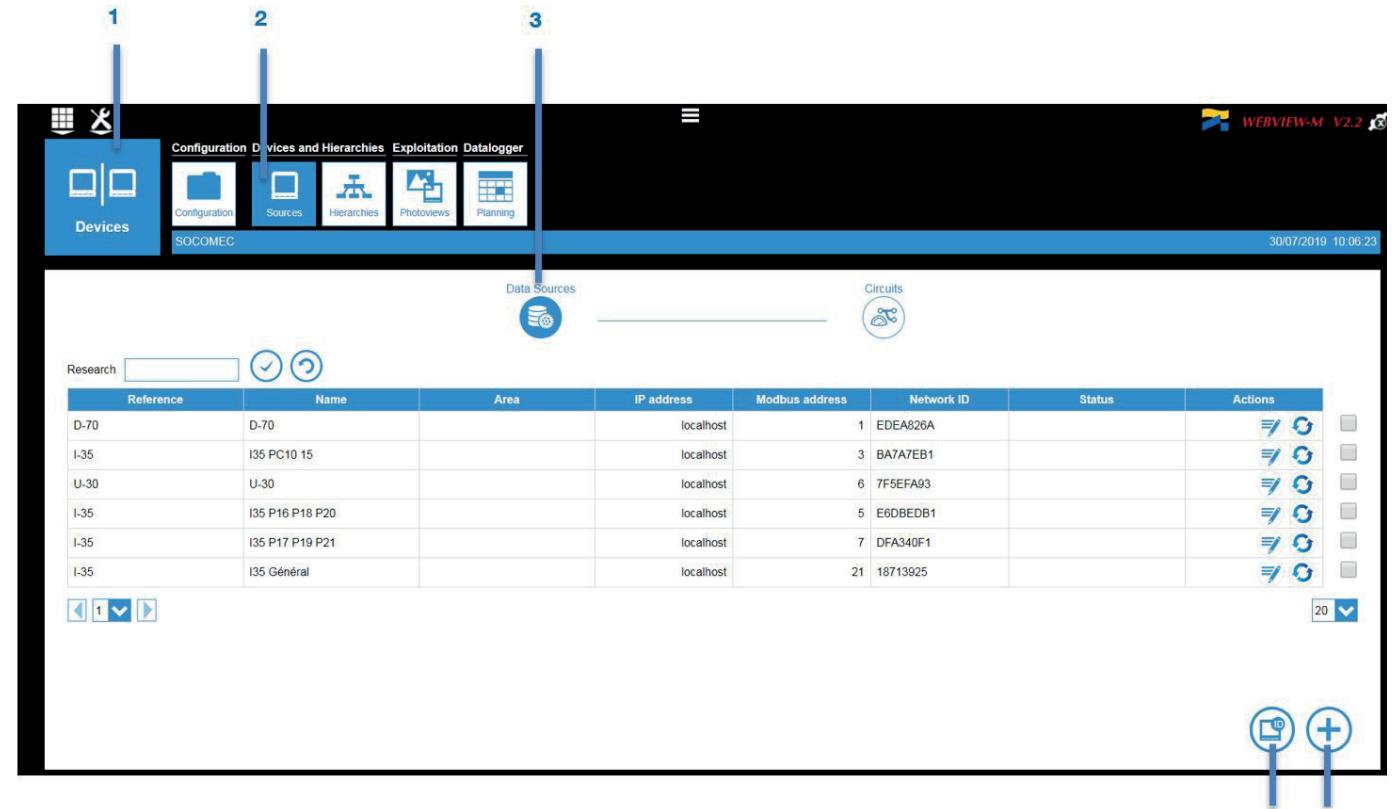

Anwender mit den Profilen Admin oder Cyber Security können im Untermenü "Sources" (Quellen) alle Geräte verwalten:

- 1. Nach Namen, Bereich, IP-Adresse suchen
- 2. Auswahl bestätigen und/oder Suche durchführen
- 3. Filter rücksetzen, um alle Geräte anzuzeigen
- 4. Alle Geräte der aktiven Seite auswählen
- 5. Alle Geräte aller Seiten auswählen
- 6. Auswahl aufheben
- 7. Gerät auswählen
- 8. Zeile aktualisieren
- 9. Felder für dieses Gerät bearbeiten
- 10. Anzahl der Zeilen pro Seite festlegen
- 11. Alle Zeilen aktualisieren
- 12. Alle ausgewählten Geräte löschen
- 13. Zwischen den Seiten navigieren

 $\overline{\mathbf{A}}$ 5

### 8.5.4. Messstromkreise verwalten

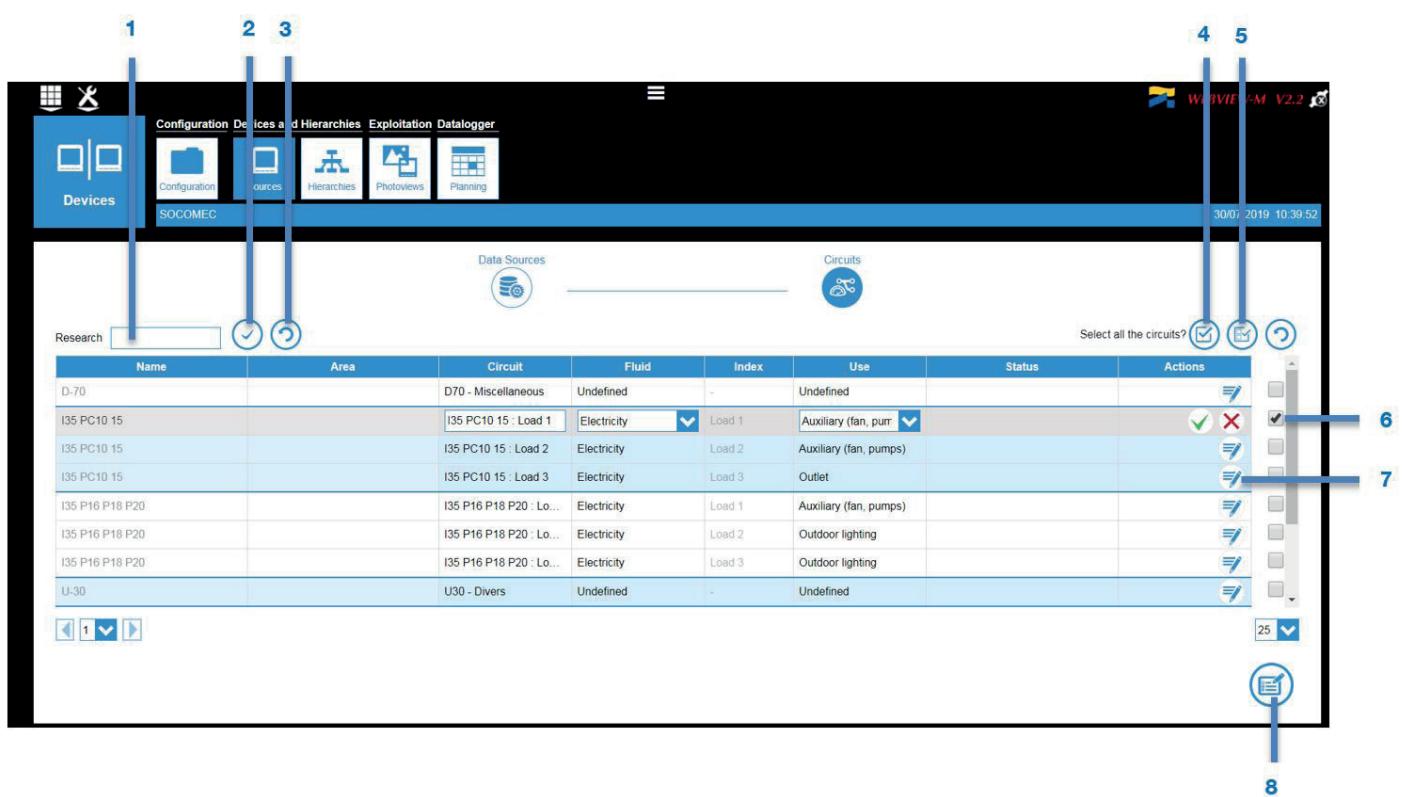

Diese Seite zeigt eine Liste der Messstromkreise. Die Stromkreise der einzelnen Geräts sind farbig zugeordnet. Dem Administrator stehen folgende Funktionen zur Verfügung:

- 1. Nach Benennung, Bereich, Stromkreis suchen
- 2. Auswahl bestätigen und/oder Suche durchführen
- 3. Alle Stromkreise anzeigen
- 4. Alle Stromkreis der aktiven Seite auswählen
- 5. Alle Stromkreis aller Seiten auswählen
- 6. Stromkreis auswählen
- 7. Feld des gewählten Stromkreises bearbeiten (Name, Energiefluss und Verwendung)
- 8. Felder von mehreren gewählten Stromkreisen bearbeiten (Energiefluss und Verwendung)

# 8.6. Hierarchies (Hierarchien)

In diesem Bereich können die Messpunkte in einer Baumstruktur organisiert werden, um die Lasten übersichtlicher darzustellen.

Eine Hierarchie ist im Allgemeinen geographisch organisiert (Einbauort => Gebäude => Gebäudeabschnitt). Die Energieströme werden dadurch auf die entsprechenden Bereiche aufgeteilt dargestellt.

Andere Anzeigemodi sind ebenfalls verfügbar: nach Stromlaufplan, nach Diensten einer Organisation usw.

### 8.6.1. Hierarchien einrichten

Eine Hierarchie besteht aus drei Elementen:

- Netzknoten: Trennung des Baums in Hierarchiestufen (max. 32 pro Hierarchie)
- Hierarchie: Einrichtung von Eltern-/Kind-Verknüpfungen zwischen den Hierarchien zur Darstellung von komplexeren, mehrstufigen Hierarchien mit mehreren Messpunkten (Beispiel einer mehrstufigen Hierarchie: Campus – Gebäude – Etagen – Korridore)
- Stromkreise: Entsprechen den einem Gerät zugehörigen Messpunkten (max. 50 pro Hierarchie)
- Nichtgemessener Punkt: Nichtgemessene Stromkreise werden automatisch berechnet.

Für das Einrichten von Hierarchien gelten folgende Regeln:

- Eine Hierarchie wird immer nur für eine Energieart eingerichtet, z.B. Strom, und darf keine weitere Energiearten wie Wasser oder Gas enthalten.
- Es können bis zu 10 Hierarchien eingerichtet werden.
- Die Hierarchien können zu mehrstufigen Hierarchien verknüpft werden (Stufen 1, 2, 3…). Dies ist hilfreich bei umfangreichen Leistungsüberwachungssystemen.

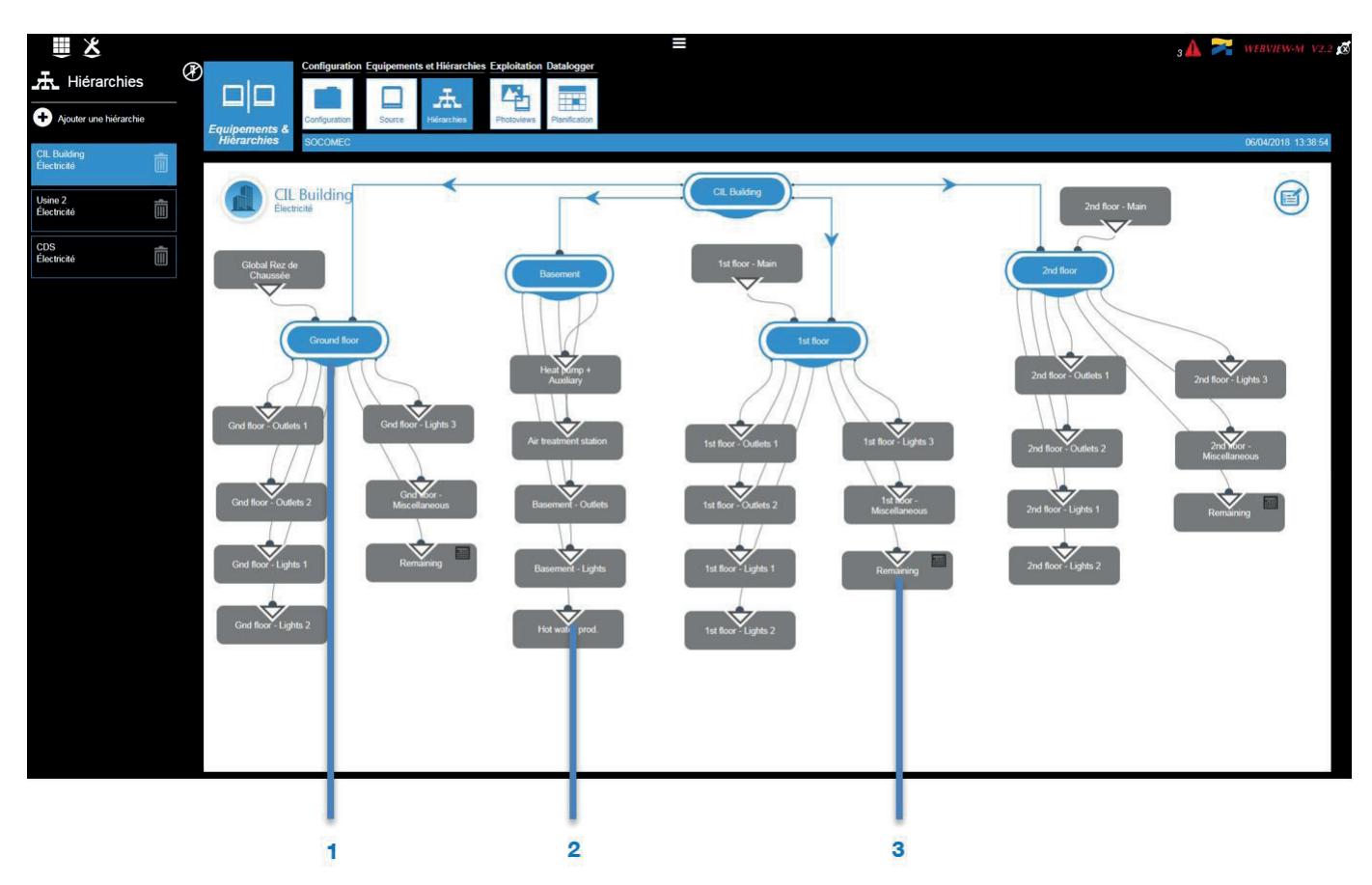

- 1. Netzknoten
- 2. Stromkreis
- 3. Nichtgemessener Punkt = (Global 1. Etage) (alle in Etage 1 gemessenen Lasten)

#### 1. Neue Hierarchie einrichten

Zum Einrichten einer neuen Hierarchie gibt der Administrator einen Namen ein und wählt eine Energieart (1) aus. Nach der Bestätigung wird eine leere Hierarchie erstellt, die nur den Hauptnetzknoten enthält.

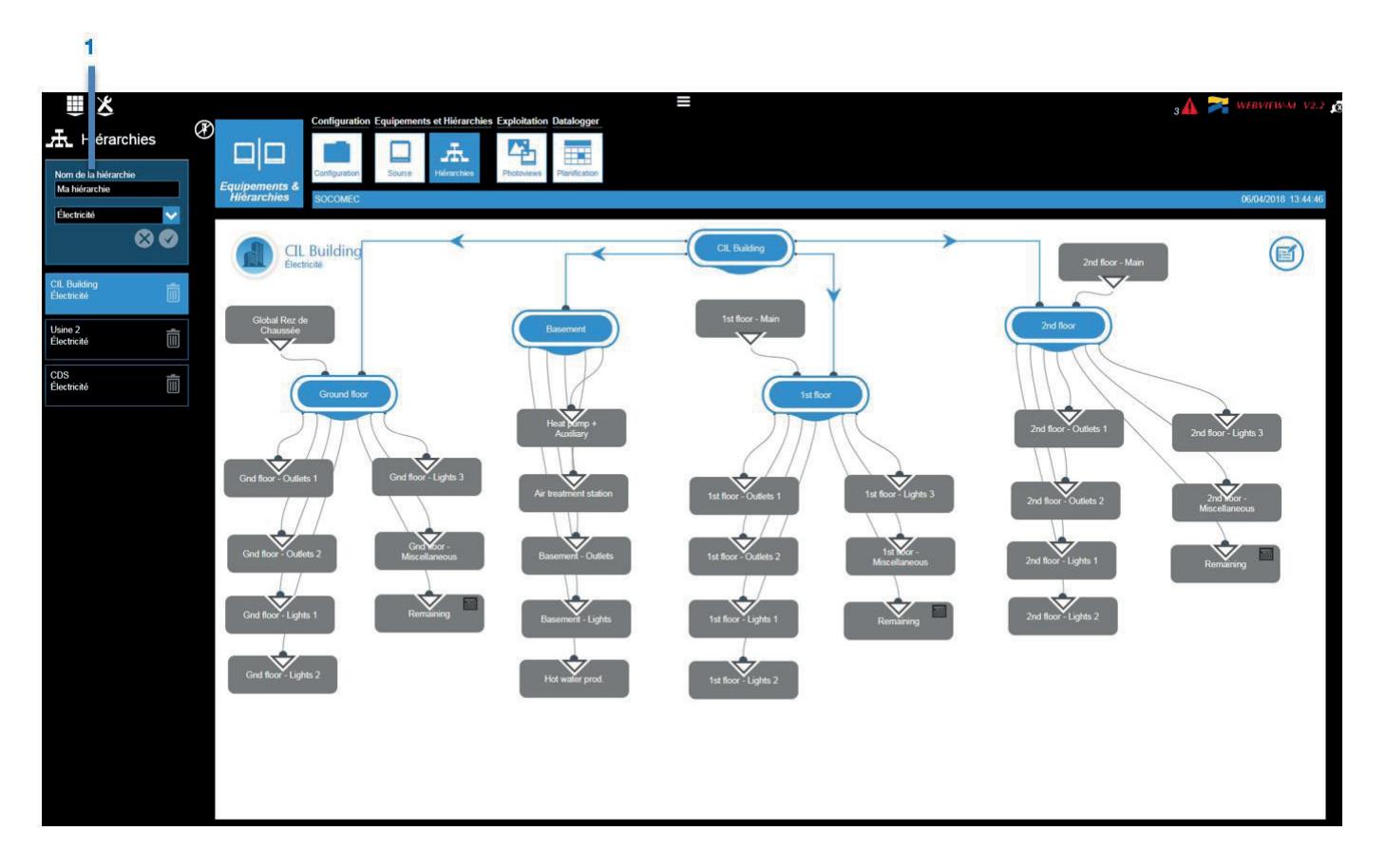

#### 2. Hierarchie aufbauen

Zum Aufbauen der Hierarchie kann der Administrator im linken Panel verschiedene Module wählen (Netzknoten, Hierarchie und Last). Dazu mit Drag & Drop die Module auf die in Bearbeitung befindliche Hierarchieseite ziehen und verknüpfen.

Die Namen der Netzknoten können nach Anklicken geändert werden.

 Netzknoten und Lasten können verknüpft werden. Dazu werden sie zuerst in Flussrichtung angeordnet. Dann wird mit der Maus eine Verbindung vom Anschlusssymbol unter dem Netzknoten gezogen oder eine Last zu einem anderen Netzknoten oder einer anderen Last gezogen. Ein Dreieck am Messpunkt zeigt dann die Richtung des Energieflusses an.

 Beim Verknüpfen einer Last (CIL Main) mit einem Netzknoten (My hierarchy) erstellt das System automatisch einen nichtgemessenen Punkt. Für diesen wird automatisch die Differenz berechnet zwischen der dem Netzknoten zugehörigen Last und allen mit diesem Netzknoten verbunden Lasten.

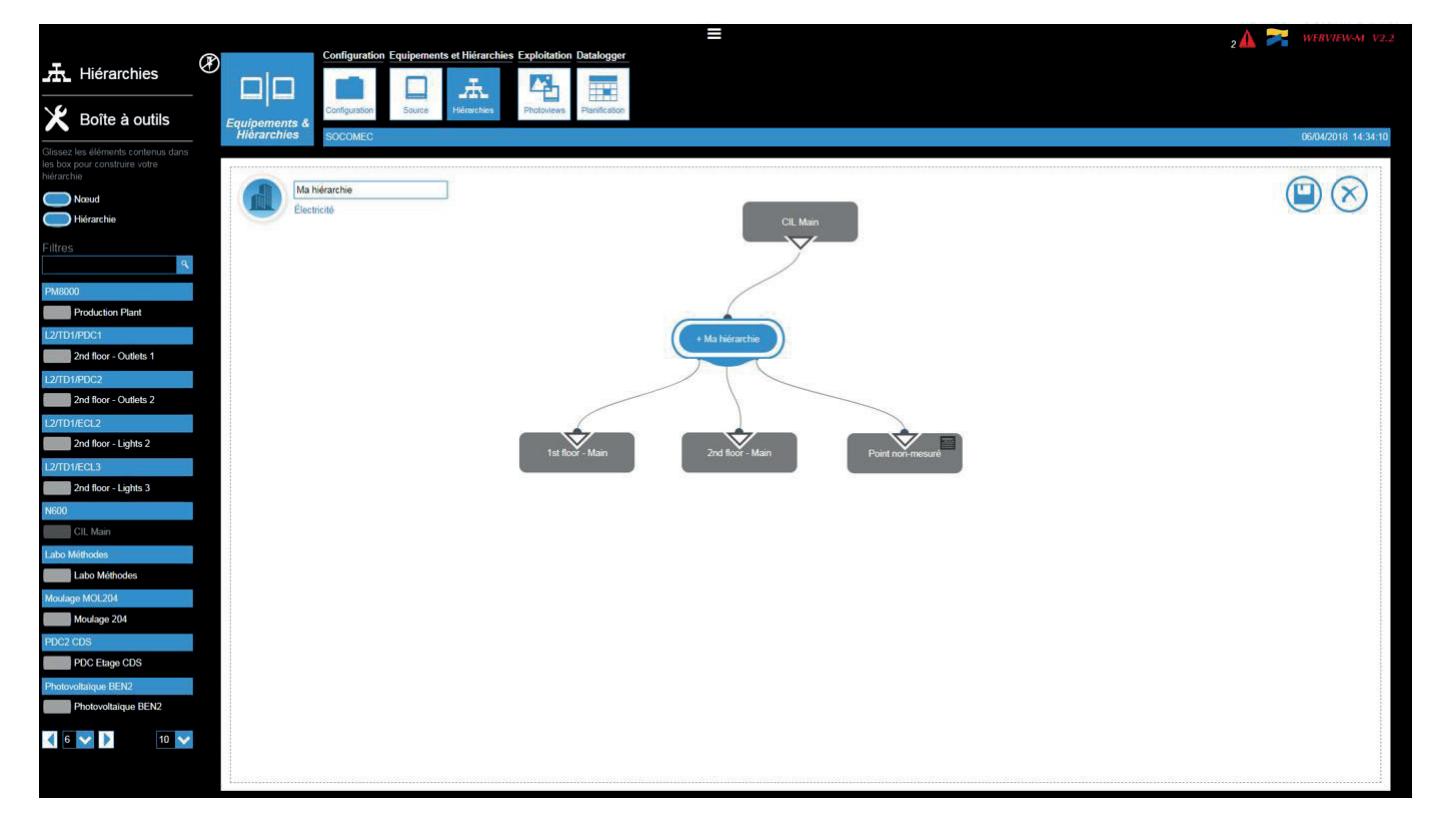

Durch Drag & Drop eines "Hierarchy"-Moduls kann der Administrator Eltern-/Kind-Verknüpfungen zwischen der aktuellen Hierarchie (Eltern) und bereits bestehenden Hierarchien (Kinder) einrichten.

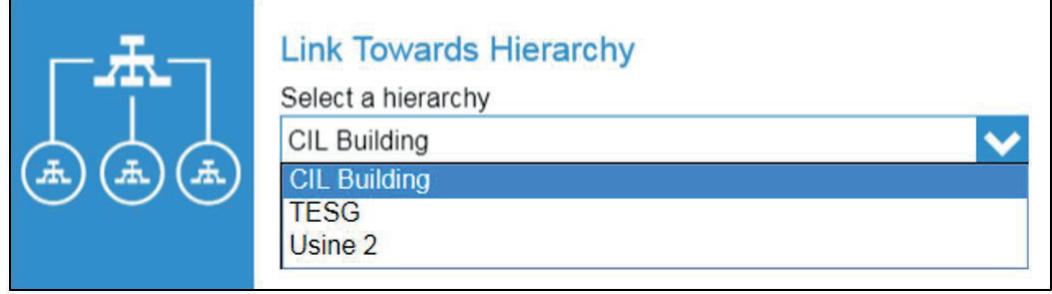

Nachdem die Hierarchie eingerichtet ist, können im Menü "Consumption" (Verbrauch), das von der Startseite aus aufgerufen wird, die Energieverbräuche nach Lasten und Verwendungen aufgeteilt angezeigt werden.

### 8.7. Photoview

Mit Photoview kann die Datenanzeige durch Hintergrundbilder des Client (Gebäudeplan, Schaltpläne, Schaltschrank usw.) personalisiert werden.

Messdaten können als Wertediagramm vor einem vom Administrator ausgewählten Hintergrundbild angezeigt werden.

Nach ihrer Einrichtung sind die Photoview-Seiten für alle WEBVIEW-M-Anwender sichtbar.

### 8.7.1. Photoview-Seite einrichten

Photoview-Seiten können folgende Elemente enthalten:

- Messungen: Tabelle mit einer Zusammenfassung der Werte, die der Administrator auf der Photoview-Seite darstellen möchte
- Text: Textfeld für Kommentare, Titel oder sonstige Informationen, die der Administrator für hilfreich hält
- Geräte: Darstellung von SOCOMEC-Geräten auf der Photoview-Seite. Das Produktüberwachungsmenü (Monitoring) kann durch Anklicken eines Hyperlinks direkt aufgerufen werden
- Link (Verknüpfung): Einrichten von Verknüpfungen zwischen den Photoview-Seiten. Eine mehrstufige Hierarchie der Photoview-Seiten wird z.B. wie folgt eingerichtet: Campus – Gebäude – Geschosse – Korridore

Für das Einrichten von Photoview-Seiten gelten folgende Regeln:

- Eine Photoview-Seite kann alle erfassten Werte enthalten, unabhängig von Energieart und zugehörigen Verwendungen
- Es können bis zu 21 Photoview-Seiten erstellt werden
- Photoview-Seiten können mit Hypertext-Verknüpfungen verbunden werden

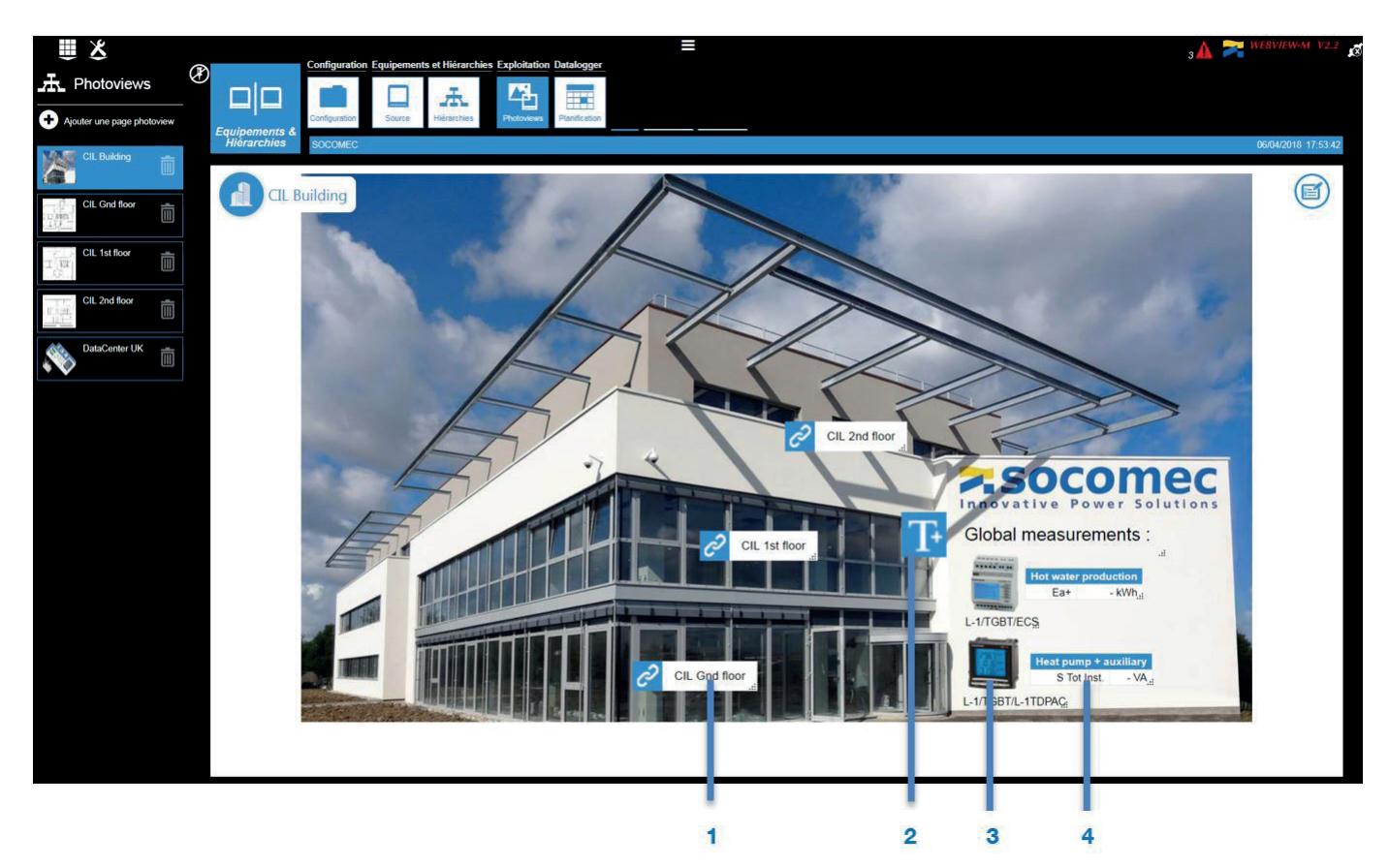

- 1. Link
- 2. Text
- 3. Gerät
- 4. Messung

#### 1. Photoview-Seite einrichten

 Zum Einrichten einer Photoview-Seite gibt der Administrator einen Namen für die Seite ein, wählt ein Symbol für diese Seite und öffnet das Auswahlfenster für das Hintergrundbild.

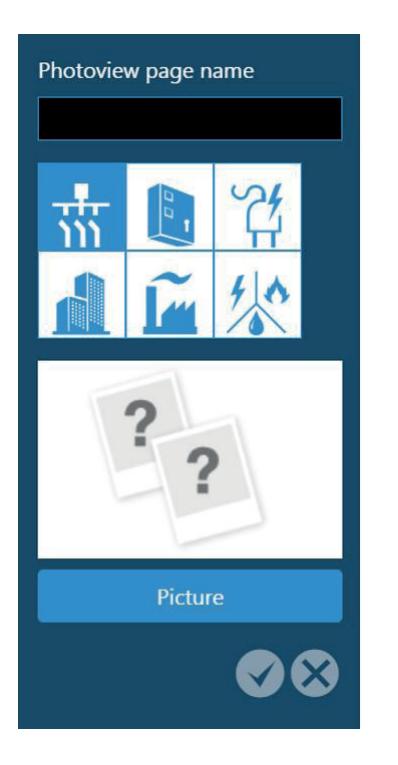

#### 2. Bild auswählen

Administratoren können von ihrem Computer Bilder hochladen, die folgende Bedingungen erfüllen müssen:

- Die maximale Bildgröße beträgt 10 485 760 Bytes
- Die maximale Auflösung beträgt 1920 x 1080 Pixel (B x H).

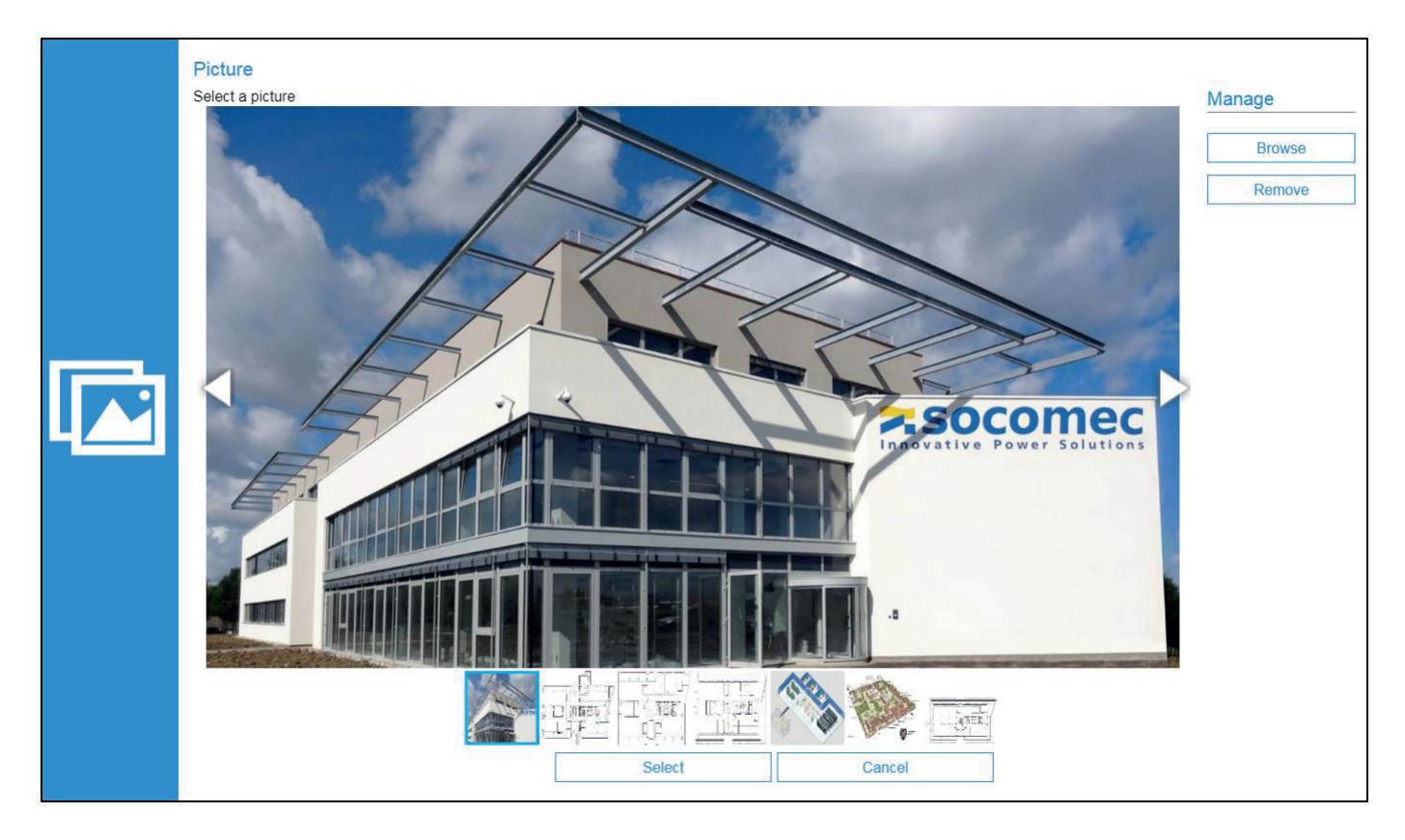

#### 3. Photoview-Seite einrichten

 Zum Einrichten der Photoview-Seite stehen dem Administrator im linken Panel im Werkzeugkasten verschiedene Werkzeuge zur Verfügung (Messung, Text, Geräte und Link). Der Administrator kann die Objekte mit Drag & Drop auf die Photoview-Seite ziehen.

#### • Messung

Wenn dem Hintergrundbild ein Messobjekt hinzugefügt wird, erscheint das folgende Fenster. Hier hat der Administrator folgende Möglichkeiten:

- o Gerät wählen
- o Parameter für die Anzeige markieren
- o Namen für Messwerttabelle eingeben

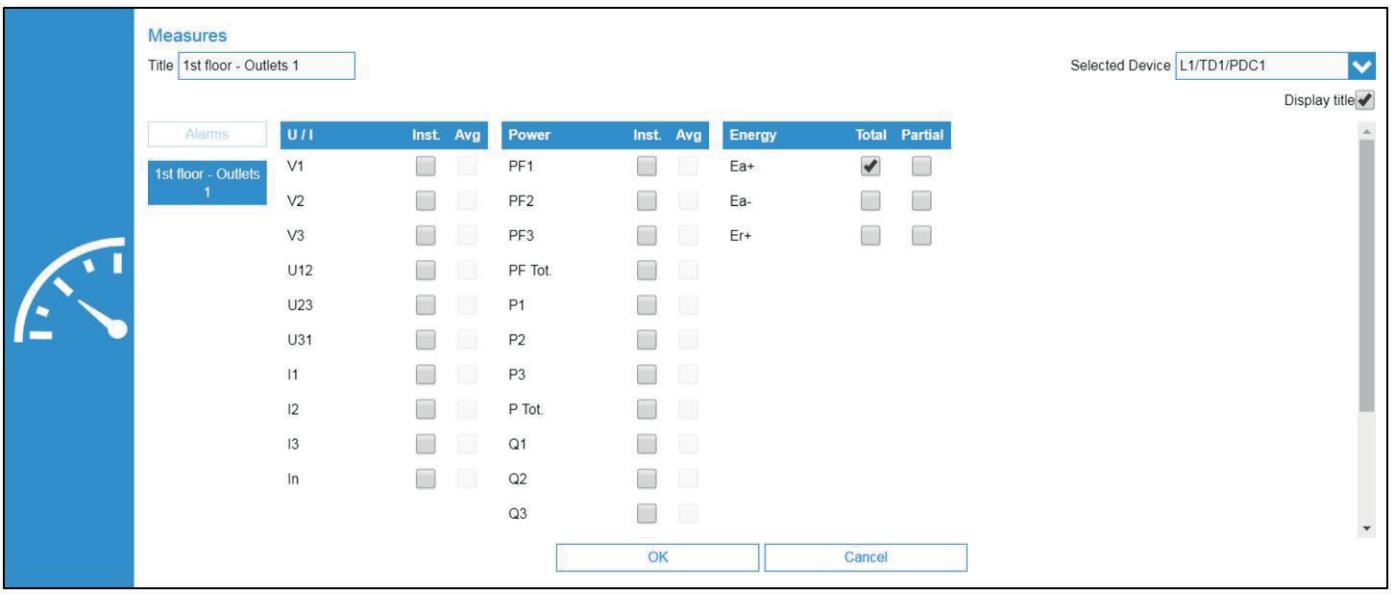

#### • Text

Wenn dem Hintergrundbild ein Textobjekt hinzugefügt wird, erscheint das folgende Fenster. Hier hat der Administrator folgende Möglichkeiten:

- o Text für die Anzeige eingeben
- o Schriftart und Hintergrundfarbe wählen

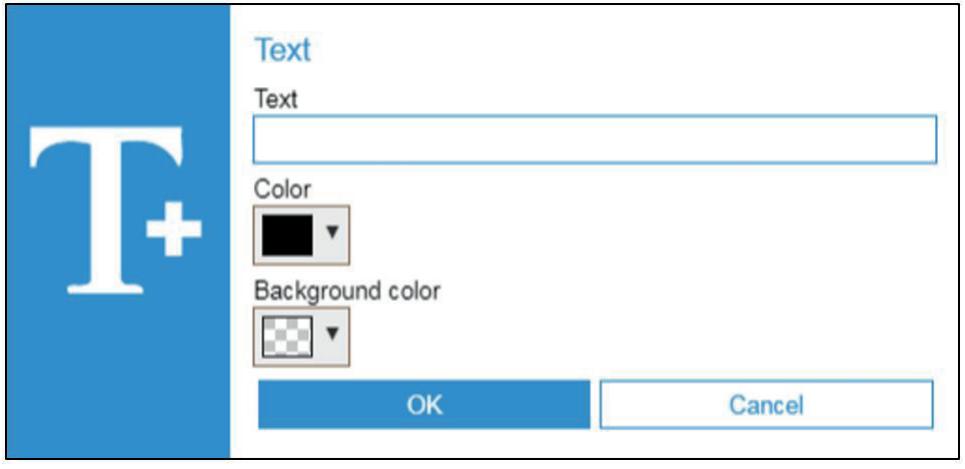

#### • Geräte

Wenn dem Hintergrundbild ein Gerät hinzugefügt wird, erscheint das folgende Fenster. Hier hat der Administrator folgende Möglichkeiten:

o Ein Gerät hinzufügen ("Drop by product") oder alle Geräte eines Einbauorts hinzufügen ("Drop by location") o Anzeigemodus wählen: Symbol des gewählten Geräts ("Icon") oder nur eine Schaltfläche ("Clickable area"), die beliebig konfiguriert und im Hintergrundbild angeordnet werden kann.

Alle Symbole und Schaltflächen enthalten einen Hypertextlink zur Überwachungsseite des entsprechenden Geräts (Überwachung).

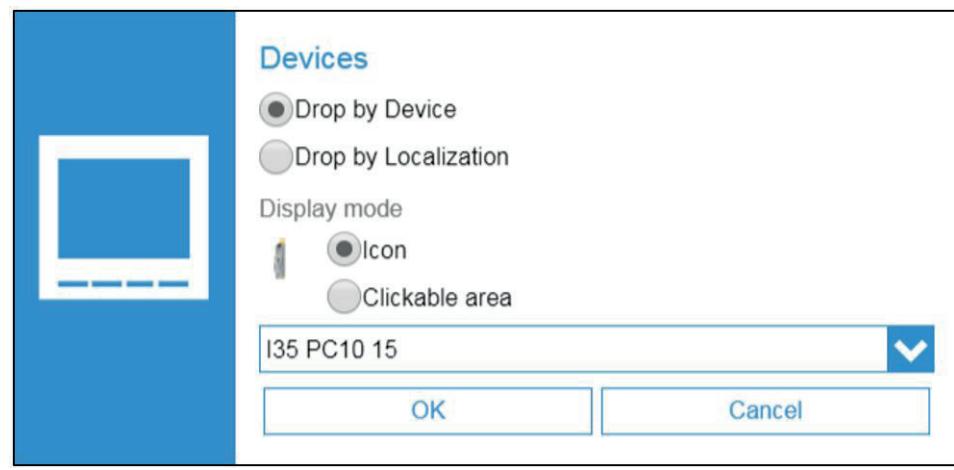

#### • Link

Wenn dem Hintergrundbild ein Verknüpfungsobjekt hinzugefügt wird, erscheint das folgende Fenster. Hier kann der Administrator eine Verknüpfung zu einer anderen Photoview-Seite einrichten.

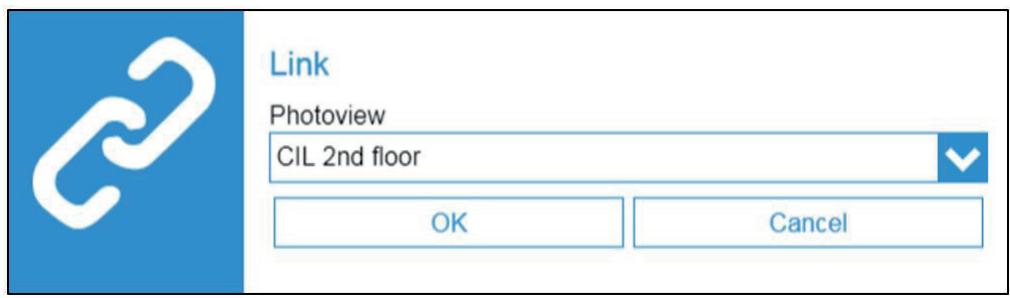

Das Einrichten von Verknüpfungen ist hilfreich, wenn die Anwendung über eine Hauptverteilung mit Zählern oder Leistungsüberwachungsgeräten verfügt, die verschiedene Unterverteilungen versorgt, die ihrerseits mit Zählern ausgerüstet sind.

## 8.8. Datalogger (Datenlogger)

Im Bereich "Datalogger" (Datenlogger) werden Daten erfasst, gespeichert und zu Servern von Fremdsystemen exportiert.

Im Menü "Devices" (Geräte) kann in der Registerkarte "Planning" (Planung) ein Exportplan für die einzelnen Datentypen mit zugehörigen Exportfrequenzen erstellt werden:

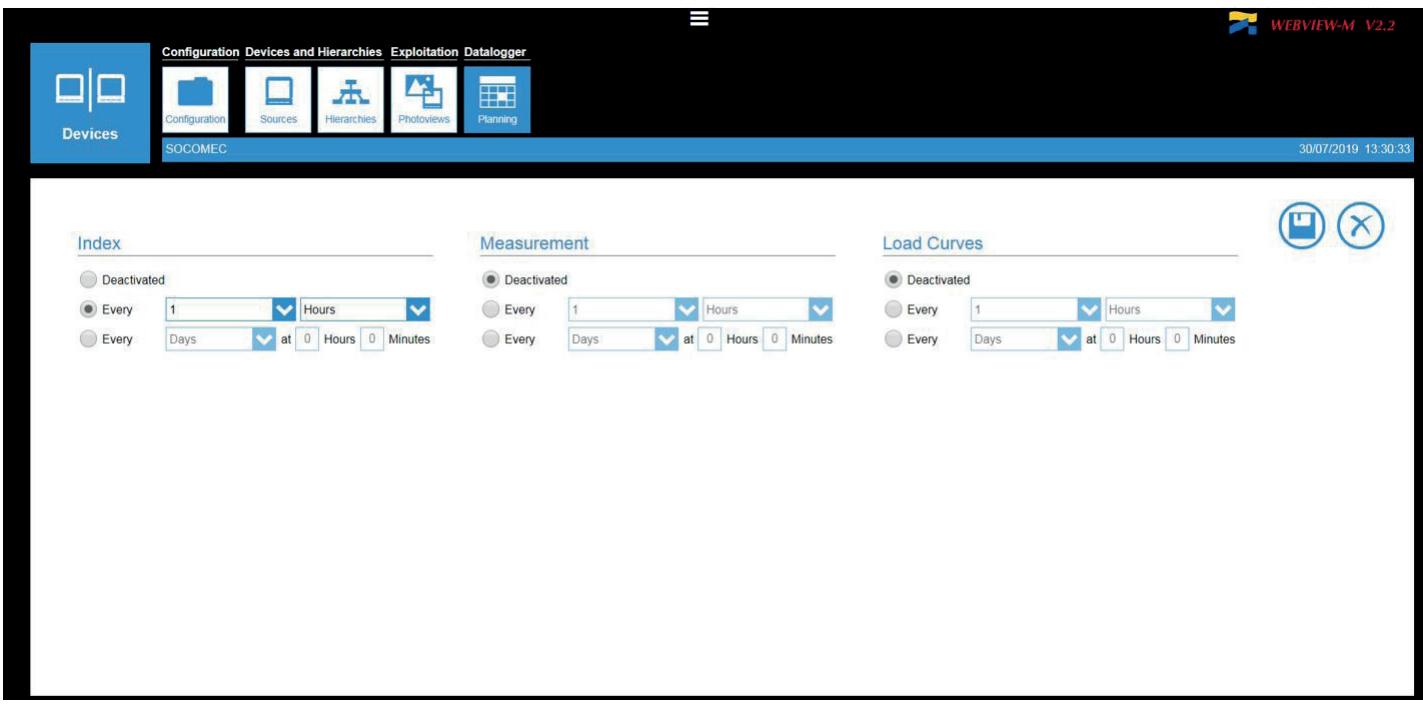

Das Gateway/Display exportiert die Datendateien für die einzelnen gewählten Variablentypen:

- Energieindex (Ea+/-, Er+/-, Es)
- Messungen: U, I, F, PF usw.
- Lastkurven: Leistungsbedarf (P+/-, Q+/-, S)

Für jeden Variablentyp definiert der Administrator die Häufigkeit des Dateiversands: alle X Minuten / Stunden oder zu bestimmten Zeiten innerhalb eines Tages oder einer Woche.

Die Interpretation und Verwendung der exportierten csv-Dateien ist beschrieben in den Abschnitten 9.1 Anhang 1 und 9.2 Anhang 2.

# 9. ANHÄNGE

# 9.1. Anhang 1: Beispiel einer zu einem Fremdserver exportierten CSV-Datei

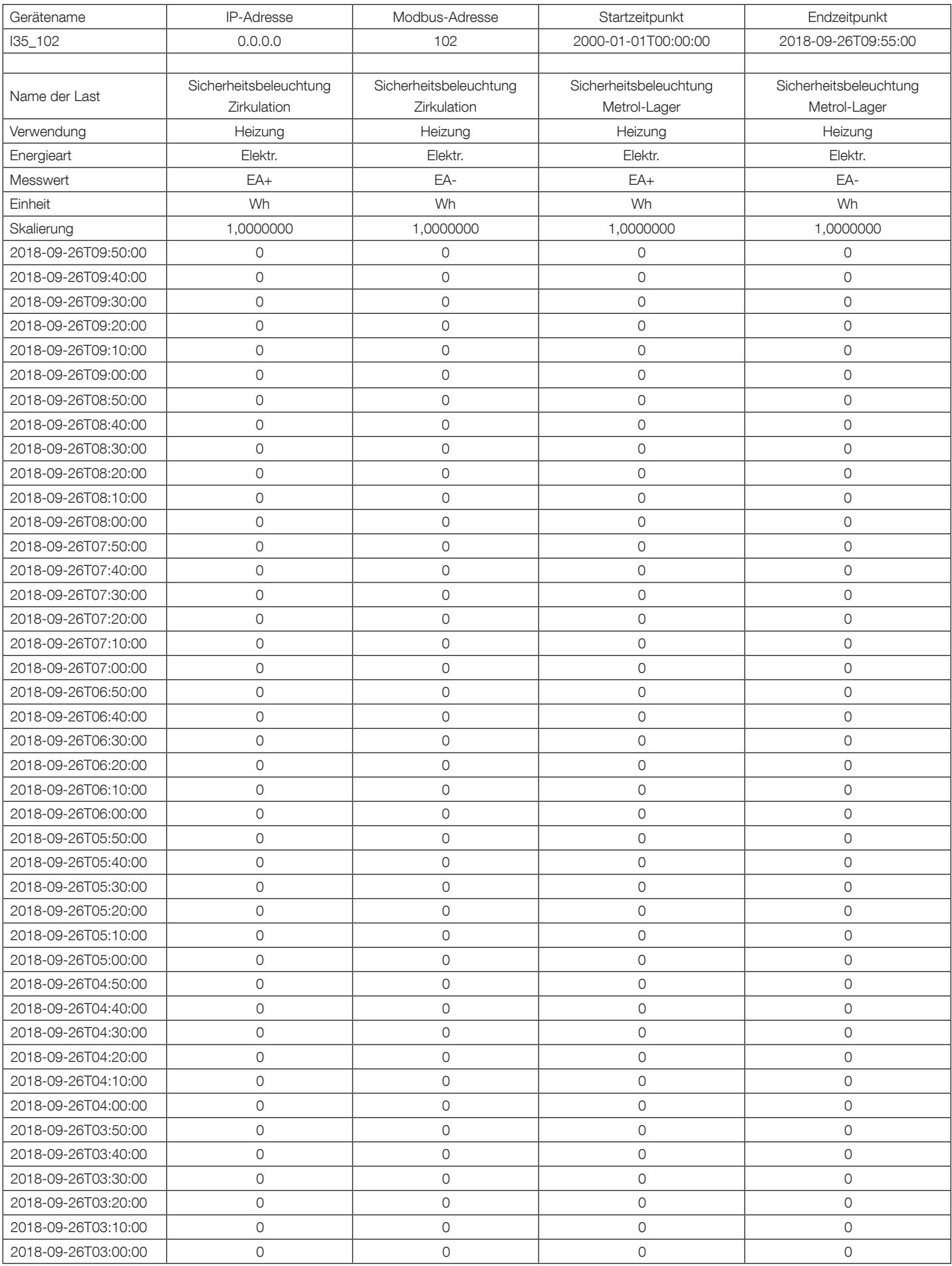

## 9.2. Anhang 2: Beispiel einer zu einem Fremdserver exportierten EMS-Datei

Im EMS-Format exportierte Dateien werden wie folgt bezeichnet:

Site name\_Server name\_Device name\_Data type\_date\_time.csv

Beispiel: Eine Datei mit der Bezeichnung socomec E5C801 I35 LoadCurve 2019-01-18 15-15-10.csv wurde dementsprechend am 18. Januar 2019 um 15:15 exportiert. Sie enthält die Daten einer Lastkurve eines Geräts "I35", das an einem Gateway M-50/M-70 oder Display D-70/D-75 angeschlossen ist, das zum Server "E5C801" und zur Seite "socomec" gehört.

### Interpretation der Datei:

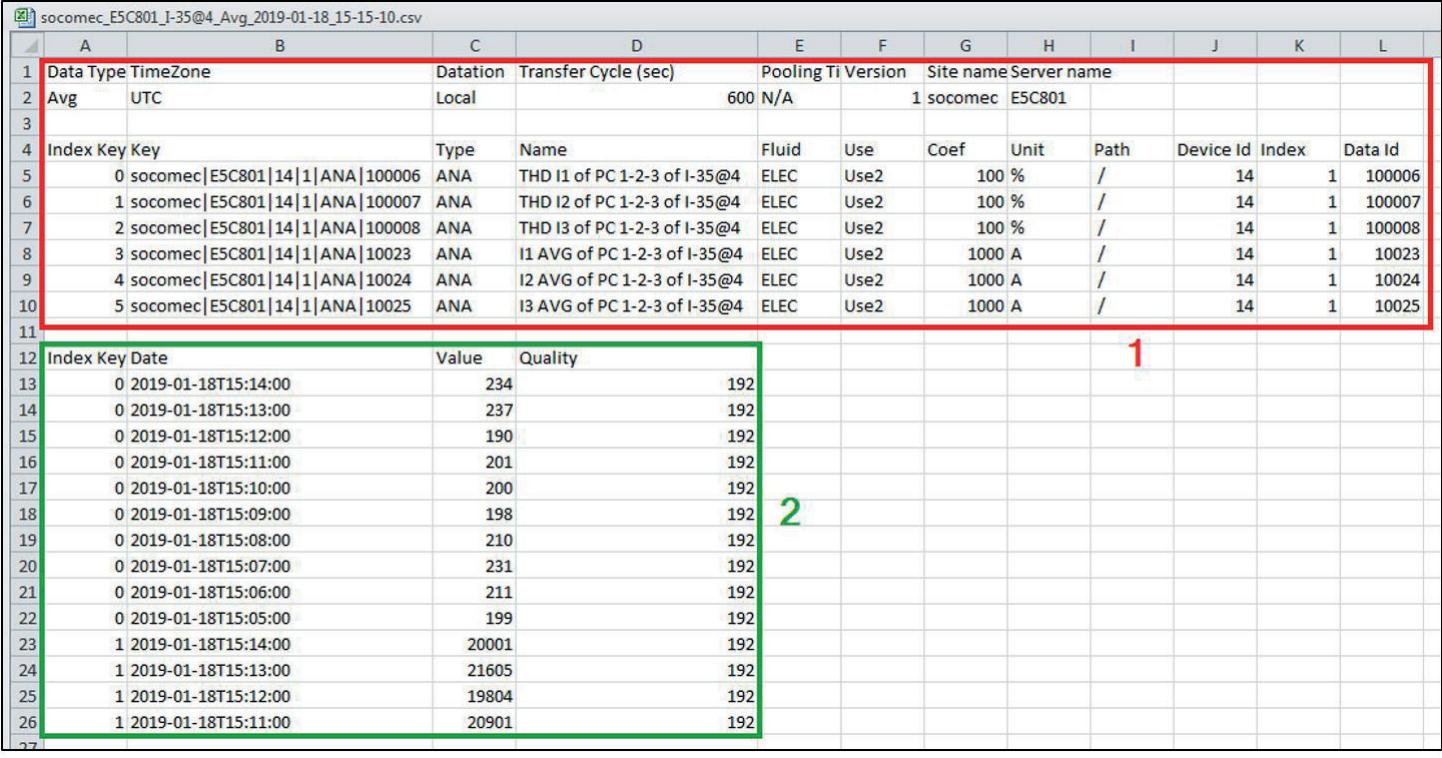

Die .csv-Datei ist in zwei Teile unterteilt:

- Kopfbereich, hier rot umrandet (1). Dieser enthält die eindeutige ID jeder exportierten Variable der verschiedenen Parameter wie Name von Einbauort und Server, Datentyp, Daten-ID, Geräte-ID.
- Bereich der aufgezeichneten und zeitgestempelten Daten, hier grün umrandet (2). Jede Zeile ist durch einen vereinfachten Indexcode identifiziert, welcher auf den eindeutigen Schlüssel in den Zellen B5 bis B10 in der Abbildung oben zurückverweist.

Die endgültigen Daten der Zellen C13 bis C26 stammen vom entsprechenden Koeffizienten (Zellen G5 bis G10) und den entsprechenden Einheiten (Zellen H5 bis H10).

### Ein Beispiel anhand der Zeile 13 der Abbildung oben:

Die THD I1 des Stromkreises PC1-2-3 des Modul I-35@4 entspricht 2,34 % am 18. Januar 2019, 15:14.

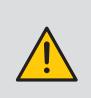

Bei der Integration in eine Energieüberwachungssoftware eines Fremdanbieters muss stets die eindeutige ID aus Spalte B im Kopfbereich (1) als Importcode angegeben werden, die Verwendung nur des vereinfachten Indexcodes aus Spalte A in Abschnitt (2) ist nicht ausreichend. Wenn Daten von mehreren Gateways und/oder Displays verwendet und zum selben Remoteserver exportiert werden,

können diese nicht durch den vereinfachten Indexcode getrennt werden. Dies kann zum Datenverlust führen.

KONTAKT UNTERNEHMENSZENTRALE: SOCOMEC SAS 1-4 RUE DE WESTHOUSE 67235 BENFELD, FRANKREICH

www.socomec.com

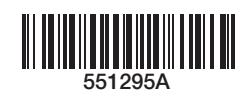

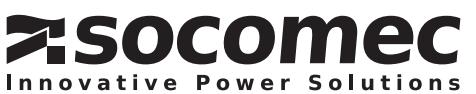